คู่มือผู้ใช้

© Copyright 2019 HP Development Company, L.P.

AMD เป็นเครื่องหมายการค้าของ Advanced Micro Devices, Inc. และ Bluetooth เป็นเครื่องหมายการค้า ของเจ้าของกรรมสิทธิ์ โดย HP Inc. นำมาใช้ภายใต้การ อนุญาตใช้งานของเจ้าของลิขสิทธิ์; DisplayPort™ และ โลโก้ DisplayPort™ เป็นเครื่องหมายการค้าของสมาคม มาตรฐานด้านอิเล็กทรอนิกส์วิดีโอ (VESA) ใน สหรัฐอเมริกาและในประเทศอื่น ๆ; Intel, Celeron, Pentium และ Thunderbolt เป็นเครื่องหมายการค้า ของ Intel Corporation หรือบริษัทในเครือใน สหรัฐอเมริกาและ/หรือในประเทศอื่นๆ; Miracast® เป็น เครื่องหมายการค้าจดทะเบียนของ Wi-Fi Alliance; Windows เป็นเครื่องหมายการค้าจดทะเบียนหรือ เครื่องหมายการค้าของ Microsoft Corporationใน สหรัฐอเมริกาและ/หรือในประเทศอื่นๆ

ข้อมูลที่ระบุในที่นี้อาจมีการเปลี่ยนแปลงโดยไม่จำเป็น ต้องแจ้งให้ทราบล่วงหน้า การรับประกันสำหรับ ี ผลิตภัณฑ์และบริการของ HP ระบุไว้อย่างชัดเจนในใบรับ ประกันที่ ให้มาพร้อมกับผลิตภัณฑ์และบริการดังกล่าว ่ เท่านั้น ข้อความในที่นี้ไม่ถือเป็นการรับประกันเพิ่มเติม แต่อย่างใด HP จะไม่รับผิดชอบต่อข้อผิดพลาดทาง เทคนิคหรือภาษาหรือการละเว้นข้อความในที่นี้

พิมพ์ครั้งที่หนึ่ง: มิถุนายน 2019

หมายเลขภาคผนวกของเอกสาร: L59064-281

#### **ประกาศเกี ่ยวกับผลิตภัณฑ์**

คู่มือผู้ใช้นี้อธิบายเกี่ยวกับคุณลักษณะทั่วไปที่มีอยู่ในรุ่น ส่วนใหญ่ของคอมพิวเตอร์ คุณลักษณะบางอย่างอาจไม่ พร้อมใช้งานบนคอมพิวเตอร์ของคุณ

คณสมบัติบางอย่างอาจไม่มีให้บริการใน Windows ทก รุ่นหรือทุกเวอร์ชัน ทั้งนี้ตัวเครื่องอาจจำเป็นต้องได้รับ การอัพเกรด และ/หรือซื้อฮาร์ดแวร์ไดร์เวอร์ ซอฟต์แวร์ หรืออัพเดต BIOS เพิ่มเติม เพื่อให้ ใช้งาน Windows ได้ อย่างเกิดประโยชน์สูงสุด โดย Windows 10 จะเปิดการ ์ตั้งค่าให้มีการอัพเดตโดยอัตโนมัติอยู่เสมอ และอาจมีการ คิดค่าธรรมเนียมจาก ISP รวมถึงอาจมีข้อกำหนดอื่นๆ เพิ่มเติมสำหรับการอัพเดต โปรดดูที่ <http://www.microsoft.com>

้ หากต้องการอ่านคู่มือการใช้งานฉบับล่าสุด โปรดไปที่ <http://www.hp.com/support> แล้วปฏิบัติตามคำ แนะนำเพื่อค้นหาผลิตภัณฑ์ของคุณ จากนั้นเลือก **User Guides** (คมู่ อผื ู้ใช)้

#### **เงื ่อนไขสําหรบซอฟต ั แวร ์ ์**

หากคุณติดตั้ง คัดลอก ดาวน์โหลด หรือใช้งาน ผลิตภัณฑ์ซอฟต์แวร์ ใดๆ ที่ติดตั้งไว้ ในคอมพิวเตอร์ เครื่องนี้ แสดงว่าคุณตกลงที่จะปฏิบัติตามเงื่อนไขของ ข้อตกลงการอนญาตใช้งานสำหรับผู้ใช้ (EULA) ของ HP หากคุณไม่ยอมรับเงื่อนไขของใบอนุญาตใช้งาน วิธีแก้ ไข ี เพียงอย่างเดียวที่คณจะทำได้ก็คือ สงคืนผลิตภัณฑ์ ทั้งหมดที่ไม่ได้ใช้งาน (ฮาร์ดแวร์และซอฟต์แวร์) ่ ภายใน 14 วันเพื่อขอรับเงินคืนเต็มจำนวน โดยจะต้อง เป็นไปตามนโยบายการคืนเงินของผู้จัดจำหน่ายของคุณ

สำหรับข้อมูลเพิ่มเติมใด ๆ หรือคำขอให้ทำการคืนเงิน ิ ตามราคาคอมพิวเตอร์ทั้งหมด โปรดติดต่อผู้จัดจำหน่าย ของคณุ

## ประกาศคำเตือนเรื่องความปลอดภัย

คำเตือน! เพื่อลดโอกาสในการเกิดการบาดเจ็บเนื่องจากความร้อนหรือปัญหาคอมพิวเตอร์มีความร้อนสูงเกิน อย่าวาง คอมพิวเตอร์ ไว้บนตักของคุณโดยตรง หรืออย่าก็ดขวางช่องระบายอากาศของคอมพิวเตอร์ ใช้คอมพิวเตอร์บนพื้นผิวที่แข็งและ ราบเรียบเท่านั้น อย่าให้พื้นผิวที่แข็ง เช่น เครื่องพิมพ์ที่วางไว้ข้างๆ หรือพื้นผิวที่นุ่ม เช่น หมอน หรือพรม หรือเสื้อผ้า ปิดกั้นทาง ระบายอากาศ นอกจากนี้ อย่าให้อะแดปเตอร์ AC สัมผัสกับผิวหนังหรือพื้นผิวที่นุ่ม เช่น หมอน หรือพรม หรือเสื้อผ้าในขณะที่ใช้ ่ งาน คอมพิวเตอร์และอะแดปเตอร์ AC เป็นไปตามข้อจำกัดอุณหภูมิของพื้นผิวที่ผู้ใช้สามารถเข้าถึงได้ ตามที่มาตรฐานความ ้ ปลอดภัยที่มีผลบังคับใช้กำหนดไว้

## **การกําหนดคาโปรเซสเซอร ่ ์(เฉพาะบางผลิตภัณฑเท์ าน่ ั ้น)**

 $\dddot{Z}$  สิ่<mark>งสำคัญ:</mark> ผลิตภัณฑ์คอมพิวเตอร์บางรุ่นมาพร้อมโปรเซสเซอร์ตระกูล Intel® Pentium® N35xx/N37xx หรือตระกูล Celeron® N28xx/N29xx/N30xx/N31xx และระบบปฏบิัตการ ิ Windows® **หากคอมพิวเตอรของค ์ ุณมลีักษณะดังอธบาย ิ** ข้างต้น กรุณาอย่าเปลี่ยนการตั้งค่าโปรเซสเซอร์ ใน msconfig.exe จาก 4 หรือ 2 โปรเซสเซอร์เป็น 1 โปรเซสเซอร์ มิฉะน้น คอมพิวเตอร์ของคุณจะไม่รีสตาร์ท และจำเป็นต้องรีเซ็ตค่าเริ่มต้นจากโรงงานเพื่อกู้คืนการตั้งค่าเดิม

# สารบัญ

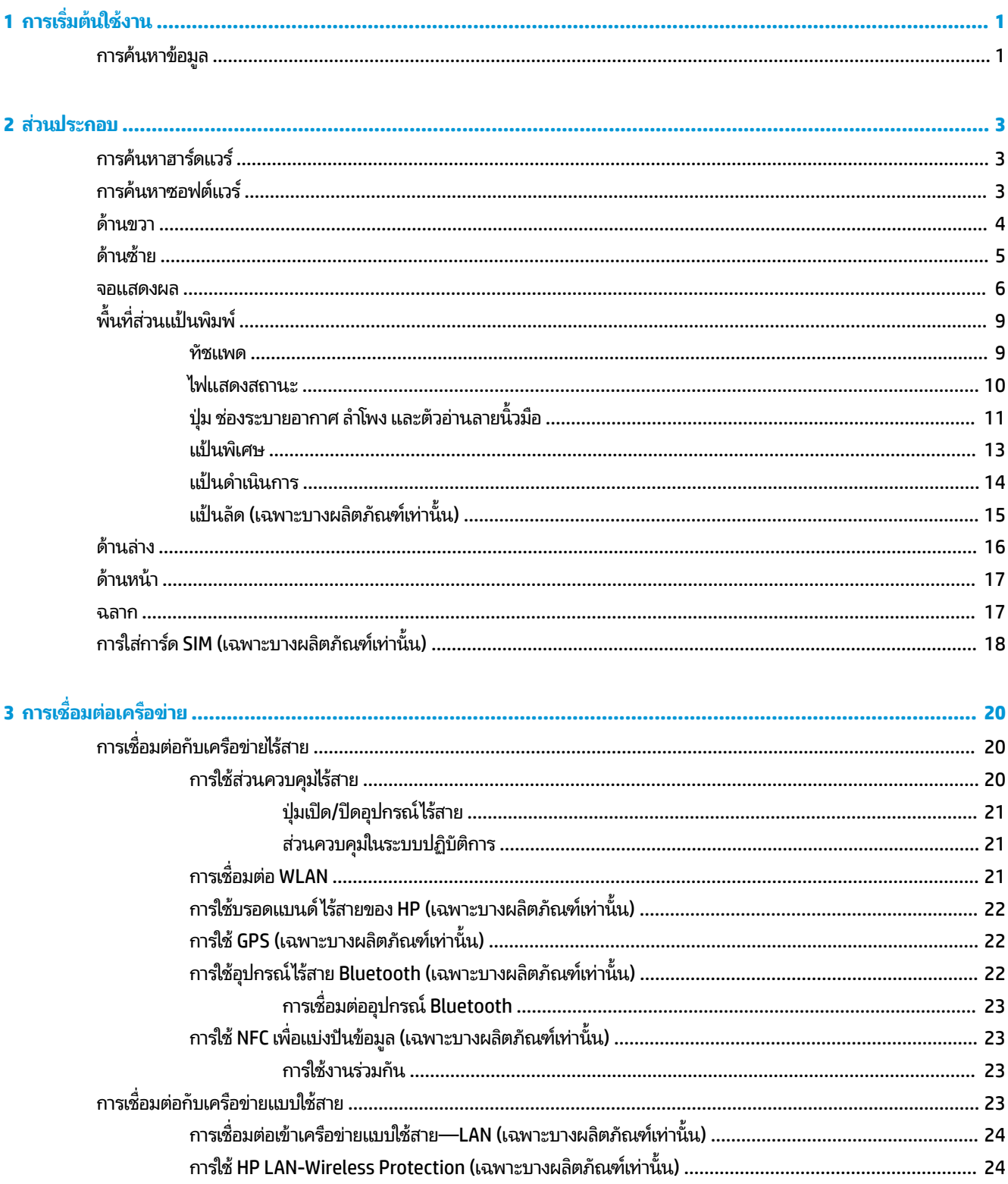

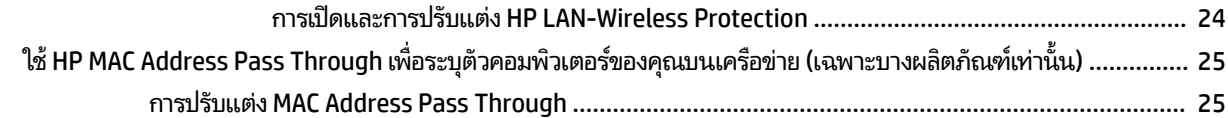

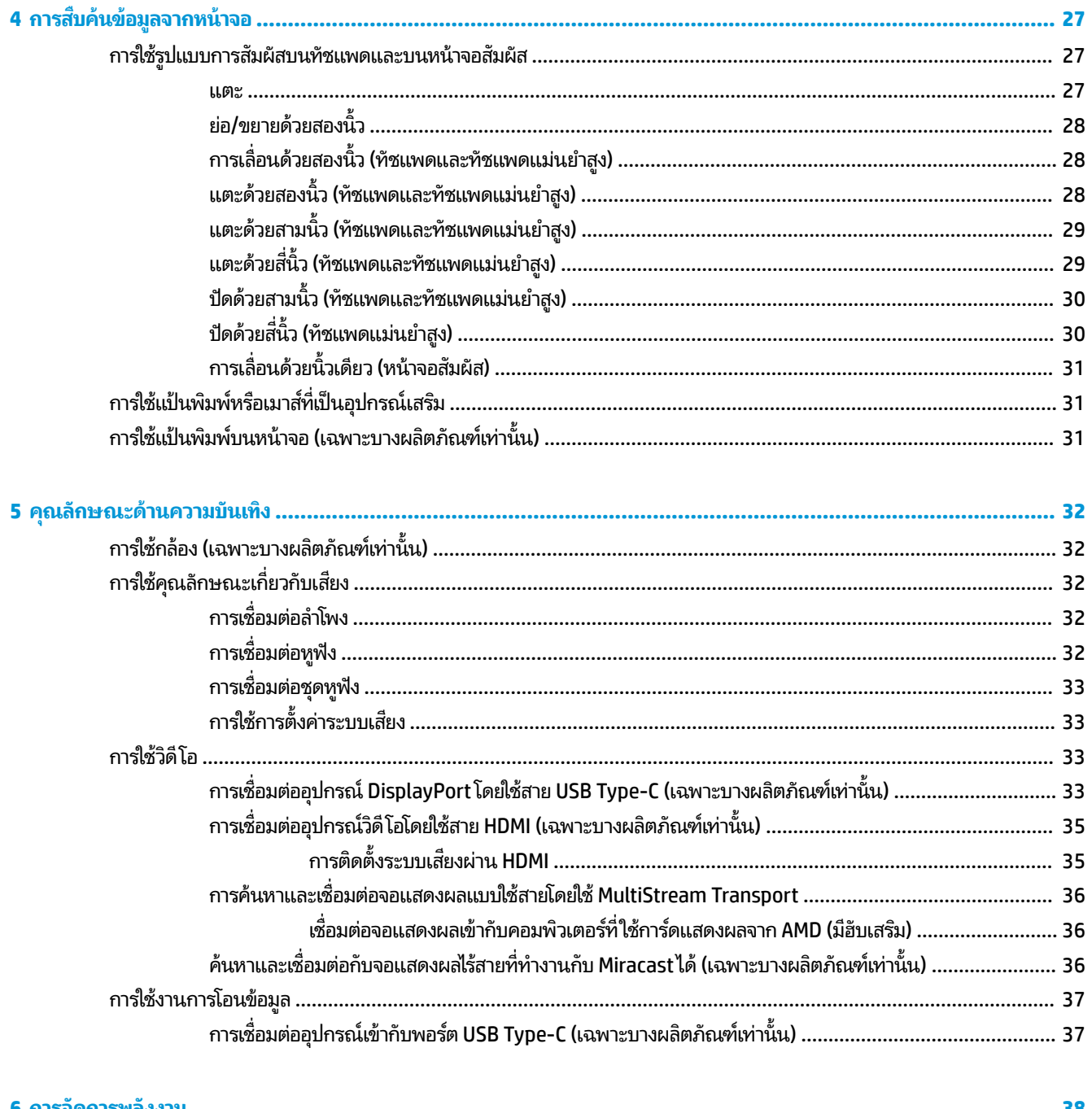

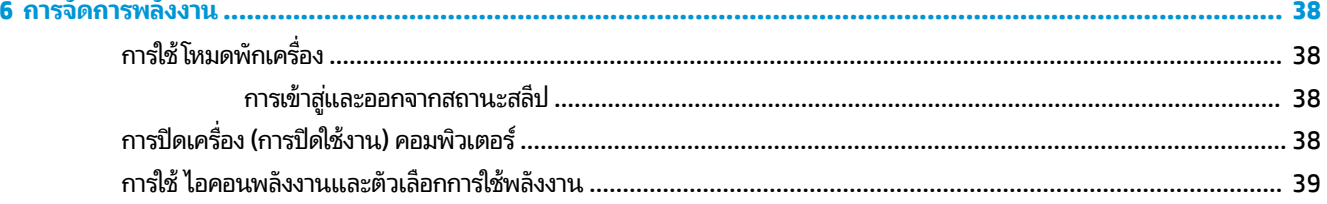

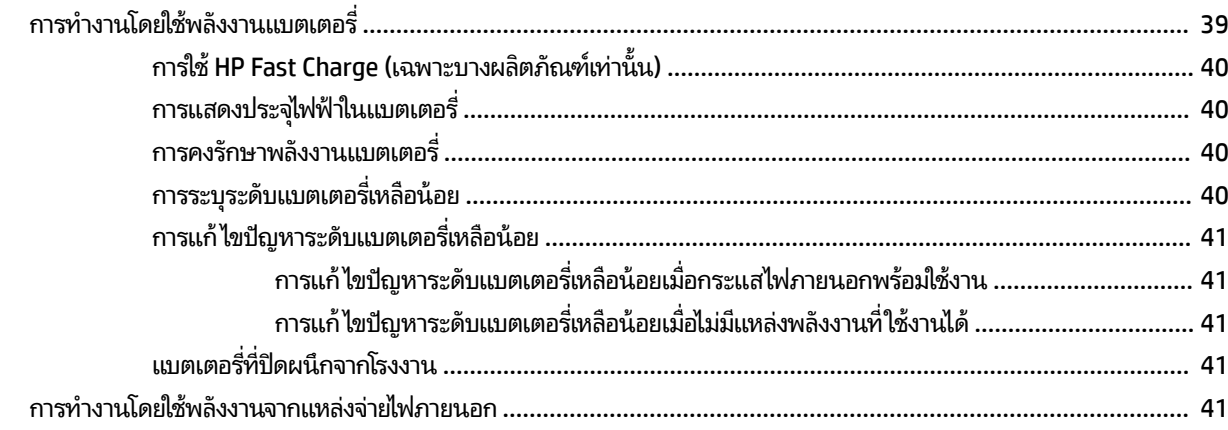

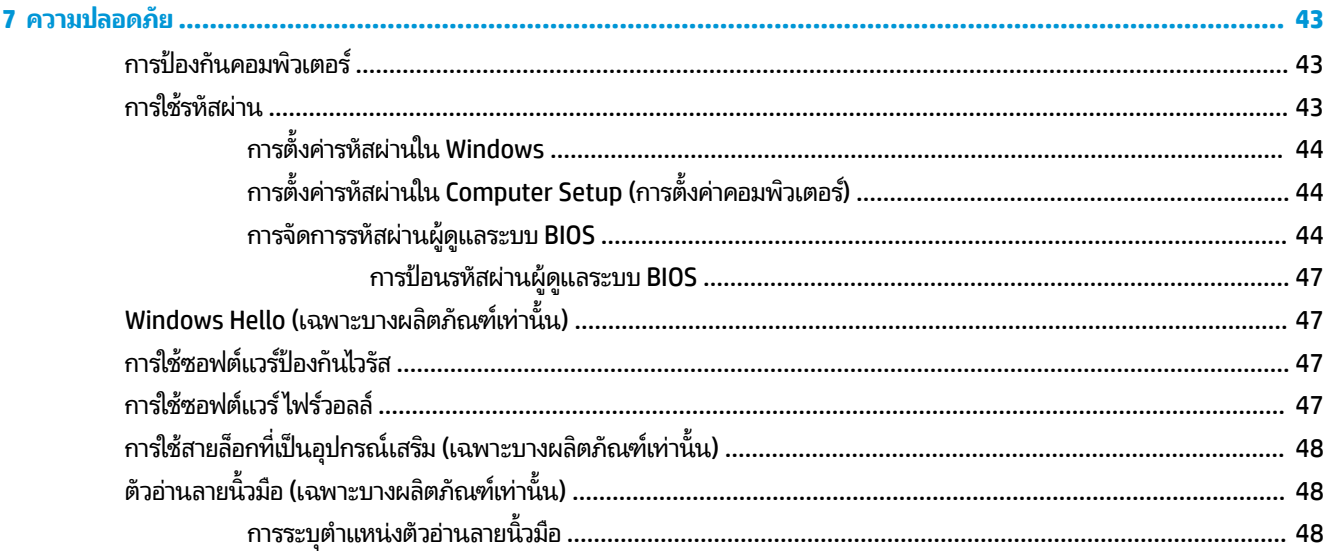

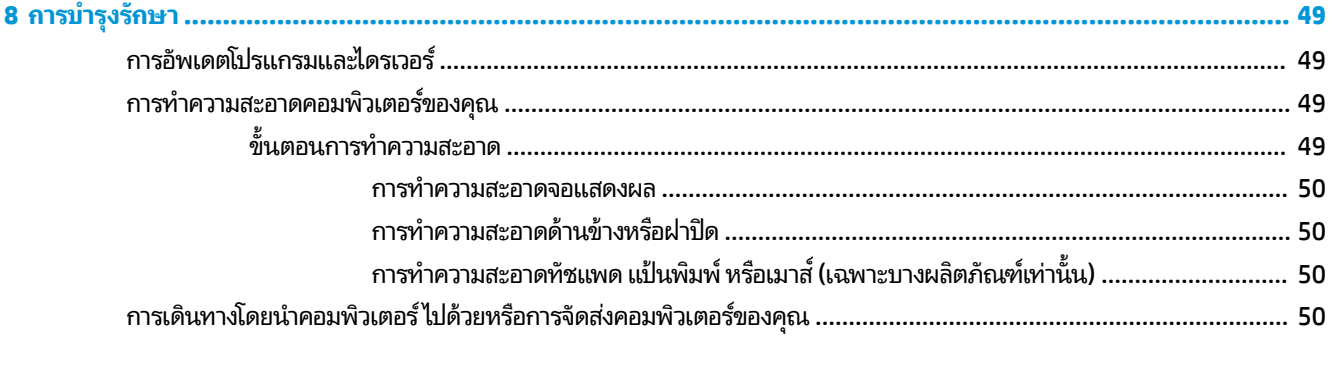

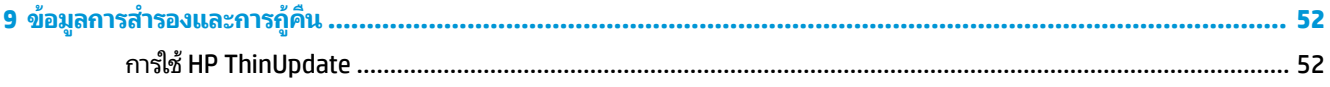

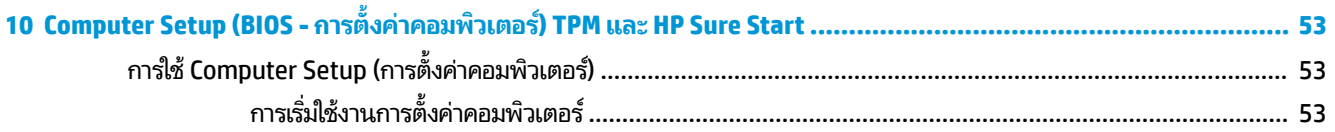

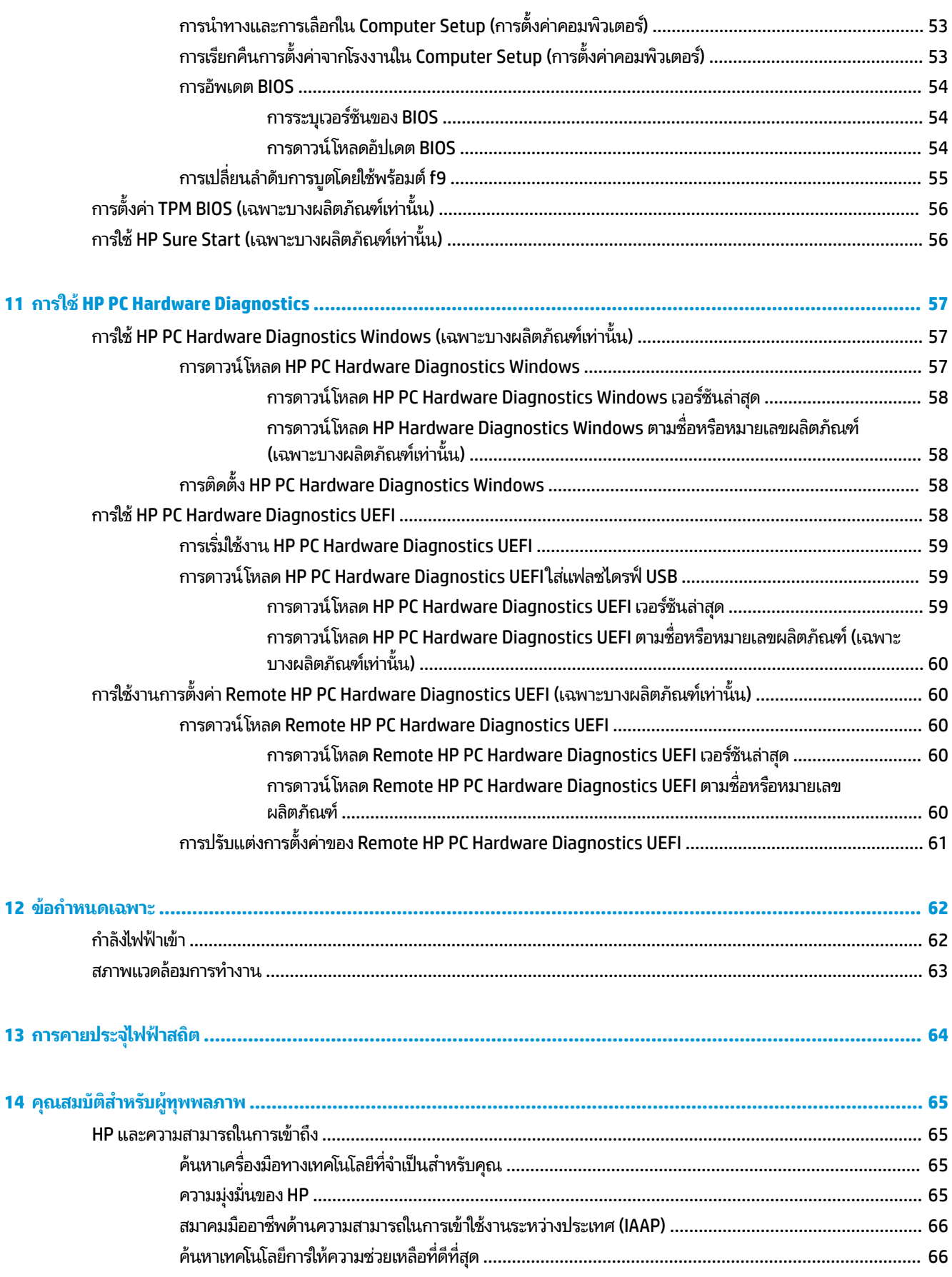

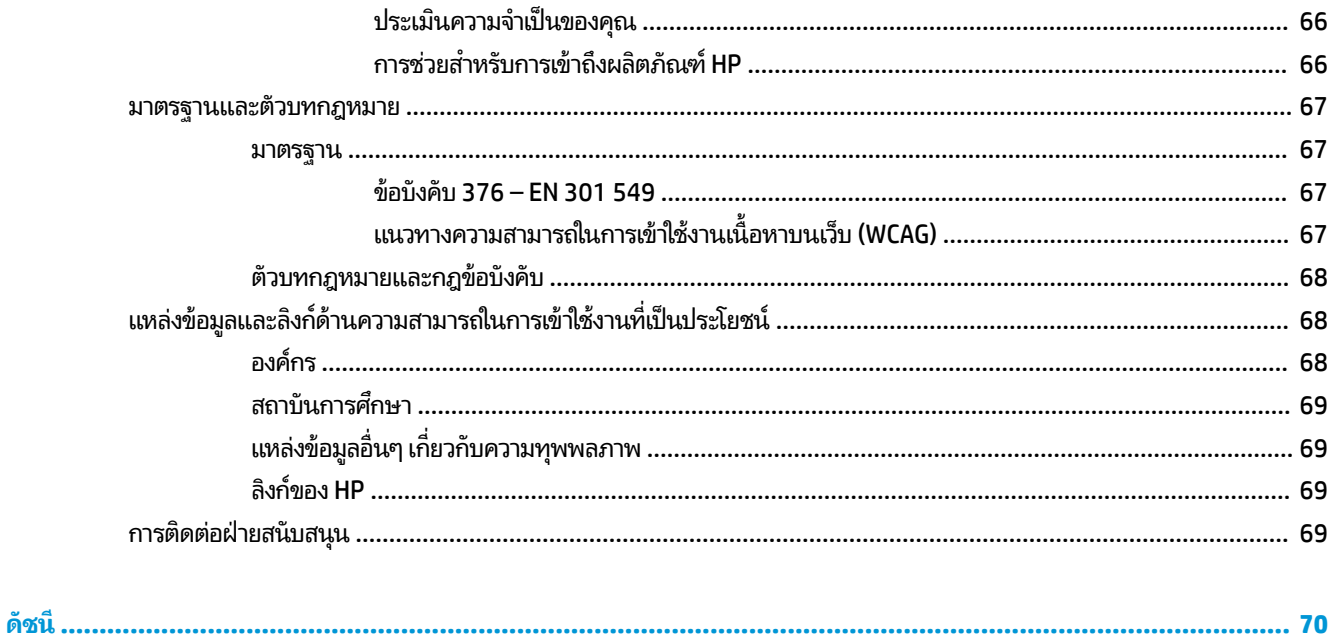

# <span id="page-12-0"></span>**1 การเร ิ มต่ ้นใชงาน ้**

หลังจากที่คุณติดตั้งและลงทะเบียนคอมพิวเตอร์แล้ว HP ขอแนะนำขั้นตอนต่อไปนี้เพื่อให้คุณได้รับประโยชน์สูงสุดจากการลงทุนที่ ชาญฉลาด:

- **่ เชื่อมต่ออินเทอร์เน็ต—**ตั้งค่าเครือข่ายแบบใช้สายหรือเครือข่ายไร้สายของคุณ เพื่อให้คุณสามารถเชื่อมต่อเข้าอินเทอร์เน็ต สำหรับข้อมูลเพิ่มเติม โปรดดู <u>การเชื่อมต่อเครือข่าย ในหน้า 20</u>
- **ู อัพเดตซอฟต์แวร์ป้องกันไวรัสของคุณ—ปกป้**องคอมพิวเตอร์ของคุณเพื่อไม่ ให้ ได้รับความเสียหายจากไวรัส มีการติดตั้ง ซอฟต์แวร์ ไว้ก่อนหน้านี้แล้วในคอมพิวเตอร์ สำหรับข้อมูลเพิ่มเติม โปรดดู <u>การใช้ซอฟต์แวร์ป้องกันไวรัส ในหน้า 47</u>
- **ทำความรู้จักกับคอมพิวเตอร์ของคุณ—เรียนรู้เกี่ยวกับคุณลักษณะต่างๆ ของคอมพิวเตอร์โปรดดู <u>ส่วนประกอบ</u>** <u>ในหน้า 3</u> และ <u>การสืบค้นข้อมู[ลจากหน](#page-38-0)้าจอในหน้า 27</u> สำหรับข้อมูลเพิ่มเติม
- **ค้นหาซอฟต์แวร์ที่ติดตั้งไว้—เ**ข้าถึงรายการซอฟต์แวร์ที่ติดตั้งไว้ล่วงหน้าบนคอมพิวเตอร์:

้เลือกปุ่ม **เริ่ม** 

‒ หรอื –

คลิกขวาที่ปุ่ม **เริ่ม** และจากนั้นเลือก **แอปพลิเคชันและคุณลักษณะ** 

**• สำรองข้อมูลฮาร์ดไดรฟ์ของคุณ—ส**ร้างดิสก์กู้คืนระบบหรือแฟลชไดรฟ์ USB กู้คืนระบบ เพื่อสำรองข้อมูลฮาร์ดไดรฟ์ของ คุณ โปรดดู <u>ข้อมูลการสำรองและการกู้คืน ในหน้า 52</u>

## **การค ้ นหาขอม ้ ู ล**

หากต้องการค้นหาแหล่งข้อมูลเกี่ยวกับรายละเอียดผลิตภัณฑ์ ข้อมูลวิธี ใช้ และอื่นๆ อีกมากมายให้ ใช้ตารางนี้

#### **ตาราง 1-1 ขอม้ ูลเพิ ่มเติม**

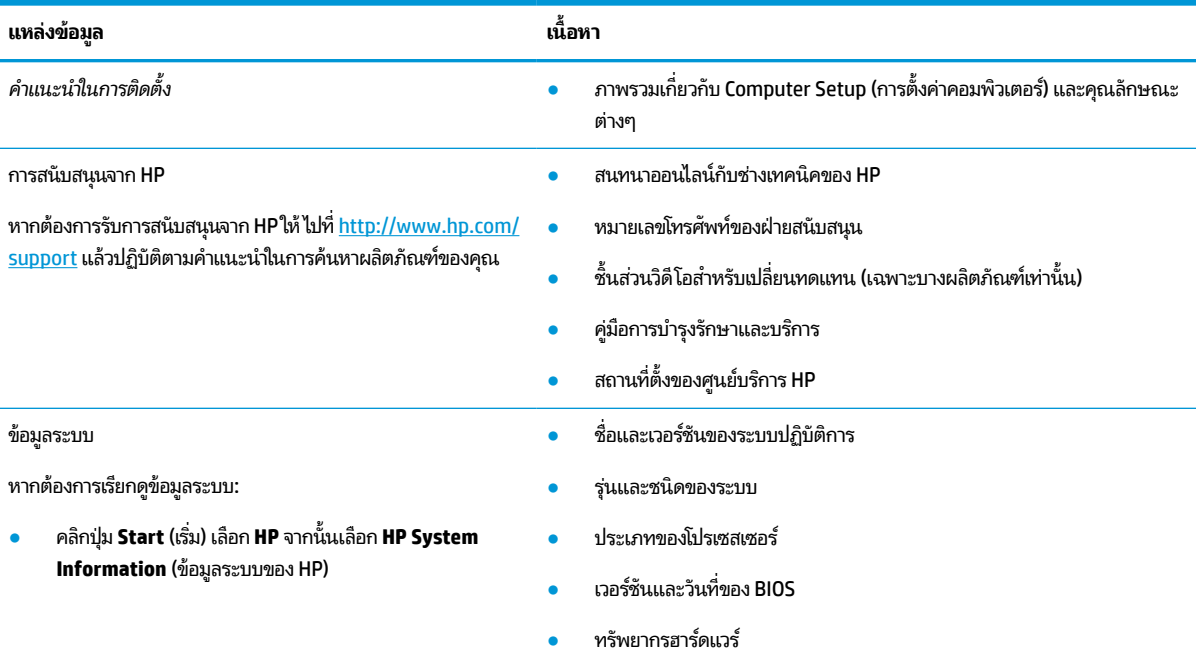

#### **ตาราง 1-1 ขอม้ ูลเพิ ่มเติม (ต่อ)**

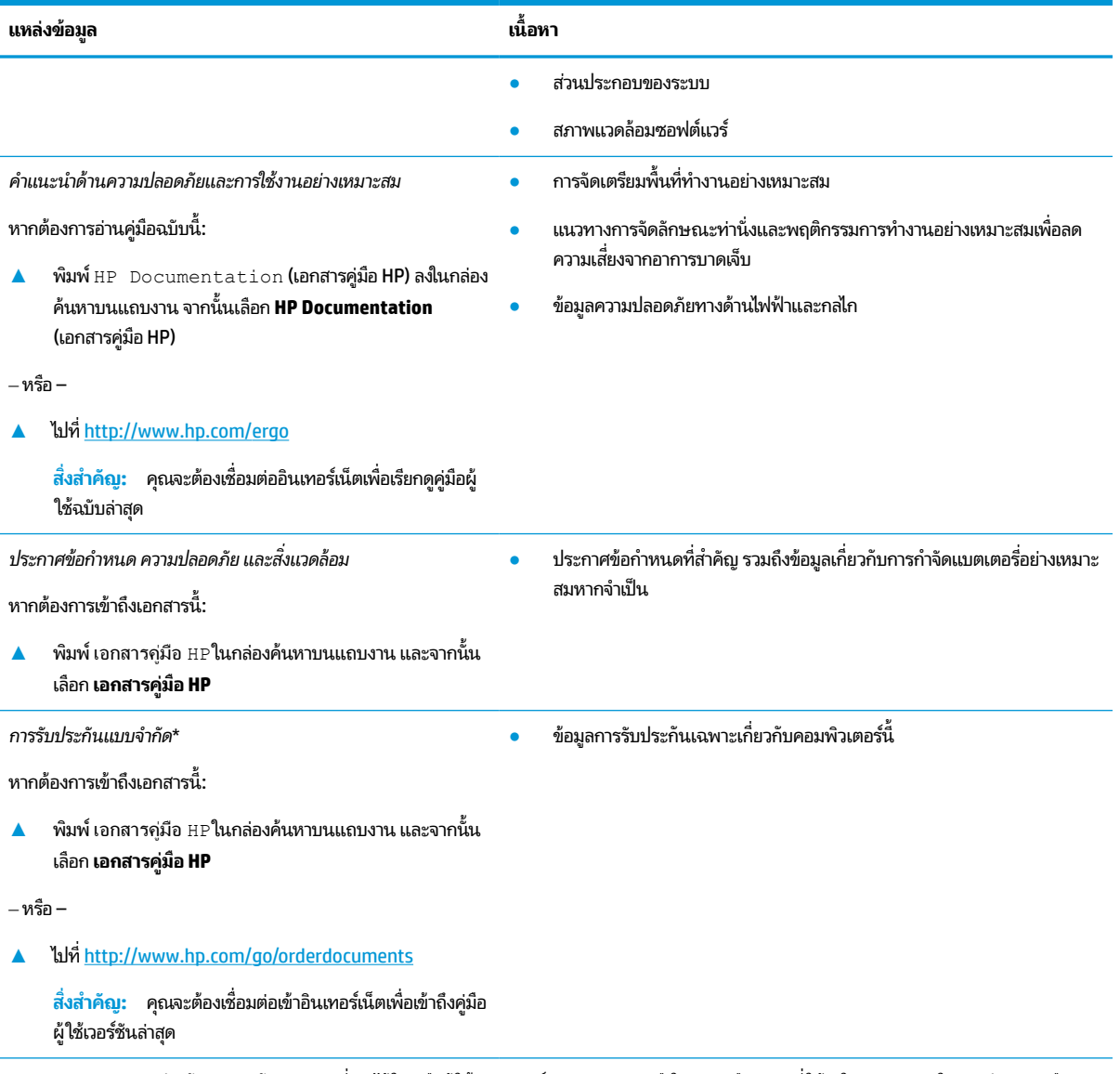

\*คุณสามารถดูการรับประกันแบบจำกัดของ HP ที่ระบุไว้ในคู่มือผู้ใช้ผลิตภัณฑ์ของคุณ และ/หรือใน CD หรือ DVD ที่ให้มาในกล่องบรรจุในบางประเทศหรือ ่ ภูมิภาค HP อาจแนบเอกสารการรับประกันฉบับพิมพ์ไว้ในกล่องบรรจุ สำหรับประเทศหรือภูมิภาคที่ไม่มีการแนบเอกสารการรับประกันฉบับพิมพ์ คุณสามารถขอ ่ สำเนาเอกสารได้จาก <u><http://www.hp.com/go/orderdocuments></u> สำหรับผลิตภัณฑ์ที่ซื้อในเอเชียแปซิฟิก คุณสามารถส่งจดหมายเพื่อติดต่อ HPได้ที่ POD, PO Box 161, Kitchener Road Post Office, Singapore 912006 พร้อมระบุชื่อผลิตภัณฑ์ของคุณ รวมถึงชื่อของคุณ หมายเลขโทรศัพท์ และที่อยู่ทาง ไปรษณีย์

# <span id="page-14-0"></span>**2 ส ่วนประกอบ**

คอมพิวเตอร์ของคุณมาพร้อมกับส่วนประกอบคุณภาพสูง เนื้อหาในบทนี้แจกแจงรายละเอียดเกี่ยวกับส่วนประกอบต่างๆ รวมถึง ตำแหน่งของส่วนประกอบและวิธีการทำงาน

หมายเหตุ: การดำเนินการบางอย่างในคู่มือผู้ใช้ฉบับนี้อาจจำเป็นต้องใช้สิทธิ์การเข้าสู่ระบบในฐานะผู้ดูแลระบบ หากคุณไม่ สามารถเข้าถึงข้อมูลด้านล่างและข้อมูลอื่นตามระบุในคู่มือผู้ใช้ฉบับนี้แม้ปฏิบัติตามขั้นตอนแล้วก็ตาม คุณต้องเข้าสู่ระบบโดยใช้ บัญชีผู้ดูแลระบบให้เรียบร้อย

## **การค ้ นหาฮารดแวร ์ ์**

การดูรายการฮาร์ดแวร์ที่ติดตั้งในคอมพิวเตอร์:

**▲** พมพิ device manager ์ (ตัวจัดการอปกรณ ุ ) ์ในกลองค ่ นหาบนแถบงาน ้ จากนันเล ้ อกแอป ื **Device Manager** (ตัว จัดการอุปกรณ์)

จากนั้นรายการอุปกรณ์ทั้งหมดที่ติดตั้งอยู่ ในคอมพิวเตอร์ของคุณจะปรากฏขึ้น

ี หากต้องการทราบข้อมูลส่วนประกอบฮาร์ดแวร์ของระบบและหมายเลขเวอร์ชันของ BIOS ระบบ ให้เลือกปุ่ม **Start** (เริ่ม) เลือก โฟลเดอร์ **HP** จากนั้นเลือก **HP System Information** (ข้อมูลระบบของ HP)

## **การค ้นหาซอฟตแวร ์ ์**

ึ การค้นหาซอฟต์แวร์ที่ติดตั้งในคอมพิวเตอร์ของคุณ:

- **1.** เข้าสู่ระบบโดยใช้บัญชีผู้ดูแลระบบ
- **2.** คลิกขวาที่ปุ่ม Start (เริ่ม) จากนั้นเลือก **Apps and Features** (แอปและคุณลักษณะ)

<span id="page-15-0"></span>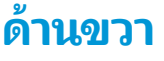

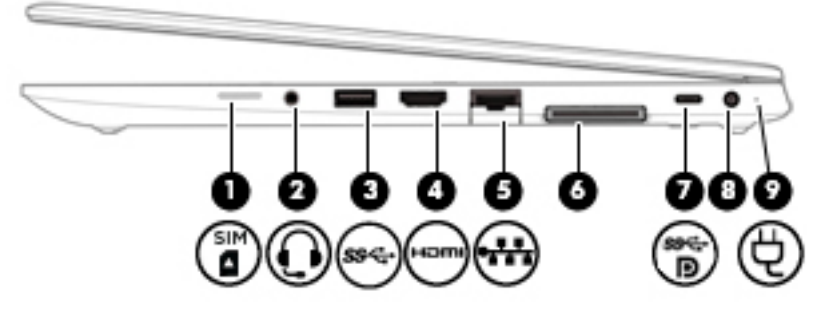

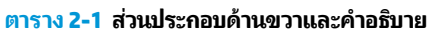

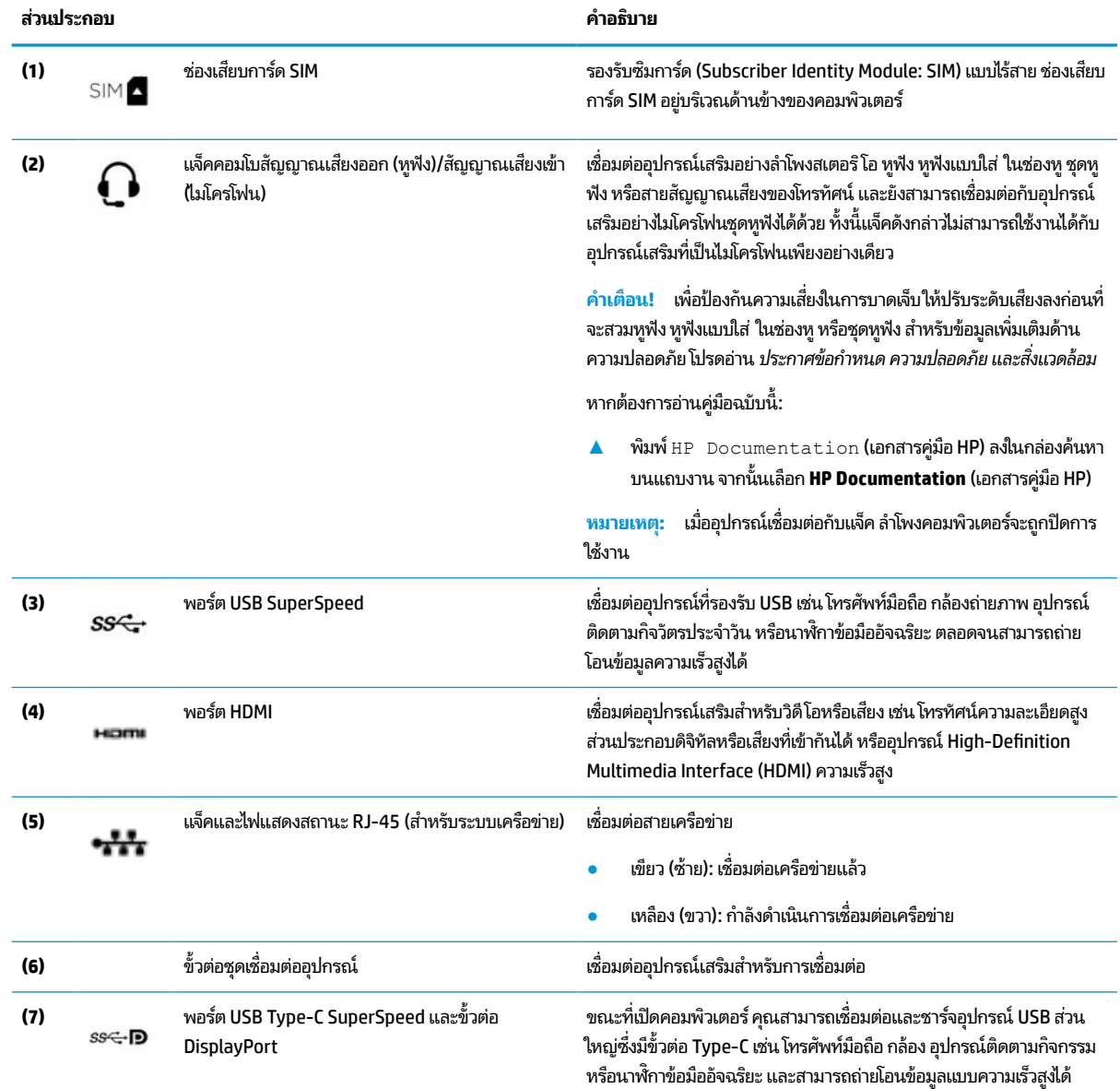

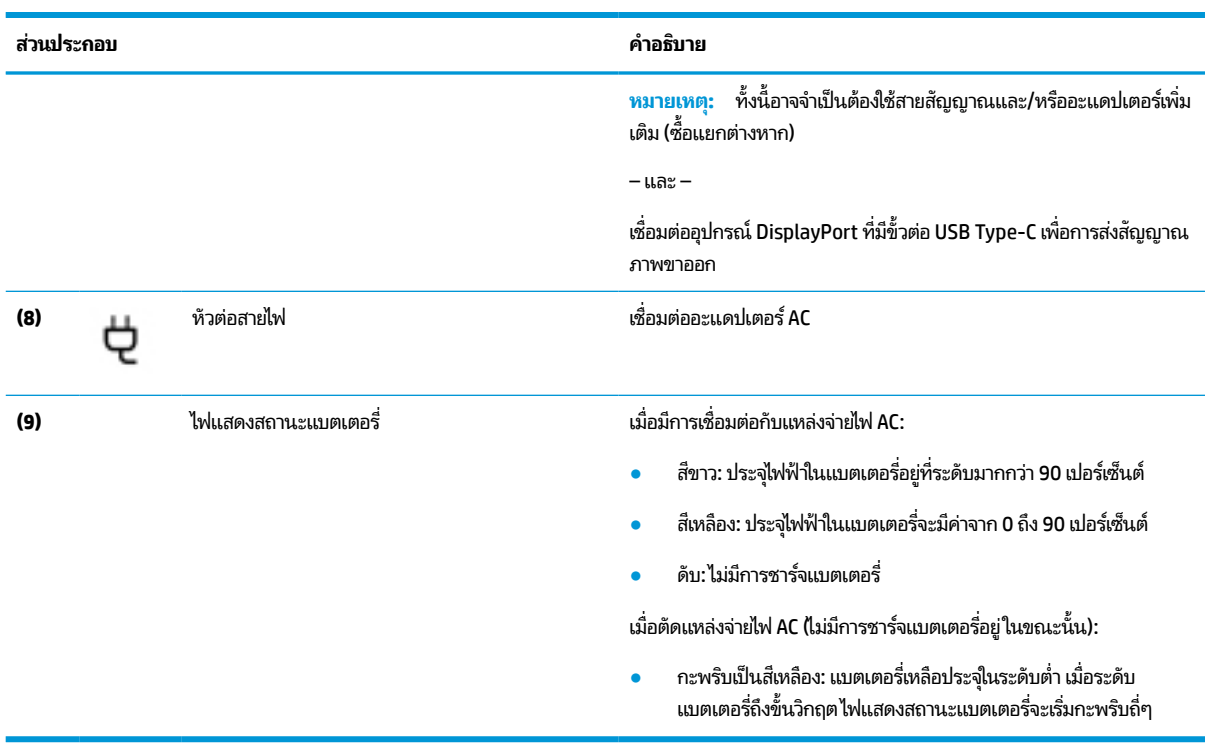

#### <span id="page-16-0"></span>**ตาราง 2-1 ส ่วนประกอบด้านขวาและคําอธบาย ิ (ต่อ)**

## **ด ้ านซาย ้**

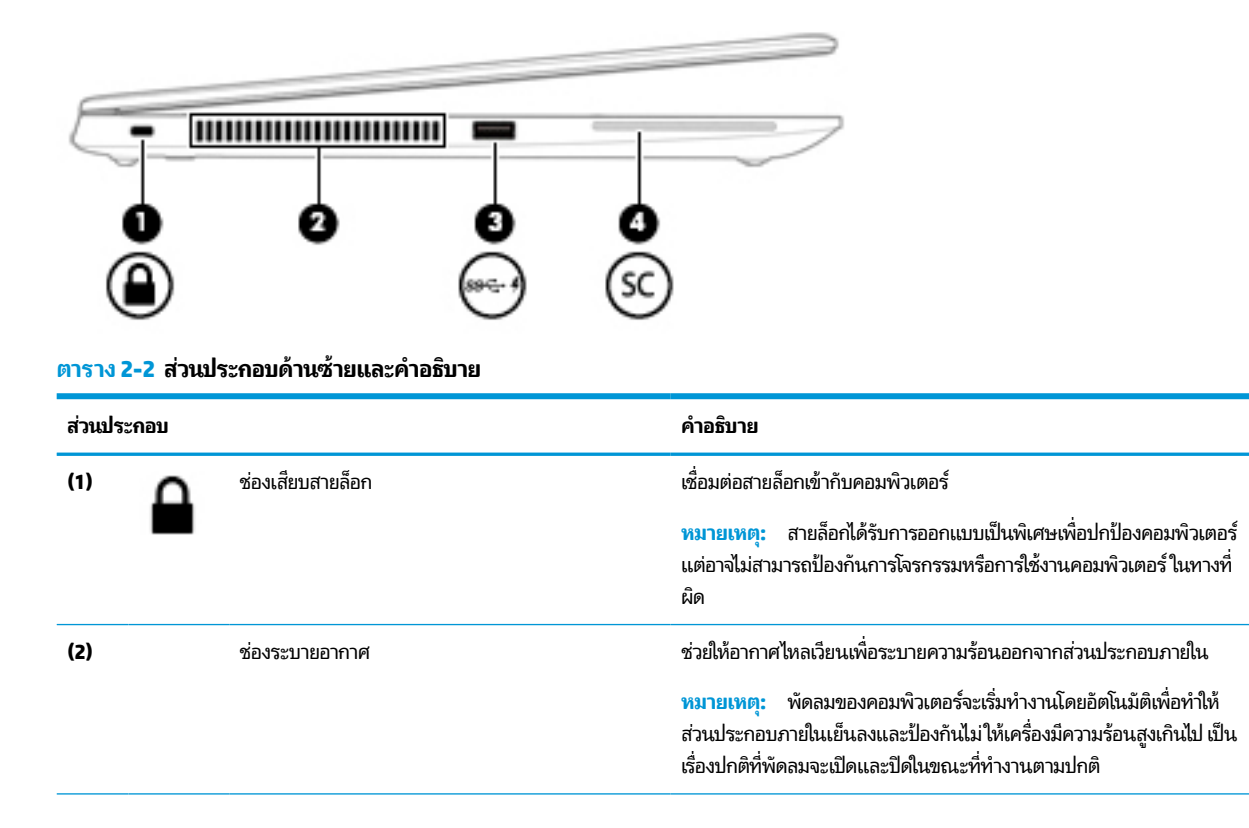

#### <span id="page-17-0"></span>**ตาราง 2-2 ส ่วนประกอบด้านซายและค ้ ําอธบาย ิ (ต่อ)**

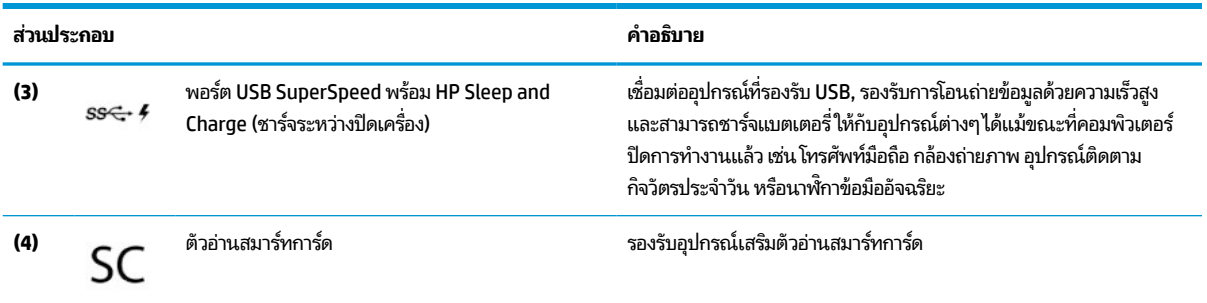

### **จอแสดงผล**

**หมายเหตุ:** โปรดดูภาพประกอบที่ตรงกับคอมพิวเตอร์ของคุณมากที่สุด

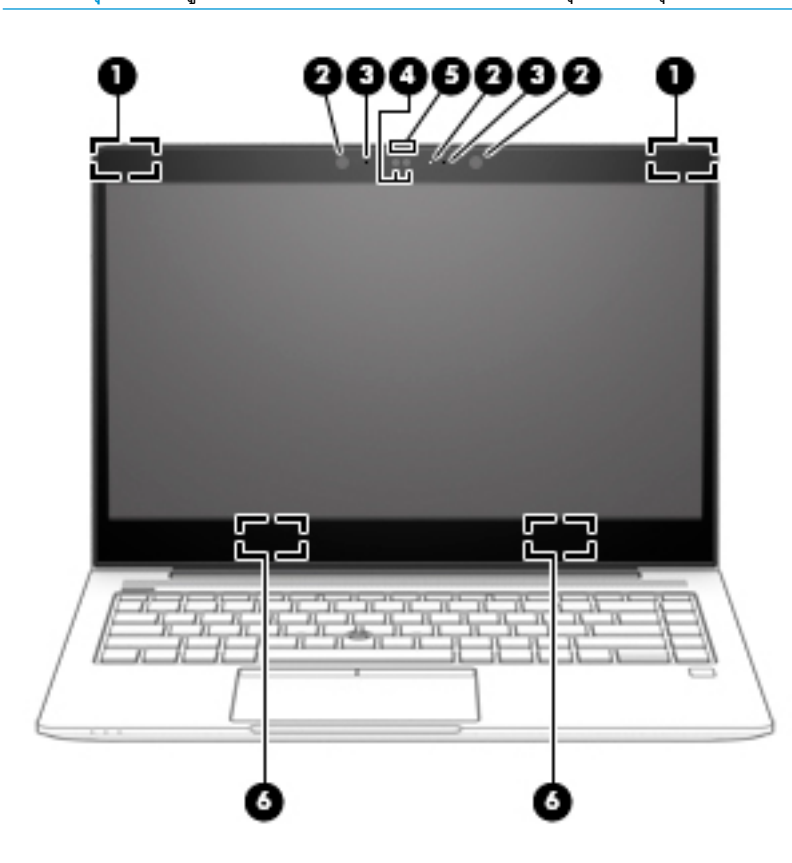

**ตาราง 2-3 ส ่วนประกอบจอแสดงผลแบบหน้าจอสัมผัสและคําอธบาย ิ**

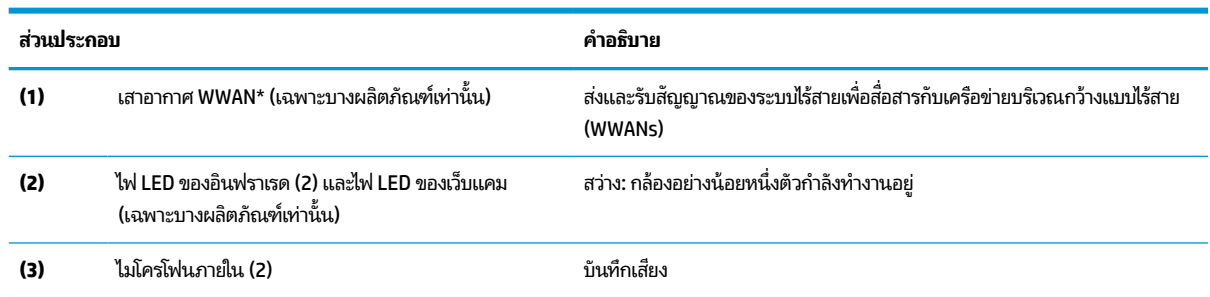

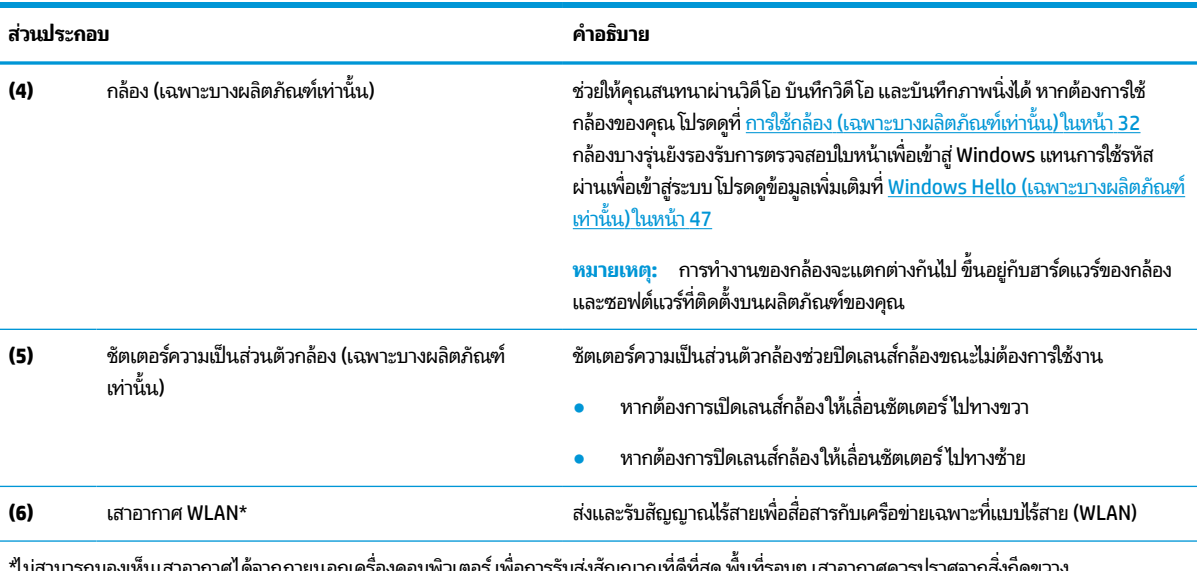

#### **ตาราง 2-3 ส ่วนประกอบจอแสดงผลแบบหน้าจอสัมผัสและคําอธบาย ิ (ต่อ)**

\*ไม่สามารถมองเห็นเสาอากาศได้จากภายนอกเครื่องคอมพิวเตอร์ เพื่อการรับส่งสัญญาณที่ดีที่สุด พื้นที่รอบๆ เสาอากาศควรปราศจากสิ่งก็ดขวาง สำหรับประกาศข้อกำหนดระบบไร้สาย โปรดดูหัวข้อ*ประกาศข้อกำหนด ความปลอดภัย และสิ่งแวดล้อม* ที่มีผลบังคับใช้กับประเทศหรือภูมิภาคของคุณ

หากต้องการอ่านคู่มือฉบับนี้:

**▲ พิมพ์** HP Documentation **(เอกสารคู่มือ HP) ลงในกล่องค้นหาบนแถบงาน** จากนั้นเลือก **HP Documentation (เ**อกสารคู่มือ HP)

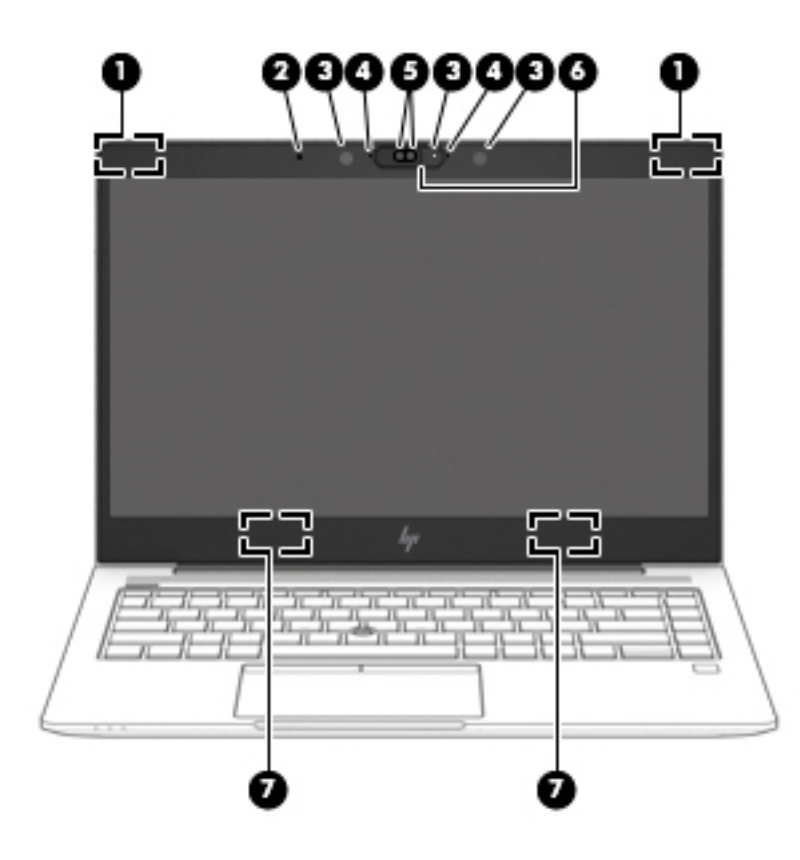

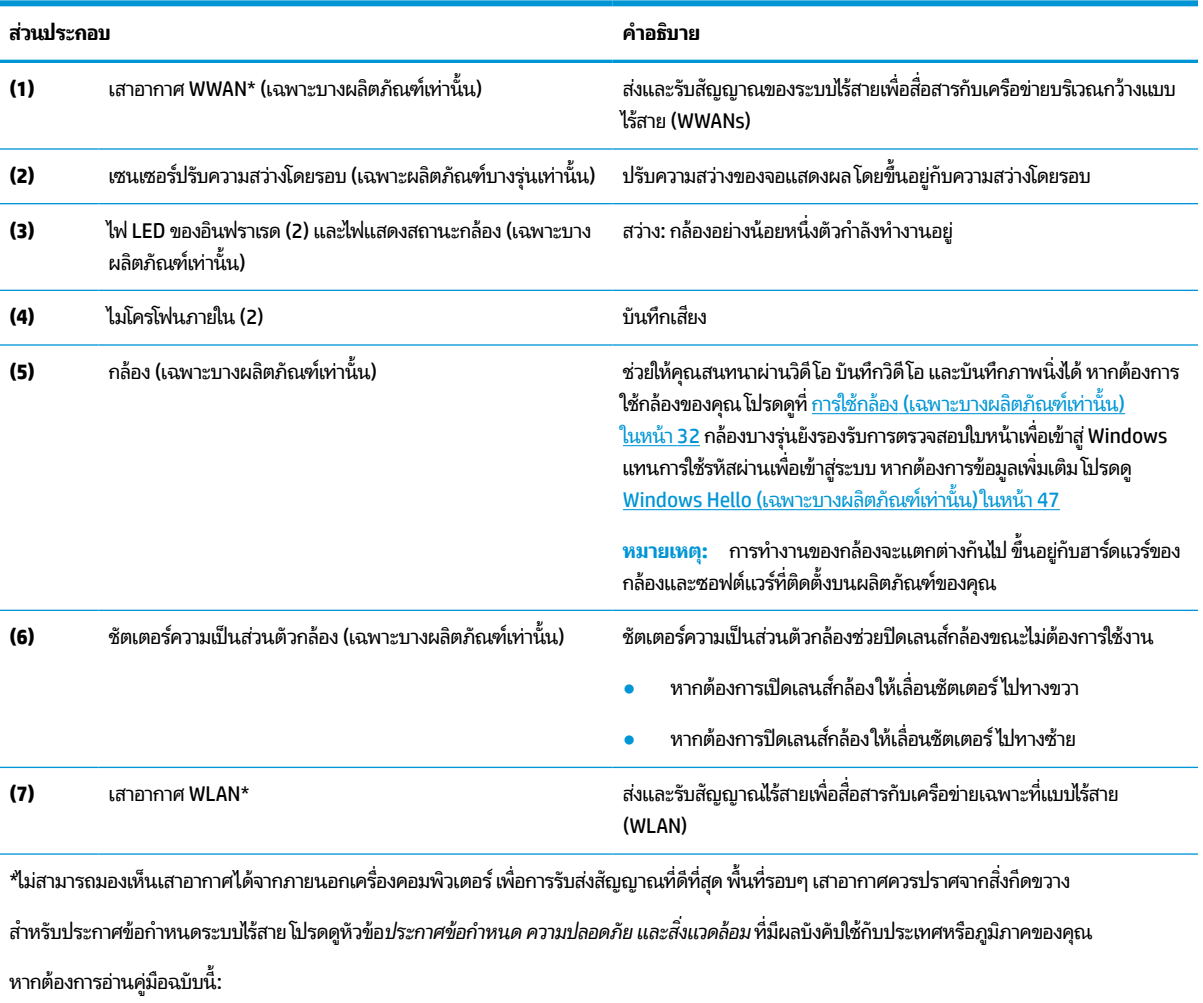

#### **ตาราง 2-4 ส ่วนประกอบจอแสดงผลของหน้าจอที ไมรองร ่ บระบบสัมผ ั ัสและคําอธบาย ิ ่**

● พมพิ HP Documentation ์ (เอกสารคมู่ อื HP) ลงในกลองค ่ นหาบนแถบงาน ้ จากนันเล ้ อกื **HP Documentation** (เอกสารคมู่ อื HP)

# <span id="page-20-0"></span><mark>พื้นที่ส่วนแป้นพิมพ์</mark>

### **ทัชแพด**

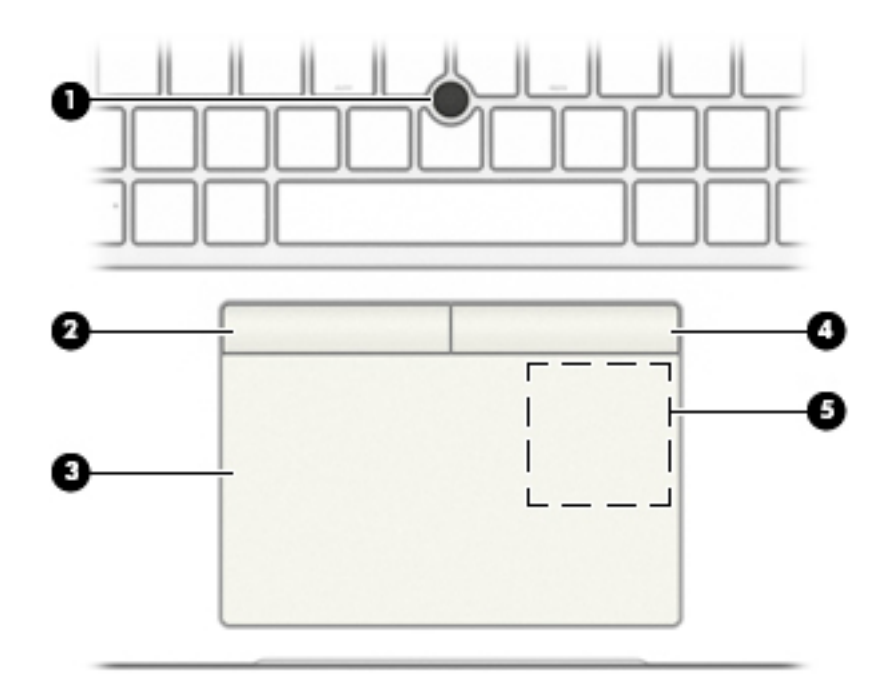

#### **ตาราง 2-5 ส ่วนประกอบของทัชแพดและคําอธบาย ิ**

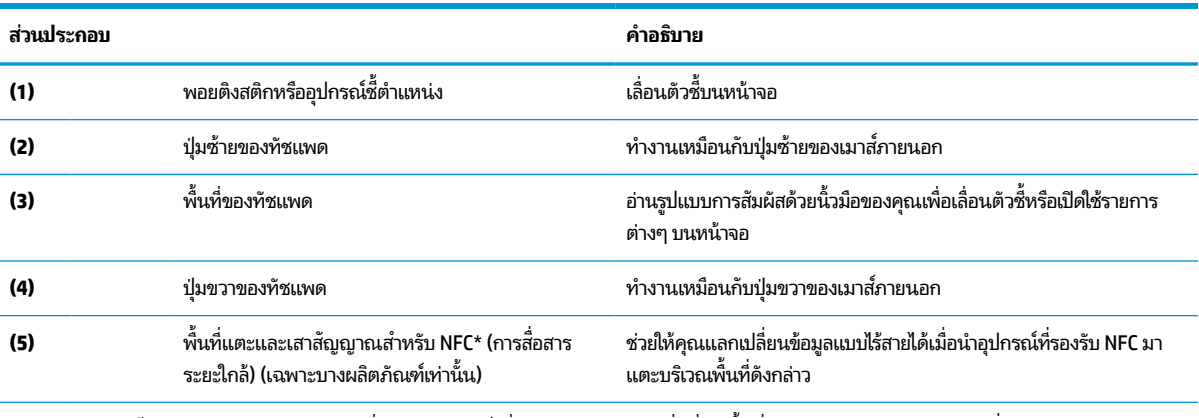

\*ไม่สามารถมองเห็นเสาอากาศได้จากภายนอกเครื่องคอมพิวเตอร์ เพื่อการรับส่งสัญญาณที่ดีที่สุด พื้นที่รอบๆ เสาอากาศควรปราศจากสิ่งกีดขวาง สำหรับประกาศข้อกำหนดระบบไร้สาย โปรดดูหัวข้อ*ประกาศข้อกำหนด ความปลอดภัย และสิ่งแวดล้อม* ที่มีผลบังคับใช้กับประเทศหรือภูมิภาคของคุณ หากต้องการอ่านคู่มือฉบับนี้:

**▲** พิมพ์ <code>HP Documentation</code> (เอกสารคู่มือ HP) ลงในกล่องค้นหาบนแถบงาน จากนั้นเลือก <code>HP Documentation</code> (เอกสารคู่มือ HP)

### <span id="page-21-0"></span>**ไฟแสดงสถานะ**

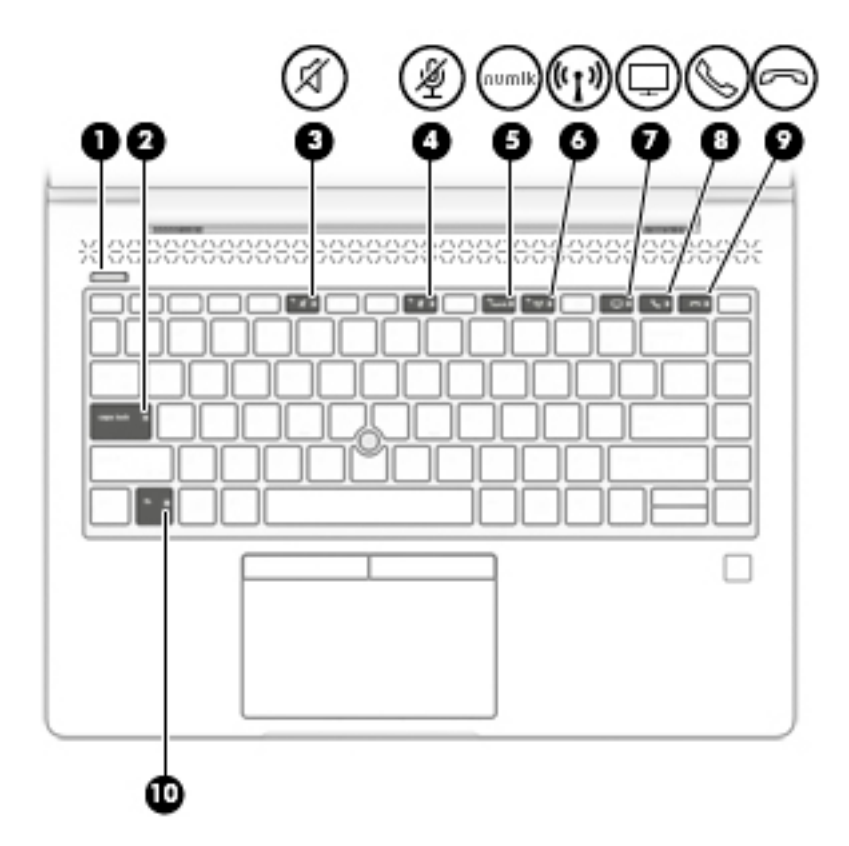

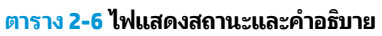

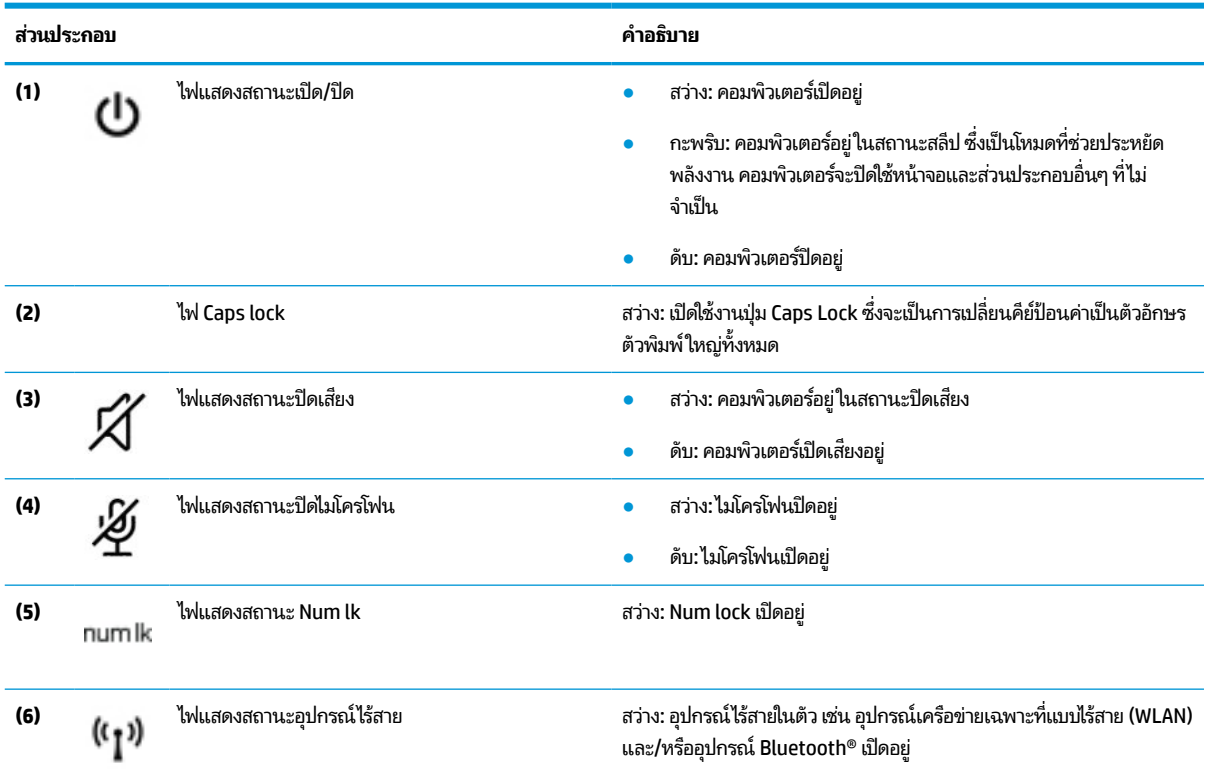

#### <span id="page-22-0"></span>**ตาราง 2-6 ไฟแสดงสถานะและคําอธบาย ิ (ต่อ)**

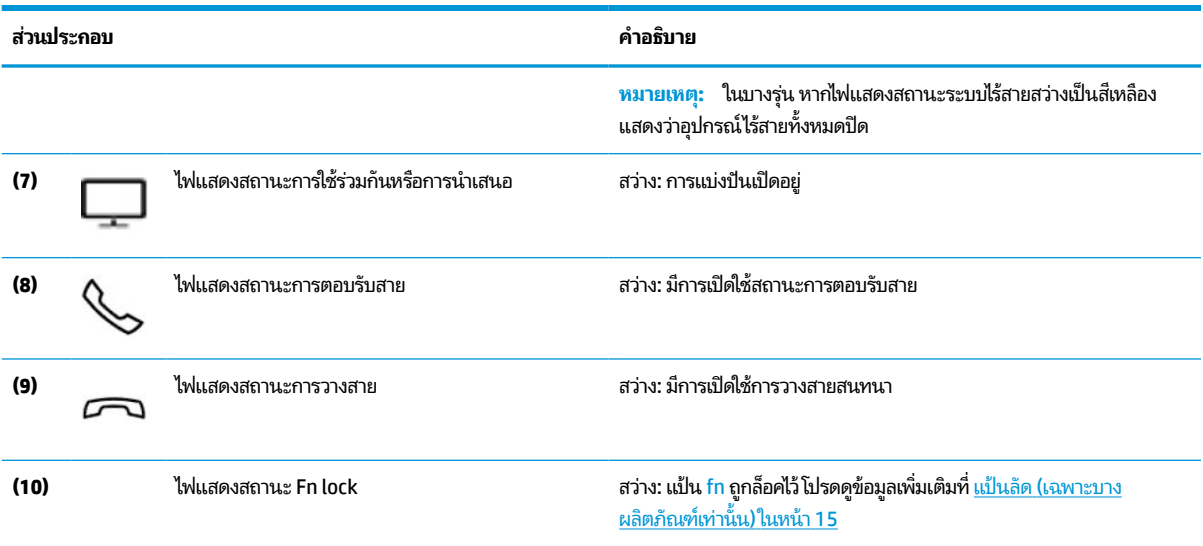

## ปุ่ม ช่องระบายอากาศ ลำโพง และตัวอ่านลายนิ้วมือ

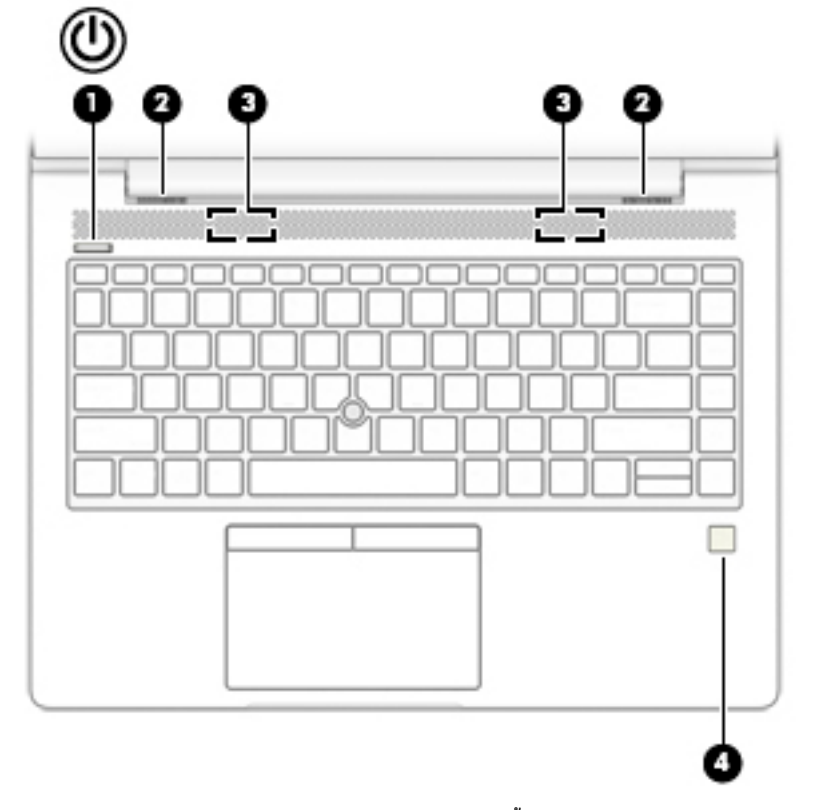

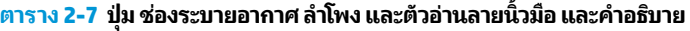

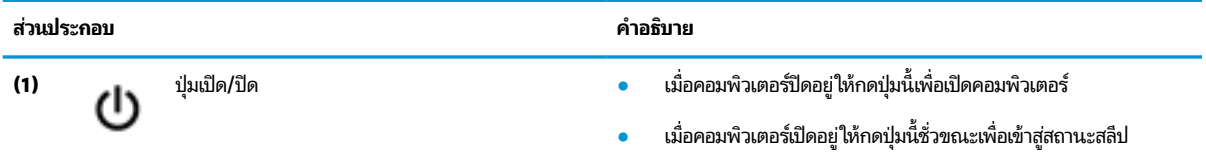

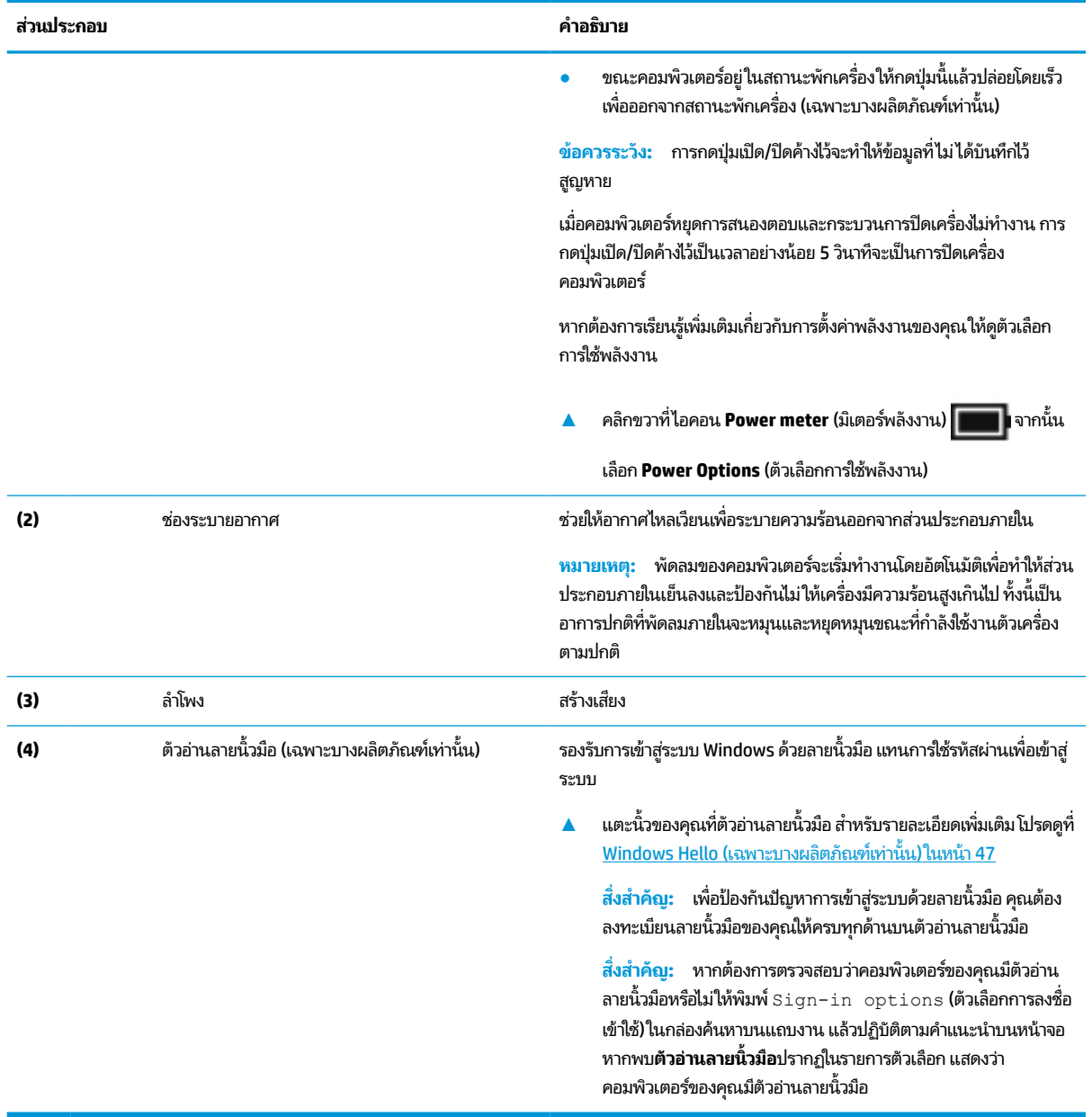

#### **ตาราง 2-7 ปุ่ม ชองระบายอากาศ ่ ลําโพง และตัวอานลายน ่ ิ ้วมอื และคําอธบาย ิ (ต่อ)**

## <span id="page-24-0"></span>**แป้นพิเศษ**

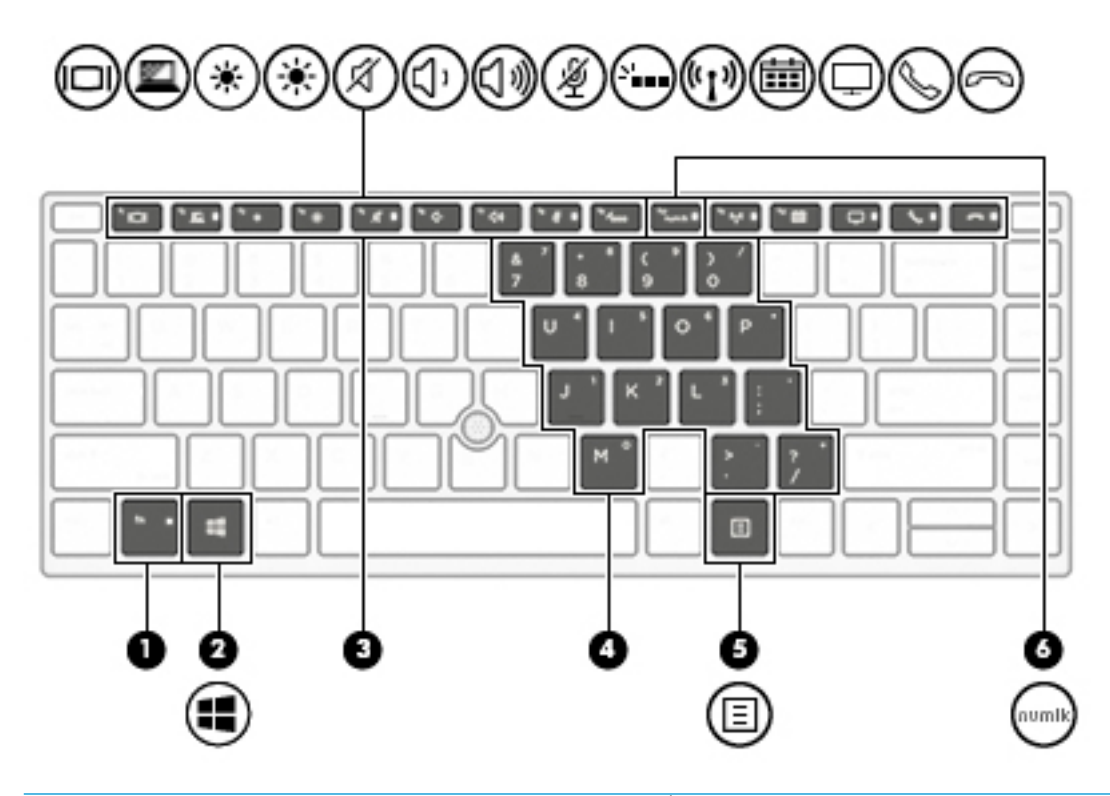

**หมายเหตุ:** การดำเนินการบางอย่างในตารางนี้อาจจำเป็นต้องใช้สิทธิ์การเข้าสู่ระบบในฐานะผู้ดูแลระบบ หากคุณไม่สามารถเข้า ถึงข้อมูลตามระบุในคู่มือผู้ใช้ฉบับนี้แม้ปฏิบัติตามขั้นตอนแล้วก็ตาม คุณต้องเข้าสู่ระบบโดยใช้บัญชีผู้ดูแลระบบให้เรียบร้อย

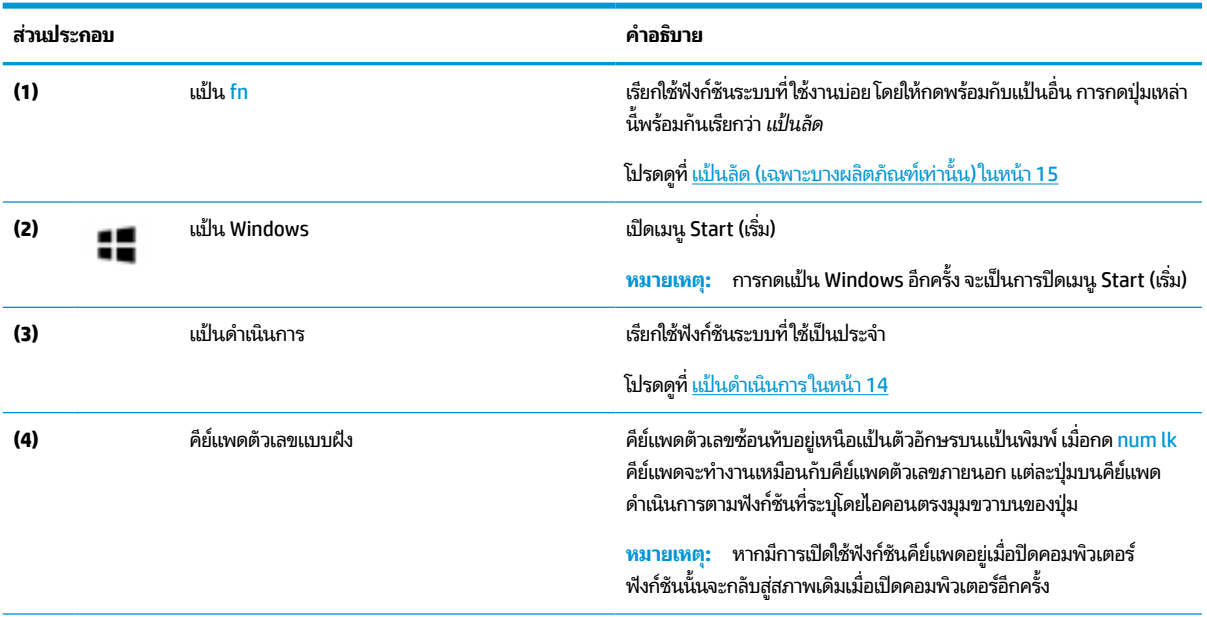

#### **ตาราง 2-8 แป้นพิเศษและคําอธบาย ิ**

#### <span id="page-25-0"></span>**ตาราง 2-8 แป้นพิเศษและคําอธบาย ิ (ต่อ)**

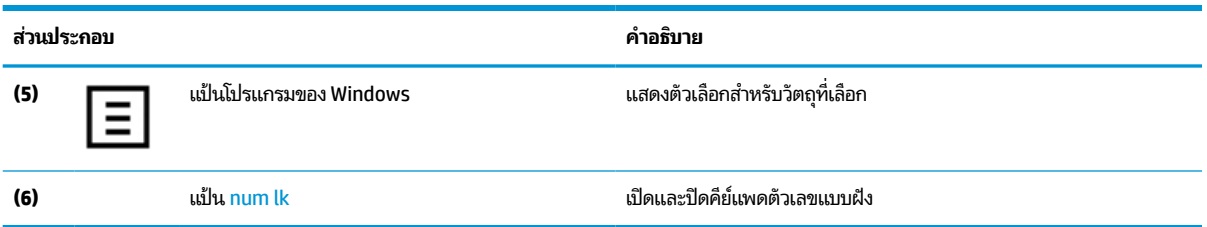

## **แป้นดําเนินการ**

แป้นดำเนินการจะมีการทำงานตามฟังก์ชันที่ระบุไว้ผ่านไอคอนบนแป้น หากต้องการทราบเกี่ยวกับแป้นที่อยู่บนผลิตภัณฑ์ของคุณ โปรดดูที่ <u>แป้นพิเศษ ในหน้า 13</u>

▲ หากต้องการใช้แป้นดำเนินการให้กดแป้นค้างไว้

#### **ตาราง 2-9 แป้นดําเนินการและคําอธบาย ิ**

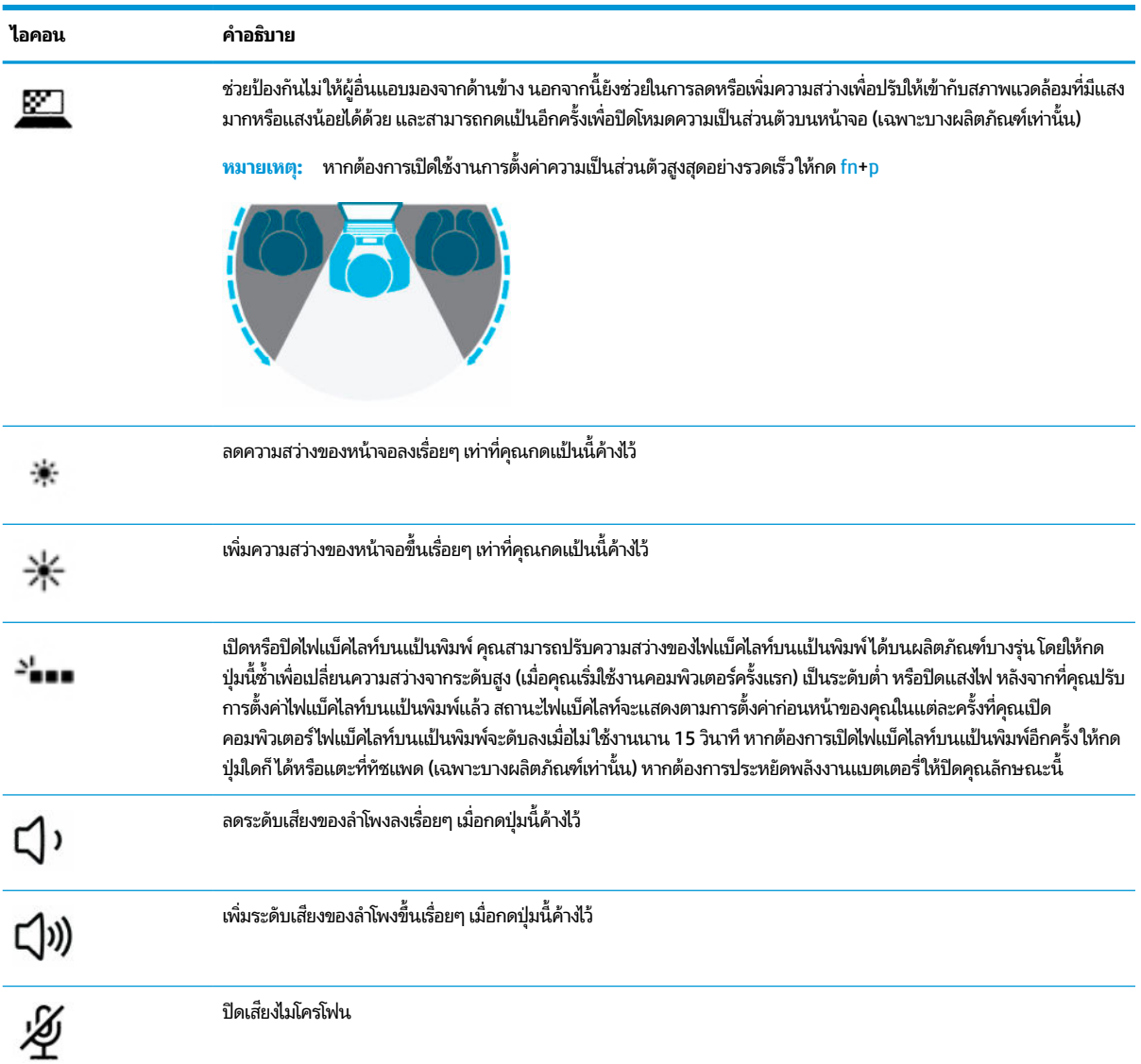

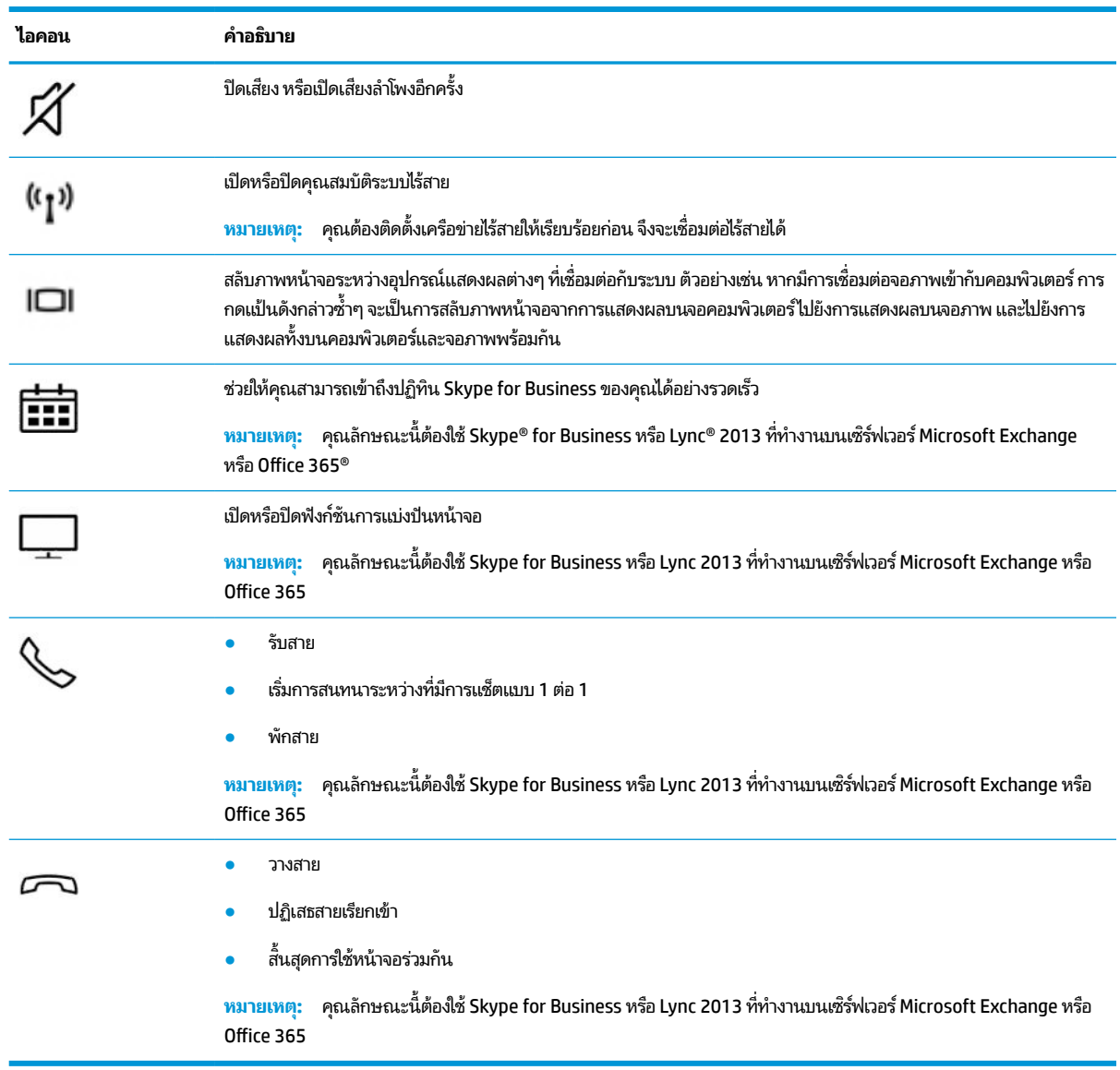

#### <span id="page-26-0"></span>**ตาราง 2-9 แป้นดําเนินการและคําอธบาย ิ (ต่อ)**

**หมายเหตุ:** คุณลักษณะแป้นดำเนินการถูกเปิดใช้งานมาจากโรงงาน คุณสามารถปิดใช้งานคุณลักษณะนี้ได้ โดยการกดแป้น f<mark>n</mark> ี และแป้น <mark>shift</mark> ซ้ายค้างไว้ไฟแสดงสถานะ fn lock จะติดสว่าง หลังจากที่คุณปิดใช้งานคุณลักษณะแป้นดำเนินการ คุณยังสามารถ ทำงานแต่ละฟังก์ชันได้ โดยกดปุ่ม <mark>fn พร้อมกับแป้นดำเนินการที่เหมาะสม</mark> ่

### **แป้นลัด (เฉพาะบางผลิตภัณฑเท์ าน่ ั ้น)**

แป้นลัดเป็นการใช้แป้น <mark>fn</mark> คู่กับแป้นอื่นอีกหนึ่งแป้น

วิธีใช้แป้นลัด:

**▲ กดแป้น fn จากนั้นกดหนึ่งในแป้นที่ระบุไว้ ในตารางต่อไปนี้** 

#### <span id="page-27-0"></span>**ตาราง 2-10 แป้นลัดและคําอธบาย ิ**

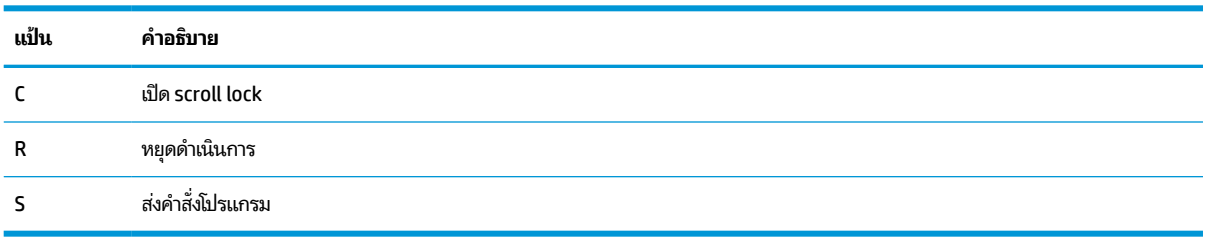

## **ด ้ านลาง่**

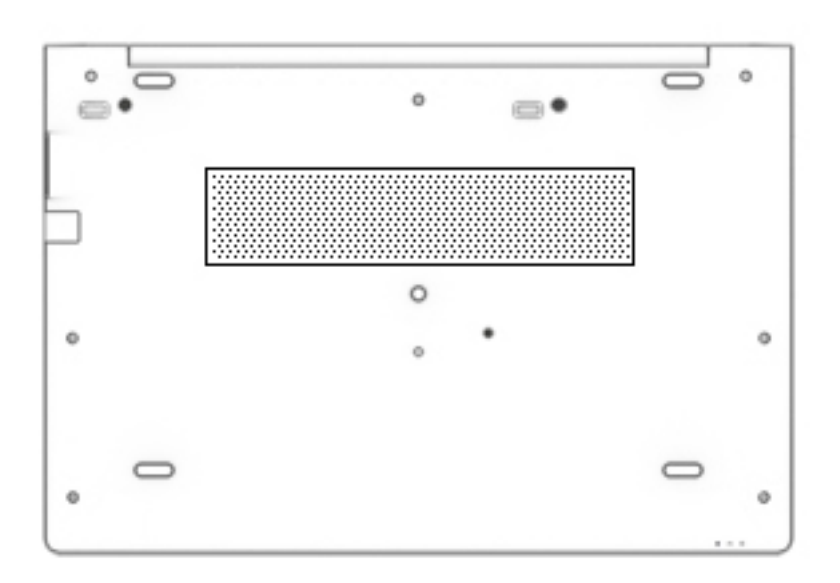

#### **ตาราง 2-11 ส ่วนประกอบด้านลางและค ่ ําอธบาย ิ**

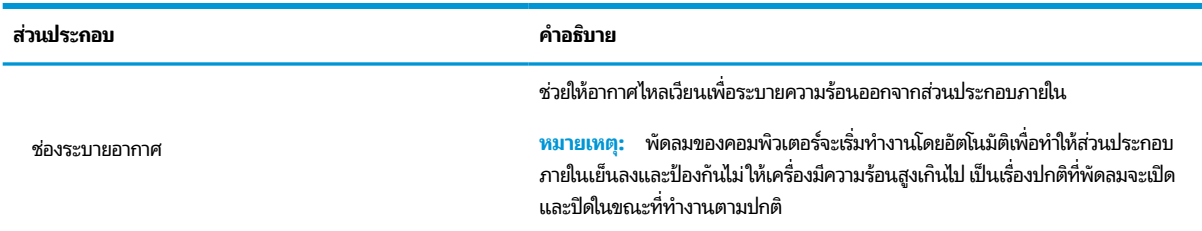

## <span id="page-28-0"></span>**ด ้ านหน ้ า**

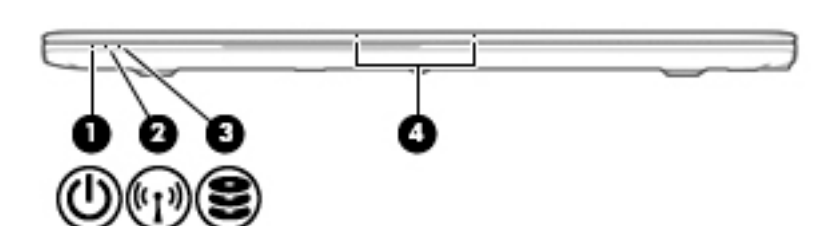

**ตาราง 2-12 ส ่วนประกอบด้านบนและคําอธบาย ิ**

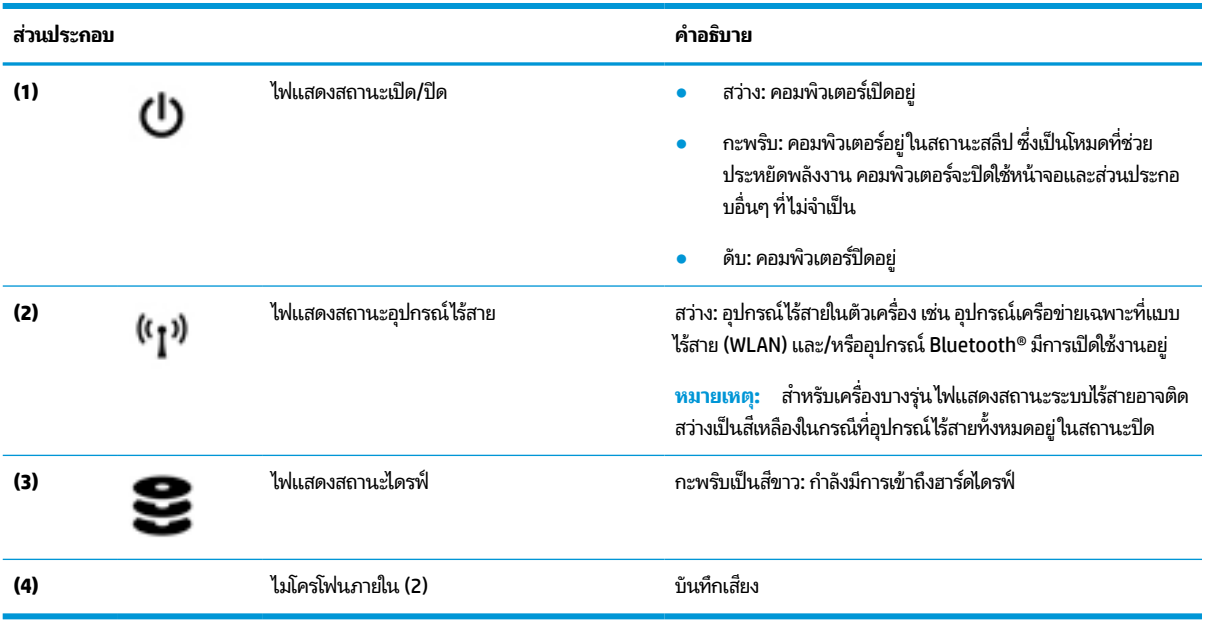

### **ฉลาก**

ฉลากที่ติดอยู่กับคอมพิวเตอร์จะให้ข้อมูลที่อาจต้องใช้เมื่อต้องการแก้ ไขปัญหาระบบ หรือเมื่อเดินทางไปต่างประเทศโดยนำ คอมพิวเตอร์ ไปด้วย โดยฉลากอาจอยู่ ในรูปแบบกระดาษหรืออาจพิมพ์ติดไว้บนผลิตภัณฑ์

- สิ่งสำคัญ: ตรวจสอบตำแหน่งต่อไปนี้สำหรับฉลากที่อธิบายในส่วนนี้: ด้านล่างของคอมพิวเตอร์ ด้านในช่องใส่แบตเตอรี่ไต้ฝาปิด ่ ่ หรือที่ด้านหลังของจอแสดงผล หรือด้านล่างของขาตั้งแท็บเล็ต
	- ฉลากบริการ—แสดงข้อมูลที่สำคัญในการระบุคอมพิวเตอร์ของคุณ ขณะติดต่อขอรับบริการ คุณอาจต้องแจ้งซีเรียลนัมเบอร์ หมายเลขผลิตภัณฑ์ หรือหมายเลขรุ่น ค้นหาข้อมูลนี้ก่อนติดต่อฝ่ายสนับสนุน

ฉลากบริการมีลักษณะคล้ายกับตัวอย่างด้านล่างโปรดดูที่ภาพประกอบที่ใกล้เคียงกับฉลากบริการในคอมพิวเตอร์ของคุณ ่ มากที ่สดุ

<span id="page-29-0"></span>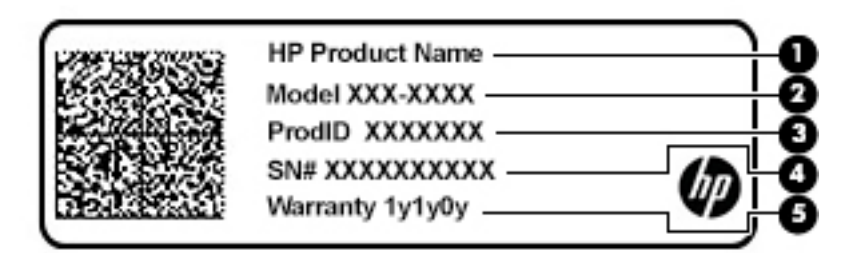

#### **ตาราง 2-13 ส ่วนประกอบของฉลากบรการ ิ**

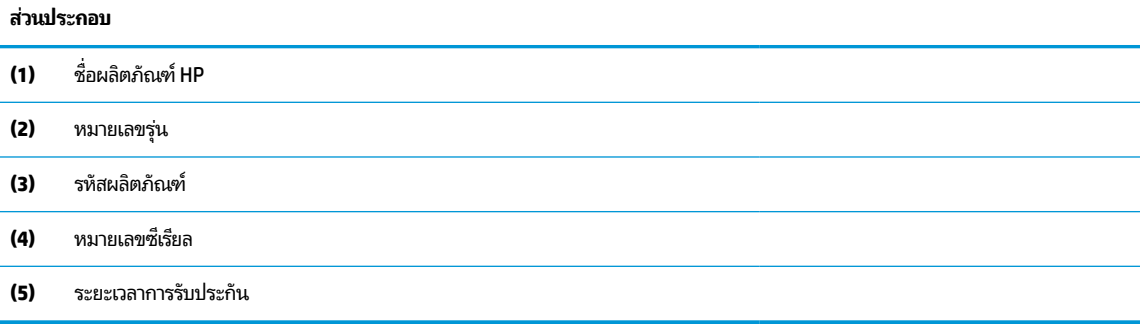

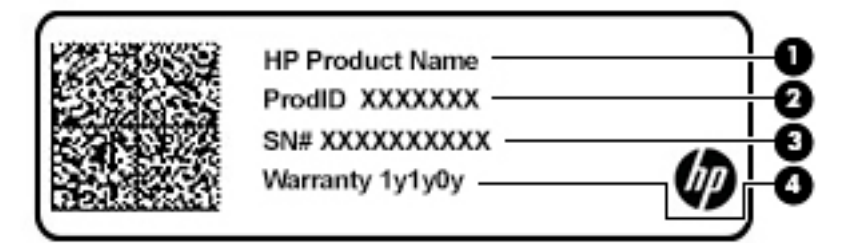

#### **ตาราง 2-14 ส ่วนประกอบของฉลากบรการ ิ**

#### **ส ่วนประกอบ**

- **(1)** ชื ่ ชื่อผลิตภัณฑ์ HP
- **(2)** รหัสผลตภิ ัณฑ ์
- **(3)** หมายเลขซีเรียล
- **(4)** ระยะเวลาการรับประกัน
- $\bullet$  ป้ายระบุข้อกำหนด—มีข้อมูลระเบียบข้อบังคับเกี่ยวกับคอมพิวเตอร์
- ป้ายระบุการรับรองอุปกรณ์ไร้สาย—ให้ข้อมูลเกี่ยวกับอุปกรณ์ไร้สายซึ่งเป็นอุปกรณ์เสริม และเครื่องหมายรับรองในประเทศ หรือพื้นที่ที่มีการรับรองการใช้งานอุปกรณ์ดังกล่าว

## **การ ใส ่การด ์ SIM (เฉพาะบางผลิตภัณฑเท ์ าน่ ั ้ น)**

 $\bigtriangleup$  ขอควรระวัง: การใส่การ์ด SIM ที่มีขนาดไม่ถูกต้องอาจทำให้เกิดความเสียหายกับการ์ด SIM หรือทำให้การ์ด SIM ติดค้างในช่องใส่ การ์ด ทั้งนี้ไม่แนะนำให้ ใช้อะแดปเตอร์สำหรับแปลงขนาดการ์ด SIM เพื่อป้องกันความเสียหายที่อาจเกิดขึ้นกับการ์ด SIM หรือข้ัว ต่อ กรุณาค่อยๆ ใส่หรือถอดการ์ด SIM ด้วยความระมัดระวัง

**หมายเหตุ:** ก่อนที่จะซื้อการ์ด SIM กรุณาปฏิบัติตามคำแนะนำเหล่านี้เพื่อตรวจสอบขนาดการ์ด SIM ที่ถูกต้องสำหรับ คอมพิวเตอร์ของคุณ:

- **1.** กรุณาไปที่ <u><http://www.hp.com/support></u> จากนั้นค้นหาคอมพิวเตอร์ของคุณด้วยชื่อผลิตภัณฑ์หรือหมายเลขผลิตภัณฑ์
- **2. เลือก Product Information** (ข้อมูลผลิตภัณฑ์)
- ี**3.** จากนั้นดูตัวเลือกในรายการเพื่อระบุขนาดของการ์ดที่ควรซื้อ **3.** จากนั้นดูตัวเลือกในรายการเพื่อระบุขนาดของการ์ดที่ควรซื้อ<br>-<br>หากต้องการใส่การ์ด SIM ให้ดำเนินการตามขั้นตอนต่อไปนี้:

- **1.** ปิดคอมพิวเตอร์โดยใช้คำสั่งปิดเครื่อง
- **2.** เสียบการ์ด SIM เข้ากับช่องเสียบการ์ด SIM จากนั้นดันการ์ด SIM เข้าไปจนสุด
- **หมายเหตุ:** การ์ด SIM ในคอมพิวเตอร์ของคุณอาจมีลักษณะบางส่วนที่ต่างจากภาพประกอบในหัวข้อนี้

หมายเหตุ: โปรดดูภาพประกอบบริเวณด้านข้างช่องใส่การ์ด SIM เพื่อตรวจสอบวิธี ใส่การ์ด SIM เข้าคอมพิวเตอร์ของคุณ ให้ถูกด้าน

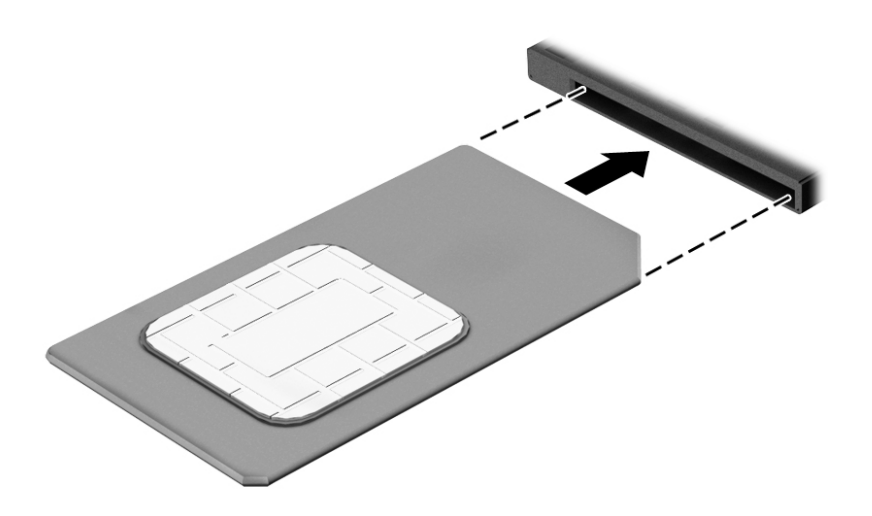

ี หากต้องการถอดการ์ด SIM ให้กดการ์ด SIM เข้าด้านใน จากนั้นจึงถอดออกจากช่องเสียบ

# <span id="page-31-0"></span>**3 การเช ื ่อมต่อเครอข ื าย่**

คุณสามารถพกพาคอมพิวเตอร์ติดตัวไปได้ทุกที่ แม้อยู่บ้าน คุณก็ยังสามารถสำรวจโลกและเข้าถึงข้อมูลจากหลายล้านเว็บไซต์ด้วย คอมพิวเตอร์ของคุณ รวมถึงทำการเชื่อมต่อเครือข่ายแบบใช้สายหรือไร้สาย ข้อมูลในหัวข้อนี้จะช่วยให้คุณสามารถเชื่อมต่อกับโลกใบ ดังกล่าวได้

## **การเช ื ่อมต่อกับเครอข ื ายไร ่ สาย ้**

คอมพิวเตอร์ของคุณอาจประกอบด้วยอุปกรณ์ไร้สายดังต่อไปนี้:

- $\bullet$  อุปกรณ์ WLAN—เชื่อมต่อคอมพิวเตอร์เข้ากับเครือข่ายท้องถิ่นแบบไร้สาย (โดยทั่วไปมักเรียกกันว่าเครือข่าย Wi-Fi, LAN ไร้ สาย หรือ WLAN) ในสำนักงานองค์กร บ้านของคุณ และสถานที่สาธารณะ เช่น สนามบิน ภัตตาคาร ร้านกาแฟโรงแรม และ มหาวิทยาลัยใน WLAN อุปกรณ์ไร้สายเคลื่อนที่แต่ละตัวในคอมพิวเตอร์ของคุณจะสื่อสารกับเราเตอร์ ไร้สายหรือจุดเข้าใช้ งานระบบไร้สาย
- โมดูลบรอดแบนด์ ไร้สายของ HP (เฉพาะบางผลิตภัณฑ์เท่านั้น)—อุปกรณ์เครือข่ายบริเวณกว้างแบบไร้สาย (WWAN) ที่ช่วย โห้คุณเชื่อมต่อไร้สายในพื้นที่ที่กว้างขวางมากขึ้น ผู้ให้บริการเครือข่ายโทรศัพท์เคลื่อนที่จะติดตั้งสถานีฐาน (คล้ายกับเสารับ ส่งสัญญาณโทรศัพท์มือถือ) ทั่วพื้นที่ทางภูมิศาสตร์ขนาดใหญ่ และให้บริการที่มีประสิทธิภาพครอบคลุมทั่วทั้งรัฐ ภูมิภาค หรือแม้แต่ประเทศ
- $\bullet$  อุปกรณ์ Bluetooth®—สร้างเครือข่ายส่วนบุคคล (PAN) เพื่อเชื่อมต่อกับอุปกรณ์ที่รองรับ Bluetooth อื่นๆ เช่น คอมพิวเตอร์โทรศัพท์ เครื่องพิมพ์ ชุดหูฟัง ลำโพงและกล้องในเครือข่าย PAN อุปกรณ์แต่ละตัวจะสื่อสารกับอุปกรณ์อื่นๆ โดยตรง และอุปกรณ์จะต้องอยู่ใกล้กัน—โดยปกติแล้ว จะต้องอยู่ภายในระยะห่าง 10 เมตร (ประมาณ 33 ฟุต)

## **การ ใชส ่วนควบค ้ ุมไรสาย ้**

คุณสามารถควบคุมอุปกรณ์ไร้สายในคอมพิวเตอร์ของคุณได้ โดยใช้หนึ่งในคุณลักษณะเหล่านี้:

- ปุ่มเปิด/ปิดอุปกรณ์ไร้สาย (นอกจากนี้ยังเรียกว่าปุ่มโหมดเครื่องบิน หรือแป้นไร้สาย) (ในบทนี้จะเรียกว่าปุ่มเปิด/ปิดอุปกรณ์ไร้ สาย)
- ส่วนควบคุมในระบบปฏิบัติการ

### <span id="page-32-0"></span>**ปุ่มเปิด/ปิดอุปกรณ์ไรสาย ้**

คอมพิวเตอร์เครื่องนี้มีปุ่มเปิด/ปิดอุปกรณ์ไร้สาย อุปกรณ์ไร้สายตั้งแต่หนึ่งรายการขึ้นไป และไฟแสดงสถานะอุปกรณ์ไร้สายหนึ่ง ิ หรือสองดวง จะมีการเปิดใช้งานอุปกรณ์ไร้สายทั้งหมดบนคอมพิวเตอร์ของคุณมาจากโรงงาน

ไฟแสดงสถานะอุปกรณ์ไร้สายจะระบุสถานะพลังงานโดยรวมของอุปกรณ์ไร้สายไม่ใช่สถานะของอุปกรณ์ตัวใดตัวหนึ่ง

### **ส ่วนควบคุมในระบบปฏิบัติการ**

ศูนย์เครือข่ายและการใช้ร่วมก้นจะช่วยให้คุณสามารถตั้งค่าการเชื่อมต่อหรือเครือข่าย เชื่อมต่อกับเครือข่าย และวินิจฉัย รวมทั้ง แก้ไขปัญหาเครือข่าย

หากต้องการใช้ส่วนควบคุมในระบบปฏิบัติการ:

- **1.** พมพิ แผงควบคุม ์ ในกลองค ่ นหาแถบงาน ้ และจากนันเล ้ อกื **แผงควบคุม**
- **2.** เลอกื **เครอขื ายและอ ่ ินเทอรเน์ ็ต** และจากนันเล ้ อกื **ศูนยเคร ์ อขื ายและการ ใช ่ ร้ วมก ่ ัน**

– หรือ –

**ี▲ บนแถบงานให้เลือกไอคอนสถานะเครือข่าย จากนั้นเลือก <b>การตั้งค่าเครือข่ายและอินเทอร์เน็ต** 

## **การเชื ่อมต่อ WLAN**

หมายเหตุ: เมื่อคุณตั้งค่าการเข้าถึงอินเทอร์เน็ตในบ้านคุณ คุณจะต้องสร้างบัญชีกับผู้ให้บริการอินเทอร์เน็ต (ISP) หากต้องการ ซื้อบริการอินเทอร์เน็ตและโมเด็มให้ติดต่อ ISPในพื้นที่ ISP จะให้ความช่วยเหลือในการตั้งค่าโมเด็ม ติดตั้งสายเครือข่ายเพื่อเชื่อม ต่อเราเตอร์ ไร้สายของคุณเข้ากับโมเด็ม และทดสอบบริการอินเทอร์เน็ต

หากต้องการเชื่อมต่อ WLANให้ทำตามขั้นตอนต่อไปนี้**:** 

- **1.** ตรวจสอบใหแน้ ่ใจวา่ มการเป ี ิดใชอ้ปกรณ ุ ์WLAN อยู่
- **2.** บนแถบงานให้เลือกไอคอนสถานะเครือข่าย จากนั้นเชื่อมต่อกับหนึ่งในเครือข่ายที่พร้อมใช้งาน

หาก WLAN เป็นเครือข่าย WLAN ที่มีการเปิดใช้งานระบบรักษาความปลอดภัย คุณจะได้รับข้อความพร้อมต์ ให้คุณป้อนรหัส ความปลอดภัย พิมพ์รหัส จากนั้นเลือก **ถัดไป** เพื่อทำการเชื่อมต่อให้สมบูรณ์

**หมายเหตุ:** หากไม่มี WLAN แสดงอยู่ ในรายการ แสดงว่าคุณอาจอยู่นอกระยะการเชื่อมต่อของเราเตอร์ ไร้สายหรือจุดเข้า ใช้งานระบบไร้สาย

**หมายเหตุ:** หากคุณไม่พบ WLAN ที่คุณต้องการเชื่อมต่อ:

**1.** บนแถบงานให้คลิกขวาที่ไอคอนสถานะเครือข่าย จากนั้นเลือก **เปิดการตั้งค่าเครือข่ายและอินเทอร์เน็ต ่** ‒ หรอื –

บนแถบงาน ให้เลือกไอคอนสถานะเครือข่าย จากนั้นเลือก **การตั้งค่าเครือข่ายและอินเทอร์เน็ต** 

- **2.** ในสวน่ **เปลี ่ยนการตั ้งคาเคร ่ อขื ายของค ่ ุณ** เลอกื **ศูนยเคร ์ อขื ายและการ ใช ่ ร้ วมก ่ ัน**
- **3.** คลกทิ ี ่**ติดตั ้งการเชื ่อมต่อหรอเคร ื อขื ายใหม ่ ่**

รายการตัวเลือกจะปรากฏขึ้น และคุณจะสามารถค้นหาด้วยตนเองและเชื่อมต่อกับเครือข่ายหรือสร้างการเชื่อมต่อ เครือข่ายใหม่

ี**3.** ปฏิบัติตามคำแนะนำบนหน้าจอเพื่อดำเนินการเชื่อมต่อให้เสร็จสิ้น

<span id="page-33-0"></span>หลังจากที่ทำการเชื่อมต่อแล้วให้เลือกไอคอนสถานะเครือข่ายซึ่งอยู่ที่ด้านขวาสุดของแถบงาน เพื่อตรวจสอบชื่อและสถานะของการ เชื ่อมตอ่

**หมายเหตุ:** ระยะการทำงาน (ระยะทางสำหรับการรับส่งสัญญาณไร้สาย) ขึ้นอยู่กับการปรับใช้ WLAN ผู้ผลิตเราเตอร์ คลื่นรบกวน จากอุปกรณ์อิเล็กทรอนิกส์อื่นๆ หรือสิ่งกีดขวาง เช่น ผนังและพื้น

## **การ ใชบรอดแบนด ้ ์ไรสายของ ้ HP (เฉพาะบางผลิตภัณฑเท์ าน่ ั ้น)**

คอมพิวเตอร์สำหรับบรอดแบนด์ ไร้สายของ HP ของคุณมีระบบสนับสนุนบริการบรอดแบนด์ ไร้สายที่ติดตั้งไว้ ในตัว เมื่อใช้ คอมพิวเตอร์เครื่องใหม่ของคุณกับเครือข่ายของผู้ ให้บริการมือถือ จะช่วยให้คุณสามารถเชื่อมต่อเข้าอินเทอร์เน็ต ส่งอีเมล หรือ เชื่อมต่อกับเครือข่ายองค์กรของคุณได้อย่างอิสระ โดยไม่จำเป็นต้องใช้บริการฮอตสปอต Wi-fi

คุณอาจจำเป็นต้องมี IMEI สำหรับโมดูลบรอดแบนด์ ไร้สายของ HP และ/หรือหมายเลข MEID เพื่อเปิดใช้งานบริการบรอดแบนด์ ไร้ สาย อาจมีการพิมพ์หมายเลขไว้บนป้ายที่อยู่ด้านล่างคอมพิวเตอร์ของคุณ ด้านในช่องใส่เเบตเตอรี่ใต้ฝาปิด หรือด้านหลังของจอแส ่ ดงผล

‒ หรอื –

- **1.** บนแถบงานให้เลือกไอคอนสถานะเครือข่าย
- **2.** เลอกื **การตั ้งคาเคร ่ อขื ายและอ ่ ินเทอรเน์ ็ต**
- **3.** ไปทีห่ ัวขอ้ **ระบบเครอขื ายและอ ่ ินเทอรเน์ ็ต** เลอกื **เซลลูลาร ์**จากนันเล ้ อกื **ตัวเลือกขั ้นสูง**

ผู้ให้บริการเครือข่ายไร้สายบางรายกำหนดให้มีการใช้ SIM การ์ด SIM จะมีข้อมูลพื้นฐานเกี่ยวกับตัวคุณ เช่น หมายเลขรหัสส่วน บุคคล (PIN) รวมถึงข้อมูลเครือข่าย คอมพิวเตอร์บางเครื่องอาจมีการติดตั้งการ์ด SIM ไว้ก่อนหน้า หากไม่มี SIM ติดตั้งไว้ล่วงหน้า ื่ อาจมีอยู่ ในข้อมูลบรอดแบนด์ ไร้สายของ HP ที่มาพร้อมคอมพิวเตอร์ของคุณ หรือผู้ ให้บริการเครือข่ายไร้สายอาจมี ให้แยกต่างหาก จากคอมพิวเตอร์

สำหรับข้อมูลเกี่ยวกับบรอดแบนด์ ไร้สายของ HP และวิธีการเปิดใช้งานบริการกับผู้ให้บริการเครือข่ายโทรศัพท์เคลื่อนที่ที่คุณ ต้องการให้ดูที่ข้อมูลบรอดแบนด์ ไร้สายของ HP ที่ ให้มาพร้อมกับคอมพิวเตอร์ของคุณ ่

## **การ ใช้GPS (เฉพาะบางผลิตภัณฑเท์ าน่ ั ้น)**

คอมพิวเตอร์ของคุณอาจมีอุปกรณ์ระบบกำหนดตำแหน่งบนโลก (GPS) ดาวเทียม GPS จะส่งข้อมูลตำแหน่ง ความเร็ว และเส้นทาง ไปยังระบบที่ติดตั้ง GPSไว้

หากต้องการเปิดใช้งาน GPS ตรวจสอบให้แน่ใจว่า มีการเปิดใช้งานตำแหน่งภายใต้การตั้งค่าความเป็นส่วนตัวของ Windows

- **1.** พิมพ์ ตำแหน่งในกล่องค้นหาแถบงาน และจากนั้นเลือก **การตั้งค่าความเป็นส่วนตัวสำหรับตำแหน่ง**
- **2.** ปฏิบัติตามคำแนะนำบนหน้าจอสำหรับการใช้การตั้งค่าตำแหน่ง

## **การ ใชอ้ ุปกรณ์ไรสาย ้ Bluetooth (เฉพาะบางผลิตภัณฑเท์ าน่ ั ้น)**

อุปกรณ์ Bluetooth รองรับการสื่อสารไร้สายระยะใกล้ที่ทดแทนการเชื่อมต่อด้วยสายเคเบิล ซึ่งโดยปกติแล้ว จะมีการเชื่อมต่อ อุปกรณ์อิเล็กทรอนิกส์ดังต่อไปนี้:

- คอมพวเตอร ิ (์เดสกท์ อป็ โนตบ้ กุ๊)
- โทรศัพท์ (โทรศัพท์มือถือ โทรศัพท์ไร้สาย สมาร์ทโฟน)
- $\bullet$  อุปกรณ์เกี่ยวกับภาพ (เครื่องพิมพ์ กล้องถ่ายรูป)
- อุปกรณ์เสียง (หูฟัง ลำโพง)
- <span id="page-34-0"></span>่<br>เมาส์
- ่ แป้นพิมพ์ ภายนอก

### **การเชื ่อมต่ออุปกรณ์Bluetooth**

คุณจะต้องสร้างการเชื่อมต่อ Bluetooth ก่อนที่คุณจะสามารถใช้อุปกรณ์ Bluetooth

- $\mathbf{1.}$  พิมพ์ <code>bluetooth</code> ในกล่องค้นหาบนแถบงาน และจากนั้นเลือก **การตั้งค่า Bluetooth และอุปกรณ์อื่นๆ**
- **2.** เปิดใช้ Bluetooth หากยังไม่มีการเปิดไว้
- **3.** เลอกื **เพิ ่ม Bluetooth หรออื ุปกรณอ์ ื ่นๆ** จากนันในกล ้ องโต ่ ตอบ ้ **เพิ ่มอุปกรณ์**ใหเล้ อกื **Bluetooth**
- **4.** เลือกอุปกรณ์ของคุณจากรายการ และจากนั้นปฏิบัติตามคำแนะนำบนหน้าจอ

 $\dddot{\mathbb{B}}$  **หมายเหตุ:** หากอุปกรณ์ต้องมีการตรวจสอบ จะปรากฏรหัสการจับคู่ขึ้น บนอุปกรณ์ที่คุณเพิ่มเข้าให้ปฏิบัติตามคำแนะนำบน หน้าจอเพื่อตรวจสอบว่า รหัสบนอุปกรณ์ของคุณตรงกันกับรหัสการจับคู่ สำหรับข้อมูลเพิ่มเติมโปรดดูเอกสารคู่มือที่ให้มาพร้อมกับ ่ อุปกรณ์

## **การ ใช้NFC เพื ่อแบงปันข ่ อม้ ูล (เฉพาะบางผลิตภัณฑเท์ าน่ ั ้น)**

คอมพิวเตอร์ของคุณรองรับ Near Field Communication (NFC) ซึ่งช่วยให้คุณสามารถแตะอุปกรณ์เพื่อแบ่งปันข้อมูลแบปไร้สาย ระหว่างสองอุปกรณ์ที่เปิดใช้งาน NFC ข้อมูลถูกถ่ายโอนได้ด้วยการแตะพื้นที่การเคาะ (เสาอากาศ) ของคอมพิวเตอร์กับเสาอากาศ ่ ของโทรศัพท์ของคุณหรืออุปกรณ์อื่น ๆ โดย NFC และแอพที่รองรับทำให้คุณสามารถแบ่งปันเว็ปไซต์ ส่งข้อมูลการติดต่อ จ่ายชำระ เงิน และสั่งพิมพ์ไปยังเครื่องพิมพ์ที่รองรับ NFCได้ด้วย

หมายเหตุ: หากต้องการดูพื้นที่การเคาะบนคอมพิวเตอร์ของคุณให้ดูที่ <u>ส่วนประกอบในหน้า 3</u>

### **การ ใชงานร ้ วมก ่ ัน**

- **1.** ยืนยันว่า มีการเปิดใช้งานฟังก์ชัน NFC แล้ว
	- **a.** พิมพ์ ไร้สายในกล่องค้นหาบนแถบงาน และจากนั้นเลือก **เปิดหรือปิดอุปกรณ์ไร้สาย**
	- **b.** ยืนยันว่า ตัวเลือกสำหรับ NFC **เปิด** อยู่
- **2.** แตะพื้นที่การเคาะ NFC โดยใช้อุปกรณ์ที่รองรับ NFC โดยคุณอาจได้ยินเสียงเมื่ออุปกรณ์ดังกล่าวมีการเชื่อมต่อ

**หมายเหตุ:** หากต้องการค้นหาตำแหน่งเสาอากาศ์บนอุปกรณ์ NFC อื่น กรุณาดูจากคู่มือคำแนะนำของอุปกรณ์ดังกล่าว

ี**3.** ปฏิบัติตามคำแนะนำบนหน้าจอเพื่อดำเนินการต่อ

## **การเช ื ่อมต่อกับเครอข ื ายแบบใช ่ สาย ้**

เลือกผลิตภัณฑ์อาจทำให้เชื่อมต่อแบบใช้สาย: การเชื่อมต่อเครือข่ายเฉพาะที่ (LAN) และการเชื่อมต่อโมเด็ม การเชื่อมต่อ LAN ใช้ สายเครือข่าย และมีความเร็วสูงกว่ามากเมื่อเทียบกับโมเด็มซึ่งใช้สายโทรศัพท์ สายทั้งสองจะต้องซื้อแยกต่างหาก

คำ**เตือน! เ**พื่อป้องกันไฟฟ้าช็อต เพลิงไหม้ หรือความเสียหายต่ออุปกรณ์ อย่าเสียบสายโมเด็มหรือสายโทรศัพท์เข้ากับแจ็ค RJ-45 (เครือข่าย)

 $\frac{m}{2}$  ทมายเหตุ: หากอุปกรณ์ของคุณไม่ปรากฏในรายการ ตรวจสอบให้แน่ใจว่า มีการเปิดใช้ Bluetooth บนอุปกรณ์นั้น อุปกรณ์บาง รายการอาจมีข้อกำหนดเพิ่มเติม โปรดดูเอกสารคู่มือที่ ให้มาพร้อมกับอุปกรณ์ ่

## <span id="page-35-0"></span>**การเชื ่อมต่อเขาเคร ้ อขื ายแบบใช ่ สาย ้ —LAN (เฉพาะบางผลิตภัณฑเท์ าน่ ั ้น)**

ไช้การเชื่อมต่อ LAN หากคุณต้องการเชื่อมต่อเครือข่ายกับเราเตอร์ ในบ้านคุณโดยตรง (แทนที่จะทำงานแบบไร้สาย) หรือหากคุณ ต้องการเชื่อมต่อกับเครือข่ายที่มีอยู่ในสำนักงานของคุณ

หมายเหตุ: บนคอมพิวเตอร์ของคุณอาจมีการเปิดใช้งานคุณสมบัติที่ชื่อ HP LAN-Wireless Protection เอาไว้ คุณสมบัตินี้จะ ปิดการเชื่อมต่อไร้สาย (Wi-Fi) หรือ WWAN เมื่อคุณเชื่อมต่อกับ LAN โดยตรง สำหรับข้อมูลเพิ่มเติมเกี่ยวกับ HP LAN-Wireless Protection โปรดดูที่ <u>การใช้ HP LAN-Wireless Protection (เฉพาะบางผลิตภัณฑ์เท่านั้น) ในหน้า 24</u>

หากไม่มีพอร์ต RJ-45 บนคอมพิวเตอร์ การเชื่อมต่อกับ LAN จำเป็นต้องใช้สายเครือข่าย RJ-45 ที่เป็น 8 ขา หรืออุปกรณ์เสริม ่ สำหรับการเชื่อมต่อ หรือผลิตภัณฑ์ต่อขยาย

เมื่อต้องการเชื่อมต่อสายเครือข่ายให้ปฏิบัติตามขั้นตอนต่อไปนี้:

- ี**1.** เสียบสายเครือข่ายเข้ากับแจ็คเครือข่าย **(1)** บนคอมพิวเตอร์หรือบนอุปกรณ์เสริมสำหรับการเชื่อมต่อหรือผลิตภัณฑ์ต่อ ขยาย
- <mark>2.</mark> เสียบปลายอีกด้านหนึ่งของสายเครือข่ายเข้ากับแจ็คเครือข่ายบนผนัง **(2)** หรือเราเตอร์
- **หมายเหตุ:** หากสายเครือข่ายมีวงจรลดสัญญาณรบกวน **(3)** ซึ่งจะป้องกันการรบกวนจากคลื่นวิทยุหรือโทรทัศน์ให้วาง ปลายสายด้านที่มีวงจรเข้าหาคอมพิวเตอร์

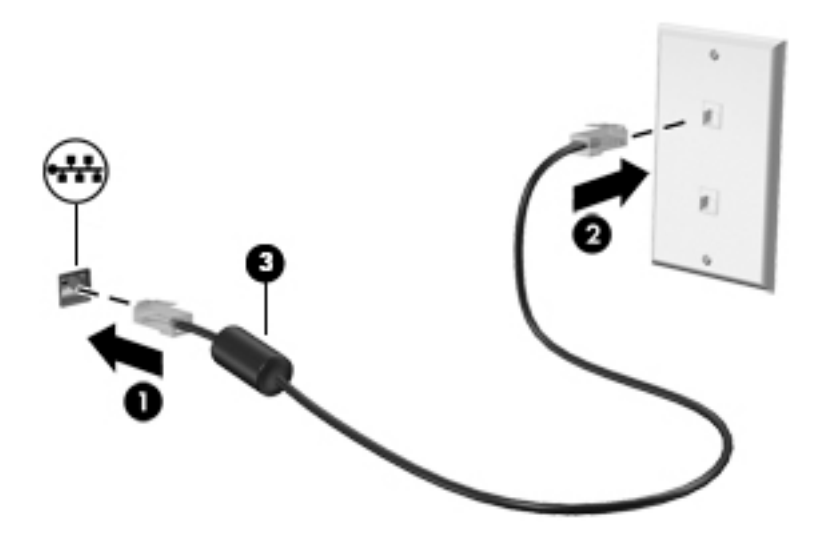

## **การ ใช้HP LAN-Wireless Protection (เฉพาะบางผลิตภัณฑเท์ าน่ ั ้น)**

ในสภาพแวดล้อม LAN คุณสามารถตั้งค่า HP LAN-Wireless Protection ให้ป้องกันเครือข่าย LAN ของคุณจากการเข้าถึงแบบไร้ สายโดยไม่ได้รับอนุญาต เมื่อเปิดใช้งาน HP LAN-Wireless Protectionไว้ การเชื่อมต่อ WLAN (Wi-Fi) หรือ WWAN จะถูกปิด เมื่อคอมพิวเตอร์เชื่อมต่อกับ LAN โดยตรง

### **การเปิดและการปรบแต ั ่ง HP LAN-Wireless Protection**

- ี**่ 1.** เชื่อมต่อสายเครือข่ายเข้ากับแจ็คเครือข่ายบนคอมพิวเตอร์ หรือบนอุปกรณ์เสริมสำหรับการเชื่อมต่อหรือผลิตภัณฑ์ต่อขยาย
- **2.** เริ่มต้น Computer Setup (การตั้งค่าคอมพิวเตอร์) (BIOS)
	- คอมพิวเตอร์หรือแท็บเล็ตพร้อมแป้นพิมพ์:
- ี ▲ เปิดเครื่องหรือรีสตาร์ทคอมพิวเตอร์ และเมื่อโลโก้ HP ปรากฏขึ้นให้กด f10 เพื่อเข้าสู่ Computer Setup (การ ์ตั้งค่าคอมพิวเตอร์)
- แท็บเล็ตที่ไม่มี่แป้นพิมพ์: ่
	- ▲ เปิดใช้งานหรือรีสตาร์ทแท็บเล็ต และจากนั้นกดปุ่มลดระดับเสียงค้างไว้อย่างรวดเร็วจนกระทั่งเมนู Startup (เริ่ม ต้น) ปรากฎขึ้น แตะ **f10** เพื่อเข้าสู่ Computer Setup (การตั้งค่าคอมพิวเตอร์)
- <mark>3.</mark> เลือก **Advanced** (ขั้นสูง) และจากนั้นเลือก **Built-in Device Options** (ตัวเลือกอุปกรณ์ในตัว)
- **4.** เลือกช่องทำเครื่องหมาย **LAN/WLAN Auto Switching** (สลับ LAN/WLAN อัตโนมัติ) และ/หรือ **LAN/WWAN Auto Switching** (สลับ LAN/WWAN อัตโนมัติ) เพื่อปิดการเชื่อมต่อ WLAN และ/หรือ WWAN ขณะเชื่อมต่อกับเครือข่าย LAN โดยตรง
- **5.** หากต้องการบันทึกการเปลี่ยนแปลงและออกจากการตั้งค่าคอมพิวเตอร์ให้เลือก **Main** (หน้าหลัก) เลือก **Save Changes and Exit** (บันทึกการเปลี่ยนแปลงและออก) จากนั้นเลือก **Yes** (ใช่)
- $\boxdot$  ทมายเหตุ: หากคุณใช้ปุ่มลูกศรในการไฮไลท์ตัวเลือกของคุณ คุณจะต้องกด enter

การเปลี่ยนแปลงของคุณจะมีผลเมื่อคอมพิวเตอร์เริ่มทำงานอีกครั้ง

#### **ใช้HP MAC Address Pass Through เพ ื ่อระบ ตัวคอมพิวเตอรของค ์ ณบน ุ ุ เครอข ื าย่ (เฉพาะบางผลิตภัณฑเท ์ าน่ ั ้ น)**

MAC Address Pass Through คือรูปแบบที่สามารถปรับแต่งได้ ในการระบุตัวคอมพิวเตอร์ของคุณ รวมถึงการสื่อสารของ คอมพิวเตอร์บนเครือข่าย MAC แอดเดรสของระบบนี้ จะให้ข้อมูลเฉพาะตัวที่ไม่ซ้ำกัน แม้ว่าคอมพิวเตอร์ของคุณจะเชื่อมต่อผ่า ่ นอะแดปเตอร์อีเทอร์เน็ต แอดเดรสนี้จะถูกเปิดใช้งานไว้ตามค่าเริ่มต้น

### **การปรบแต ั ่ง MAC Address Pass Through**

- **1.** เริ่มต้น Computer Setup (การตั้งค่าคอมพิวเตอร์) (BIOS)
	- คอมพิวเตอร์หรือแท็บเล็ตพร้อมแป้นพิมพ์:
		- ี ▲ เปิดเครื่องหรือรีสตาร์ทคอมพิวเตอร์ และเมื่อโลโก้ HP ปรากฏขึ้นให้กด f10 เพื่อเข้าสู่ Computer Setup (การ ์ตั้งค่าคอมพิวเตอร์)
	- แท็บเล็ตที่ไม่มีแป้นพิมพ์: ่
		- ่ ▲ เปิดใช้งานหรือรีสตาร์ทแท็บเล็ต และจากนั้นกดปุ่มลดระดับเสียงค้างไว้อย่างรวดเร็วจนกระทั่งเมนู Startup (เริ่ม ต้น) ปรากฎขึ้น แตะ **f10** เพื่อเข้าสู่ Computer Setup (การตั้งค่าคอมพิวเตอร์)
- **2.** เลอกื **Advanced** (ขันส้ งู) จากนันเล ้ อกื **MAC Address Pass Through**
- <mark>3.</mark> ในช่องทางด้านขวาของ **Host Based MAC Address** (MAC แอดเดรสบนโฮสต์) ให้เลือก **System Address** (ที่อยู่ของ ระบบ) เพื่อเปิดใช้งาน MAC address Pass Through หรือ **Custom Address** (ที่อยู่แบบกำหนดเอง) เพื่อปรับแต่งที่อยู่ดัง กลาว่
- **4.** หากคุณเลือก Custom (กำหนดเอง)ให้เลือก **MAC ADDRESS** (แอดเดรส MAC) ป้อนแอดเดรส MAC ของระบบที่คุณปรับ เปลี่ยนให้เหมาะสม และจากนั้นกด <mark>enter</mark> เพื่อบันทึกแอดเดรส
- **5.** หากคอมพิวเตอร์มี LAN แบบฝังในตัว และคุณต้องการใช้ MAC แอดเดรสที่ฝังไว้เป็น MAC แอดเดรสของระบบ ให้เลือก **Reuse Embedded LAN Address** (ใช้ LAN แอดเดรสที่ฝังไว้ซ้ำอีกครั้ง)

 $-$ หรือ $-$ 

เลือก **Main** (หน้าหลัก) เลือก **Save Changes and Exit** (บันทึกการเปลี่ยนแปลงและออก) จากนั้นเลือก **Yes** (ใช่)

 $\stackrel{\text{\tiny def}}{=}$  หมายเหตุ: หากคุณใช้ปุ่มลูกศรในการไฮไลท์ตัวเลือกของคุณ คุณจะต้องกด enter

การเปลี่ยนแปลงของคุณจะมีผลเมื่อคอมพิวเตอร์เริ่มทำงานอีกครั้ง

# **4 การสืบค้ นขอม ้ ู ลจากหน ้ าจอ**

คุณสามารถควบคุมหน้าจอคอมพิวเตอร์ ได้หลายรูปแบบดังต่อไปนี้ โดยขึ้นอยู่กับรุ่นคอมพิวเตอร์ของคุณ:

- ใช้รูปแบบการสัมผัสบนหน้าจอคอมพิวเตอร์ โดยตรง
- ใช้รูปแบบการสัมผัสบนทัชแพด
- $\bullet$  ใช้เมาส์และแป้นพิมพ์ที่เป็นอุปกรณ์เสริม (ซื้อแยกต่างหาก) ่
- ใช้แป้นพิมพ์บนหน้าจอ
- $\bullet$  ใช้พอยติงสติกหรืออุปกรณ์ชี้ตำแหน่ง

# **การ ใชร ้ ู ปแบบการสัมผัสบนทัชแพดและบนหน ้าจอสัมผัส**

ทัชแพดจะช่วยให้คุณควบคุมหน้าจอคอมพิวเตอร์และควบคุมตัวชี้ โดยใช้รูปแบบการสัมผัสแบบง่ายๆ คุณสามารถใช้ปุ่มด้านซ้าย ี และขวาของทัชแพดเหมือนกับที่คุณใช้ปุ่มซ้ายและขวาบนเมาส์ภายนอก หากต้องการควบคุมหน้าจอสัมผัส (เฉพาะบางผลิตภัณฑ์ เท่านั้น) ให้สัมผัสบนหน้าจอโดยตรงโดยใช้รูปแบบการสัมผัสดังที่อธิบายไว้ ในบทนี้

หากต้องการปรับรูปแบบการสัมผัสและรับชมวิดีโอสาธิตการทำงานให้พิมพ์  $\verb|control pole1|$ นกล่องค้นหาบนแถบงาน เลือก **Control Panel** (แผงควบคุม) แล้วเลือก **Hardware and Sound** (ฮาร์ดแวร์และเสียง) ภายใต้ **อุปกรณ์และเครื่องพิมพ์** ให้เลือก **เมาส์** 

ผลิตภัณฑ์บางรุ่นมาพร้อมทัชแพดแม่นยำสูงซึ่งมอบรูปแบบการสัมผัสเพิ่มเติม หากต้องการตรวจสอบว่าคุณมีทัชแพดแม่นยำสูง ่ หรือไม่ และต้องการค้นหาข้อมูลเพิ่มเติมให้เลือก **Start** (เริ่ม) เลือก **Settings** (การตั้งค่า) เลือก **Devices** (อุปกรณ์) แล้วเลือก **touchpad** (ทัชแพด)

**หมายเหตุ:** คุณสามารถใช้รูปแบบการสัมผัสทั้งบนทัชแพดและบนหน้าจอสัมผัส เว้นแต่จะระบุเป็นอย่างอื่น

#### **แตะ**

ชี้ ไปที่รายการบนหน้าจอ จากนั้นแตะด้วยหนึ่งนิ้วที่พื้นที่ทัชแพดหรือบนหน้าจอสัมผัสเพื่อเลือกรายการดังกล่าว แตะที่รายการสอง ครั้งเพื่อเปิด

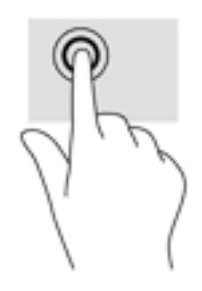

# **ยอ่ /ขยายด้วยสองนิ ้ว**

ไช้การย่อ/ขยายโดยการบีบสองนิ้วเพื่อขยายหรือย่อขนาดรูปภาพหรือข้อความ

- ย่อขนาดโดยวางสองนิ้วแยกห่างจากกันบนพื้นที่ทัชแพด หรือบนหน้าจอสัมผัส แล้วเลื่อนนิ้วเข้าหากัน
- ขยายขนาดโดยวางสองนิ้วชิดกันบนพื้นที่ทัชแพดหรือบนหน้าจอสัมผัส แล้วเลื่อนนิ้วออกจากกัน

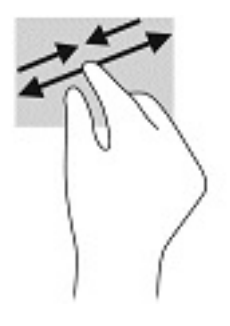

# **การเลื ่อนด้วยสองนิ ้ว (ทัชแพดและทัชแพดแมนย่ าสํ ูง)**

วางนิ้วสองนิ้วแยกห่างจากกันเล็กน้อยบนพื้นที่ทัชแพด แล้วลากขึ้น ลงไปทางซ้าย หรือไปทางขวา เพื่อเลื่อนหน้าหรือรูปภาพขึ้น ด้านบน ลงด้านล่าง หรือไปทางด้านข้าง

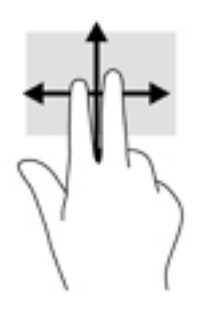

## **แตะด้วยสองนิ ้ว (ทัชแพดและทัชแพดแมนย่ าสํ ูง)**

แตะด้วยสองนิ้วบนพื้นที่ทัชแพดเพื่อเปิดเมนูตัวเลือกสำหรับวัตถุที่เลือกไว้ ่

**หมายเหตุ:** การแตะด้วยสองนิ้วจะทำงานเหมือนกันกับการคลิกขวาที่เมาส์ ่

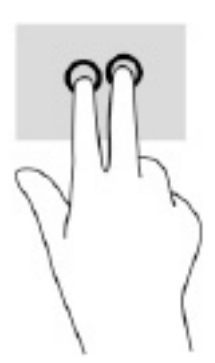

# **แตะด้วยสามนิ ้ว (ทัชแพดและทัชแพดแมนย่ าสํ ูง)**

 $\ddot{\mathbb{B}}$  หมายเหตุ: หากต้องการแตะด้วยสามนิ้ว อันดับแรกคุณต้องเข้าสู่ระบบด้วยบัญชีผู้ดูแลระบบ

ค่าเริ่มต้นของการแตะด้วยสามนิ้วกำหนดไว้ที่การเปิดกล่องค้นหา แตะด้วยสามนิ้วบนพื้นที่ทัชแพดเพื่อใช้รูปแบบการสัมผัส

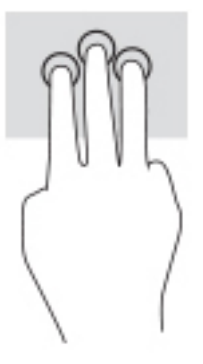

หากต้องการเปลี่ยนการทำงานของรูปแบบการสัมผัสนี้บนทัชแพดแม่นยำสูงให้เลือก **Start** (เริ่ม) **Settings** (การตั้งค่า) เลือก **Devices** (อุปกรณ์) จากนั้นเลือก **Touchpad** (ทัชแพด) แล้วดูภายใต้หัวข้อ Three-finger gestures (รูปแบบการสัมผัสด้วย ี สามนิ้ว) ในกรอบ **Taps** (การแตะ) แล้วเลือกการตั้งค่ารูปแบบการสัมผัสที่ต้องการ

## **แตะด้วยสีน่ ิ ้ว (ทัชแพดและทัชแพดแมนย่ าสํ ูง)**

**หมายเหตุ:** หากต้องการแตะด้วยสี่นิ้ว อันดับแรกคุณต้องเข้าสู่ระบบด้วยบัญชีผู้ดูแลระบบ

ค่าเริ่มต้นของการแตะด้วยสี่นิ้วกำหนดไว้ที่การเปิด Action Center (ศูนย์ปฏิบัติการ) แตะด้วยสี่นิ้วบนพื้นที่ทัชแพดเพื่อใช้รูปแบบ การสัมผัส

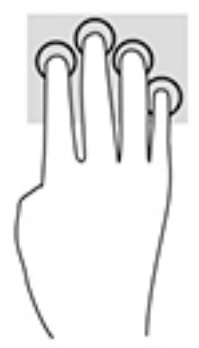

หากต้องการเปลี่ยนการทำงานของรูปแบบการสัมผัสนี้บนทัชแพดแม่นยำสูงให้เลือก **Start** (เริ่ม) **Settings** (การตั้งค่า) เลือก **Devices** (อุปกรณ์) จากนั้นเลือก **Touchpad** (ทัชแพด) แล้วดูภายใต้หัวข้อ **Four-finger gestures** (รูปแบบการสัมผัสด้วยสี่นิ้ว) ู ในกรอบ **Taps** (การแตะ) แล้วเลือกการตั้งค่ารูปแบบการสัมผัสที่ต้องการ

# **ปัดด้วยสามนิ ้ว (ทัชแพดและทัชแพดแมนย่ าสํ ูง)**

ค่าเริ่มต้นของการปัดด้วยสามนิ้วกำหนดไว้ที่การสลับระหว่างแอปที่เปิดอยู่และเดสก์ท็อป ่

- $\bullet$  รูดด้วยสามนิ้วออกจากตัวคุณเพื่อแสดงหน้าต่างทั้งหมดที่เปิดอยู่ ่
- $\bullet$  รูดด้วยสามนิ้วเข้าหาตัวคุณเพื่อแสดงเดสก์ท็อป
- $\bullet$  รูดด้วยสามนิ้วไปทางซ้ายหรือขวาเพื่อสลับระหว่างหน้าต่างที่เปิดอยู่ ่

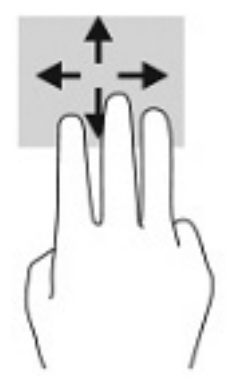

หากต้องการเปลี่ยนการทำงานของรูปแบบการสัมผัสนี้บนทัชแพดแม่นยำสูงให้เลือก **Start** (เริ่ม) **Settings** (การตั้งค่า) เลือก **Devices** (อุปกรณ์) จากนั้นเลือก **Touchpad** (ทัชแพด) แล้วดูภายใต้หัวข้อ **Three-finger gestures** (รูปแบบการสัมผัสด้วย สามนิ้ว) ในกรอบ **Swipes** (การปัด) แล้วเลือกการตั้งค่ารูปแบบการสัมผัสที่ต้องการ

# **ปัดด้วยสีน่ ิ ้ว (ทัชแพดแมนย่ าสํ ูง)**

ค่าเริ่มต้นของการปัดด้วยสี่นิ้วกำหนดไว้ที่การสลับระหว่างเดสก์ท็อปที่เปิดอยู่ ่

- $\bullet$  ปีดด้วย 4 นิ้วออกจากตัวคุณเพื่อแสดงหน้าต่างทั้งหมดที่เปิดอยู่ ่
- ปีดด้วย 4 นิ้วเข้าหาตัวคุณเพื่อแสดงเดสก์ท็อป
- $\bullet$  ปิดด้วย 4 นิ้วไปทางซ้ายหรือทางขวาเพื่อสลับระหว่างเดสก์ท็อป

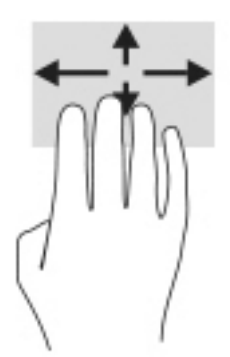

หากต้องการเปลี่ยนการทำงานของรูปแบบการสัมผัสนี้ ให้เลือก **Start** (เริ่ม) **Settings** (การตั้งค่า) เลือก **Devices** (อุปกรณ์) จาก นั้นเลือก **Touchpad** (ทัชแพด) แล้วดูภายใต้หัวข้อ **Four-finger gestures** (รูปแบบการสัมผัสด้วยสี่นิ้ว) ในกรอบ **Swipe** (การ ปัด) แล้วเลือกการตั้งค่ารูปแบบการสัมผัสที่ต้องการ

# **การเลื ่อนด้วยนิ ้วเดียว (หน้าจอสัมผัส)**

ไช้การเลื่อนด้วยหนึ่งนิ้ว เพื่อแพน หรือเลื่อนผ่านรายการและหน้าต่างๆ หรือย้ายวัตถุ

- $\bullet$  เมื่อต้องการเลื่อนทั่วหน้าจอให้ค่อยๆ เลื่อนนิ้วมือหนึ่งนิ้วลากผ่านหน้าจอไปตามทิศทางที่คุณต้องการเลื่อน
- เมื่อต้องการย้ายวัตถุให้กดนิ้วค้างไว้บนวัตถุ และจากนั้นลากนิ้วมือของคุณเพื่อย้ายวัตถุ

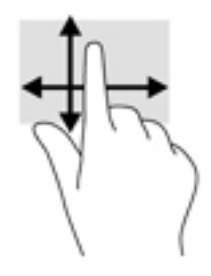

#### **การ ใชแป้ ้ นพิมพหร ์ อเมาส ์ท ื ี เป็ นอ ปกรณเสร ์ มิ ่ ุ**

แป้นพิมพ์และเมาส์ที่เป็นอุปกรณ์เสริมช่วยให้คุณสามารถพิมพ์ เลือกรายการ เลื่อน และดำเนินการฟังก์ชันเดียวกันกับที่คุณใช้รูป ่ แบบการสัมผัส นอกจากนี้คุณสามารถใช้แป้นการดำเนินการและแป้นลัดบนแป้นพิมพ์เพื่อดำเนินการฟังก์ชันที่เฉพาะเจาะจงต่างๆ ่ ได้

# **การ ใชแป้ ้ นพิมพบนหน ์ ้ าจอ (เฉพาะบางผลิตภัณฑเท ์ าน่ ั ้ น)**

- **1.** หากต้องการแสดงแป้นพิมพ์บนหน้าจอให้แตะที่ไอคอนแป้นพิมพ์ในพื้นที่แจ้งเตือนที่อยู่ด้านขวาสุดของแถบงาน ่
- **2.** เริ่มพิมพ์
	- **หมายเหตุ:** คำที่แนะนำอาจปรากฏขึ้นที่ด้านบนสุดของแป้นพิมพ์บนหน้าจอโดยให้ที่คำดังกล่าวเพื่อเลือก
- ่*¦<u>๊\*</u>⁄ หมายเหตุ: แ*ป้นการดำเนินการและแป้นลัดจะไม่ปรากฏขึ้นหรือไม่ทำงานบนแป้นพิมพ์บนหน้าจอ

#### **5 ค ณล ั กษณะด ้ านความบ ั นเท ิ ง ุ**

ไช้คอมพิวเตอร์ HP ของคุณเพื่อธุรกิจหรือความบันเทิงไม่ว่าจะเป็นการพูดคุยพบปะกับผู้อื่นผ่านกล้อง ผสานเสียงและวิดีโอ หรือ เชื่อมต่อกับอุปกรณ์ภายนอก เช่น เครื่องฉายภาพ จอภาพ โทรทัศน์ หรือลำโพง โปรดดูที่ <u>ส่วนประกอบ ในหน้า 3</u> เพื่อค้นหา คุณลักษณะด้านเสียง วิดีโอ และกล้อง บนคอมพิวเตอร์ของคุณ

# **การ ใชกล ้ ้ อง (เฉพาะบางผลิตภัณฑเท ์ าน่ ั ้ น)**

คอมพิวเตอร์ของคุณมีกล้องอย่างน้อยหนึ่งตัวที่ช่วยให้สามารถเชื่อมต่อกับผู้อื่นเพื่อการทำงานหรือใช้ส่วนตัว กล้องถ่ายรูปอาจหัน ้ทางด้านหน้า หันทางด้านหลัง หรือเป็นแบบป็อปอัป

กล้องส่วนใหญ่รองรับการใช้งานสำหรับการสนทนาทางวิดีโอ การบันทึกวิดีโอ และบันทึกภาพนิ่งได้ กล้องบางรุ่นยังรองรับคุณภาพ ระดับ HD (ความละเอียดสูง) รองรับแอปสำหรับการเล่นเกม หรือซอฟต์แวร์จดจำใบหน้า เช่น Windows Hello ดูรายละเอียดเกี่ยว ึ กับการใช้ Windows Helloได้จาก <u>[Windows Hello \(](#page-58-0)เฉพาะบางผลิตภัณฑ์เท่านั้น) ในหน้า 47</u>

ในผลิตภัณฑ์บางรุ่น คุณสามารถเพิ่มการรักษาความเป็นส่วนตัวกล้องของคุณได้ โดยการปิดกล้อง โดยกล้องจะถูกเปิดเป็นค่าเริ่ม ต้น หากต้องการปิดกล้องของคุณให้เลื่อนสวิตช์รักษาความเป็นส่วนตัวกล้องเข้าหาไอคอนที่อยู่ข้างสวิตช์ หากต้องการเปิดกล้องอีก ครั้งให้เลื่อนสวิตช์ออกห่างจากไอคอนดังกล่าว

#### **การ ใชค ้ ณลักษณะเก ี ่ยวกับเสียง ุ**

คุณสามารถดาวน์โหลดและฟังเพลง สตรีมเสียง (รวมถึงรายการวิทยุ) จากเว็บ บันทึกเสียง หรือผสานเสียงและวิดีโอเข้าด้วยกันเพื่อ สร้างงานมัลติมีเดียได้ คุณยังสามารถเล่นซีดีเพลงบนคอมพิวเตอร์ (เฉพาะบางผลิตภัณฑ์) หรือเชื่อมต่อไดรฟ์ออปติคัลภายนอก เพื่อเล่นแผ่นซีดี หากต้องการเพิ่มความเพลิดเพลินในการฟังเพลงให้เชื่อมต่อกับหูฟังหรือลำโพง

# **การเชื ่อมต่อลําโพง**

คุณสามารถต่อลำโพงแบบมีสายเข้ากับคอมพิวเตอร์ ได้ โดยเชื่อมต่อกับพอร์ต USB หรือกับแจ็คคอมโบสัญญาณเสียงออก (หูฟัง) / สัญญาณเสียงเข้า (ไมโครโฟน) บนคอมพิวเตอร์หรือฐานชุดเชื่อมต่ออุปกรณ์ของคุณ

เมื่อต้องการเชื่อมต่อลำโพงไร้สายเข้ากับคอมพิวเตอร์ให้ทำตามคำแนะนำจากผู้ผลิตอุปกรณ์ของคุณ เมื่อต้องการเชื่อมต่อลำโพง แบบความละเอียดสูงเข้ากับคอมพิวเตอร์โปรดดู <u>การติดตั้งระบบเสียงผ่าน HDMI ในหน้า 35</u> ก่อนเชื่อมต่อลำโพง ให้ปรับการตั้งค่า ระดับเสียงลง

# **การเชื ่อมต่อหูฟัง**

คำเตือน! เพื่อลดความเสี่ยงในการบาดเจ็บให้ปรับลดระดับเสียงลงก่อนที่จะสวมหูฟัง หูฟังแบบใส่ ในช่องหู หรือชุดหูฟังพร้อม ไมโครโฟน สำหรับข้อมูลเพิ่มเติมด้านความปลอดภัย โปรดอ่าน*ประกาศข้อกำหนด ความปลอดภัย และสิ่งแวดล้อม* 

หากต้องการอ่านคู่มือฉบับนี้:

ี พิมพ์ HP Documentation **(เอกสารคู่มือ HP) ลงในกล่องค้นหาบนแถบงาน จากนั้นเลือก <b>HP Documentation** (เอกสารคู่มือ HP)

คุณสามารถเชื่อมต่อหูฟังแบบใช้สายเข้ากับแจ็คหูฟังหรือแจ็คคอมโบสัญญาณเสียงออก (หูฟัง)/สัญญาณเสียงเข้า (ไมโครโฟน) บน คอมพิวเตอร์ของคุณ

หากต้องการเชื่อมต่อหูฟังไร้สายเข้ากับคอมพิวเตอร์ของคุณ ให้ทำตามคำแนะนำจากผู้ผลิตอุปกรณ์นั้นๆ

# **การเชื ่อมต่อชุดหูฟัง**

คำเตือน! เพื่อลดความเสี่ยงในการบาดเจ็บให้ปรับลดระดับเสียงลงก่อนที่จะสวมหูฟัง หูฟังแบบใส่ ในช่องหู หรือชุดหูฟังพร้อม ไมโครโฟน สำหรับข้อมูลเพิ่มเติมด้านความปลอดภัย โปรดอ่าน*ประกาศข้อกำหนด ความปลอดภัย และสิ่งแวดล้อม* 

หากต้องการอ่านคู่มือฉบับนี้:

**▲** พมพิ HP Documentation ์ (เอกสารคมู่ อื HP) ลงในกลองค ่ นหาบนแถบงาน ้ จากนันเล ้ อกื **HP Documentation**  (เอกสารคู่มือ HP)

หูฟังที่มาพร้อมไมโครโฟน เรียกว่า ชุดหูฟังหรือเฮดเซ็ต คุณสามารถเชื่อมต่อชุดหูฟังแบบใช้สายเข้ากับแจ็คคอมโบสัญญาณเสียง ออก (หูฟัง)/สัญญาณเสียงเข้า (ไมโครโฟน) บนคอมพิวเตอร์ของคุณ

หากต้องการเชื่อมต่อชุดหูฟังพร้อมไมโครโฟนแบบไร้สายเข้ากับคอมพิวเตอร์ของคุณ ให้ทำตามคำแนะนำจากผู้ผลิตอุปกรณ์นั้นๆ

# **การ ใชการต ้ ั ้งคาระบบเสียง ่**

ไช้การตั้งค่าเสียงเพื่อปรับระดับเสียงของระบบ เปลี่ยนเสียงของระบบ หรือจัดการอุปกรณ์เสียง

วิธีการดูหรือเปลี่ยนการตั้งค่าระบบเสียง:

่ พิมพ์ <code>control panel</code> (แผงควบคุม)ในกล่องค้นหาบนแถบงาน จากนั้นเลือก <code>Control Panel</code> (แผงควบคุม) เลือก **Hardware and Sound** (ฮาร์ดแวร์และเสียง) จากนั้นเลือก Sound (เสียง)

คอมพิวเตอร์ของคุณอาจมีระบบเสียงแบบพิเศษจาก Bang & Olufsen, DTS, Beats Audio หรือผู้ให้บริการรายอื่น ดังนั้น คอมพิวเตอร์ของคุณอาจมีคุณลักษณะระบบเสียงขั้นสูง ซึ่งคุณสามารถควบคุมผ่านแผงควบคุมระบบเสียงเฉพาะสำหรับระบบ เสียงดังกล่าว

โช้แผงควบคุมระบบเสียงเพื่อดูและควบคุมการตั้งค่าระบบเสียง

 $\hat{\mathbf{w}}$ มพ์ control panel (แผงควบคุม) ในกล่องค้นหาบนแถบงาน เลือก **Control Panel** (แผงควบคุม) เลือก **Hardware and Sound** (ฮาร์ดแวร์และเสียง) จากนั้นเลือกแผงควบคุมระบบเสียงที่ใช้เฉพาะสำหรับระบบของคุณ ่

# **การ ใชว ้ิด ีโอ**

ุ คอมพิวเตอร์ของคุณเป็นอุปกรณ์วิดี โอประสิทธิภาพสูงที่ช่วยให้คุณสามารถสตรีมวิดี โอจากเว็บไซต์ โปรดและดาวน์โหลดวิดี โอหรือ ภาพยนตร์เพื่อรับชมผ่านคอมพิวเตอร์ขณะไม่ ได้เชื่อมต่อกับเครือข่าย

เพื่อเพิ่มความเพลิดเพลินในการรับชม ให้ ใช้พอร์ตวิดี โอพอร์ตใดพอร์ตหนึ่งบนคอมพิวเตอร์เพื่อเชื่อมต่อจอภาพภายนอก โปรเจคเตอร์ หรือโทรทัศน์

สิ่งสำคัญ: ตรวจสอบว่าอุปกรณ์ภายนอกได้รับการเชื่อมต่อกับพอร์ตที่ถูกต้องบนคอมพิวเตอร์โดยใช้สายเชื่อมต่อที่เหมาะสม ่ ปฏิบัติตามคำแนะนำของผู้ผลิตอุปกรณ์

## **การเชื ่อมต่ออุปกรณ์DisplayPort โดยใชสาย ้ USB Type-C (เฉพาะบางผลิตภัณฑเท์ าน่ ั ้น)**

หมายเหตุ: หากต้องการเชื่อมต่ออุปกรณ์ USB Type-C DisplayPort เข้ากับคอมพิวเตอร์ คุณต้องใช้สาย USB Type-C ซึ่งต้อง ซื้อแยกต่างหาก

หากต้องการแสดงวิดีโอหรือแสดงผลความละเอียดสูงบนอุปกรณ์ DisplayPort แบบภายนอกให้เชื่อมต่ออุปกรณ์ DisplayPort ตามคำแนะนำต่อไปนี้:

ี**1.** เชื่อมต่อปลายด้านหนึ่งของสาย USB Type-C เข้ากับพอร์ต USB SuperSpeed และขั้วต่อ DisplayPort บนคอมพิวเตอร์

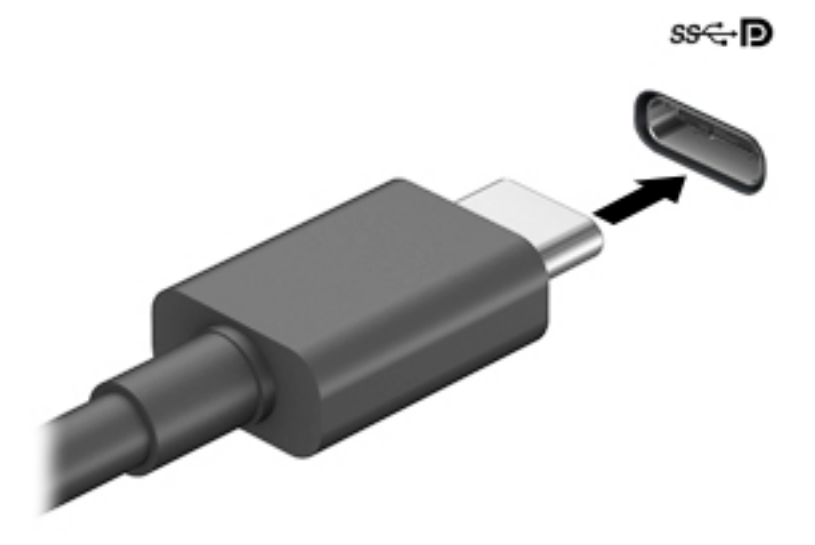

- <mark>2.</mark> เชื่อมต่อปลายสายอีกด้านหนึ่งเข้ากับอุปกรณ์ DisplayPort ภายนอก
- ี**3.** กด f1 เพื่อเปลี่ยนสถานะการแสดงผลสี่รูปแบบ: ่
	- **ู เฉพาะหน้าจอพีซี:** ดูภาพหน้าจอบนคอมพิวเตอร์เท่านั้น
	- **สำเนาภาพ:** ดูภาพหน้าจอพร้อมๆ กันทั้งบนคอมพิวเตอร์และอุปกรณ์ภายนอก
	- $\bullet$  **ต่อขยายพื้นที่แสดงภาพ:** ดูภาพหน้าจอที่ต่อขยายพื้นที่แสดงภาพออกไปทั้งบนคอมพิวเตอร์และอุปกรณ์ภายนอก
	- **เฉพาะหน้าจอที่สอง:** ดูภาพหน้าจอบนอุปกรณ์ภายนอกเท่านั้น

สถานะการแสดงผลจะเปลี่ยนแปลงไปในแต่ละครั้งที่คุณกด f1

**หมายเหตุ:** เพื่อให้ได้ผลลัพธ์ที่ดีที่สุดโดยเฉพาะอย่างยิ่งหากคุณเลือกตัวเลือก "Extend" (ต่อขยายพื้นที่แสดงภาพ)ให้ เพิ่มความละเอียดหน้าจอของอุปกรณ์ภายนอกดังนี้ เลือกปุ่ม **Start** (เริ่ม) เลือก **Settings** (การตั้งค่า) จากนั้นเลือก **System** (ระบบ) ภายใต้หัวข้อ **Display** (จอแสดงผล) ให้เลือกความละเอียดที่เหมาะสม จากนั้นเลือก **Keep changes** ่ (บันทึกค่าที่เปลี่ยนแปลง) ่

# <span id="page-46-0"></span>**การเชื ่อมต่ออุปกรณว์ิดีโอโดยใชสาย ้ HDMI (เฉพาะบางผลิตภัณฑเท์ าน่ ั ้น)**

**หมายเหตุ:** ในการเชื่อมต่ออุปกรณ์ HDMI เข้ากับคอมพิวเตอร์ คุณจะต้องใช้สายเคเบิล HDMI ซึ่งต้องซื้อแยกต่างหาก

เมื่อต้องการดูภาพจากหน้าจอคอมพิวเตอร์บนโทรทัศน์หรือจอภาพแบบความละเอียดสูงให้เชื่อมต่ออุปกรณ์ความละเอียดสูงตามคำ แนะนำดังต่อไปนี้:

**1.** เชื่อมต่อปลายด้านหนึ่งของสาย HDMI เข้ากับพอร์ต HDMI บนคอมพิวเตอร์

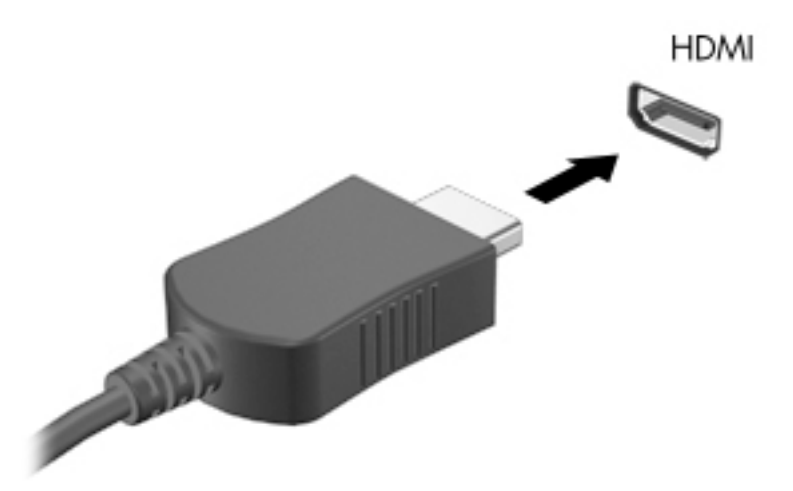

- **2.** เชื่อมต่อปลายอีกด้านของสายเคเบิลเข้ากับโทรทัศน์หรือจอภาพแบบความละเอียดสูง
- **3.** กด f1 เพื่อเปลี่ยนสถานะการแสดงผลสี่รูปแบบ: ่
	- **ู เฉพาะหน้าจอพีซี:** ดูภาพหน้าจอบนคอมพิวเตอร์เท่านั้น
	- **ี สำเนาภาพ:** ดูภาพหน้าจอพร้อมๆ กันทั้งบนคอมพิวเตอร์และอุปกรณ์ภายนอก
	- **๏ ต่อขยายพื้นที่แสดงภาพ:** ดูภาพหน้าจอที่ต่อขยายพื้นที่แสดงภาพบนคอมพิวเตอร์และอุปกรณ์ภายนอก
	- **๏ เฉพาะหน้าจอที่สอง:** ดูภาพหน้าจอบนอุปกรณ์ภายนอกเท่านั้น

สถานะการแสดงผลจะเปลี่ยนแปลงไปในแต่ละครั้งที่คุณกด f1

**หมายเหตุ:** เพื่อให้ ได้ผลลัพธ์ที่ดีที่สุด โดยเฉพาะอย่างยิ่งหากคุณเลือกตัวเลือก "Extend" (ต่อขยายพื้นที่แสดงภาพ)ให้ เพิ่มความละเอียดหน้าจอของอุปกรณ์ภายนอกดังนี้ เลือกปุ่ม **Start** (เริ่ม) เลือก **Settings** (การตั้งค่า) จากนั้นเลือก **System** (ระบบ) ภายใตห้ ัวขอ้ **Display** (จอแสดงผล) ใหเล้ อกความละเอ ื ยดท ี ี เหมาะสม จากนันเล ้ อกื **Keep changes**  ่ (บันทึกค่าที่เปลี่ยนแปลง) ่

### **การติดตั ้งระบบเสียงผาน่ HDMI**

HDMI เป็นรูปแบบการเชื่อมต่อเพียงแบบเดียวที่รองรับทั้งวิดีโอและเสียงแบบความละเอียดสูง หลังจากคุณเชื่อมต่อโทรทัศน์แบบ HDMI เข้ากับคอมพิวเตอร์แล้ว คุณสามารถเปิดระบบเสียง HDMI ได้ โดยทำตามขั้นตอนต่อไปนี้

- **1.** คลิกขวาที่ไอคอน **Speakers** (ลำโพง)ในพื้นที่แจ้งเตือนซึ่งอยู่ด้านขวาสุดของแถบงาน จากนั้นเลือก **Playback devices ่** (อุปกรณ์เพื่อการเล่นเสียง)
- **2.** จากนั้นให้เลือกชื่อของอุปกรณ์สัญญาณขาออกบนแท็บ **Playback** (การเล่น)
- **3.** เลอกื **Set Default** (ตังค้ าเร ่ ิมต่ น้ ) จากนันเล ้ อกื **OK** (ตกลง)

้ วิธีเผยแพร่สตรีมเสียงผ่านลำโพงของคอมพิวเตอร์:

- **1.** คลิกขวาที่ไอคอน **Speakers** (ลำโพง)ในพื้นที่แจ้งเตือนซึ่งอยู่ด้านขวาสุดของแถบงาน จากนั้นเลือก **Playback devices ่** (อุปกรณ์เพื่อการเล่นเสียง)
- **2.** จากนั้นไปที่แท็บ Playback (การเล่น) แล้วเลือก **Speakers** (ลำโพง)
- **3.** เลอกื **Set Default** (ตังค้ าเร ่ ิมต่ น้ ) จากนันเล ้ อกื **OK** (ตกลง)

## **การค้นหาและเชื ่อมต่อจอแสดงผลแบบใชสายโดยใช ้ ้MultiStream Transport**

MultiStream Transport (MST) ช่วยให้คุณสามารถเชื่อมต่ออุปกรณ์แสดงผลแบบใช้สายหลายจอเข้ากับคอมพิวเตอร์ของคุณ โดยการเชื่อมต่อผ่านพอร์ต VGA หรือขั้วต่อ DisplayPort บนคอมพิวเตอร์ของคุณ และยังสามารถเชื่อมต่อไปยังพอร์ต VGA หรือ ขั้วต่อ DisplayPort บนฮับหรือชุดเชื่อมต่ออุปกรณ์ภายนอกได้อีกด้วย คุณสามารถเชื่อมต่อได้หลายวิธี ขึ้นอยู่กับชนิดของตัว ควบคุมการแสดงผลที่ติดตั้งไว้บนคอมพิวเตอร์ของคุณ และขึ้นกับว่าคอมพิวเตอร์ของคุณมีฮับในตัวหรือไม่ไปที่ Device Manager (ตัวจัดการอุปกรณ์) เพื่อดูรายการฮาร์ดแวร์ที่ติดตั้งในคอมพิวเตอร์ของคุณ:

**▲** พมพิ device manager ์ (ตัวจัดการอปกรณ ุ ) ์ในกลองค ่ นหาบนแถบงาน ้ จากนันเล ้ อกแอป ื **Device Manager** (ตัว จัดการอุปกรณ์) จากนั้นรายการอุปกรณ์ทั้งหมดที่ติดตั้งอยู่ ในคอมพิวเตอร์ของคุณจะปรากฏขึ้น

#### ่เชื่อมต่อจอแสดงผลเข้ากับคอมพิวเตอร์ที่ใช้การ์ดแสดงผลจาก AMD (มีฮับเสริม) **่**

**หมายเหตุ:** คุณสามารถเชื่อมต่ออุปกรณ์แสดงผลภายนอกได้สูงสุดถึง 4 เครื่อง หากใช้ระบบควบคุมกราฟิกจาก AMD™ พร้อม ฮับเสริม

หากต้องการติดตั้งอุปกรณ์แสดงผลแบบหลายจอให้ปฏิบัติตามขั้นตอนต่อไปนี้:

- ี**1.** เชื่อมต่อฮับภายนอก (ซื้อแยกต่างหาก) เข้ากับขั้วต่อ DisplayPort™ (DP) บนคอมพิวเตอร์ของคุณด้วยสาย DP-to-DP (ซื้อแยกต่างหาก) ตรวจสอบว่าได้เชื่อมต่ออะแดปเตอร์ไฟฟ้าสำหรับฮับเข้ากับแหล่งจ่ายไฟ AC แล้ว
- <mark>2.</mark> เชื่อมต่ออุปกรณ์แสดงผลภายนอกเข้ากับพอร์ต VGA หรือขั้วต่อ DisplayPort บนฮับ
- ี**3.** หากต้องการดูอุปกรณ์แสดงผลทั้งหมดที่เชื่อมต่อไว้แล้วให้พิมพ์ ตัวจัดการอุปกรณ์ในกล่องค้นหาบนแถบงาน และจากนั้น ่ เลือกแอป **ตัวจัดการอุปกรณ์** หากคุณไม่เห็นจอแสดงผลที่เชื่อมต่อไว้แล้วทั้งหมด ตรวจสอบว่าอุปกรณ์นั้นๆได้เชื่อมต่ออยู่ ่ กับพอร์ตที่ถูกต้องบนฮับ
- **หมายเหตุ:** ตัวเลือกสำหรับการแสดงผลแบบหลายจอ ประกอบด้วย**สองหน้าจอ** ซึ่งแสดงภาพหน้าจอคอมพิวเตอร์ของ คุณไปยังจ<sup>ั</sup>อแสดงผลทั้งหมดที่เปิดใช้งานอยู่ หรือ**แบบต่อขยายพื้นที่แสดงภาพ** ซึ่งขยายพื้นที่แสดงภาพบนหน้าจอ ่ คอมพิวเตอร์ของคุณออกไปยังจอแสดงผลทั้งหมดที่เปิดใช้งานอยู่ ่

### **ค้นหาและเชื ่อมต่อกับจอแสดงผลไรสายท ้ ี ่ทํางานกับ Miracast ได้(เฉพาะบางผลิตภัณฑ์ เท่านั้น)**

**หมายเหตุ:** หากต้องการทราบชนิดของจอแสดงผลที่คุณมี (รองรับ Miracast® หรือ Intel WiDi) โปรดดูเอกสารคู่มือที่ให้มา ่ พร้อมกับโทรทัศน์หรือจอแสดงผลรองของคุณ

โปรดปฏิบัติตามขั้นตอนด้านล่างเพื่อค้นหาและเชื่อมต่อกับจอแสดงผลไร้สายที่รองรับ Miracast โดยไม่ต้องออกจากแอปปัจจุบัน

วิธีการเปิด Miracast:

ี พิมพ์ project (ฉายภาพ)ในกล่องค้นหาบนแถบงาน จากนั้นเลือก **Project to a second screen** (ฉายภาพไปยังหน้า จอที่สอง) เลือก **Connect to a wireless display** (เชื่อมต่อกับจอแสดงผลแบบไร้สาย) จากนั้นปฏิบัติตามคำแนะนำบน หน้าจอ

# **การ ใชงานการโอนข ้ อม ้ ู ล**

คอมพิวเตอร์ของคุณเป็นอุปกรณ์ความบันเทิงประสิทธิภาพสูง ซึ่งช่วยให้คุณสามารถโอนรูปภาพ วิดี โอ และภาพยนตร์จากอุปกรณ์ USB ของคุณ เพื่อเปิดดูบนคอมพิวเตอร์ของคุณได้

หากต้องการเพิ่มระดับความเพลิดเพลินในการชมของคุณให้ใช้หนึ่งในพอร์ต USB Type-C บนคอมพิวเตอร์ ในการเชื่อมต่อกับ อุปกรณ์ USB เช่น โทรศัพท์มือถือ กล้อง เครื่องติดตามกิจกรรม หรือนาฬิกาสมาร์ท และถ่ายโอนไฟล์ ไปยังคอมพิวเตอร์ของคุณ

สิ่งสำคัญ: ตรวจสอบว่าอุปกรณ์ภายนอกได้รับการเชื่อมต่อกับพอร์ตที่ถูกต้องบนคอมพิวเตอร์โดยใช้สายเชื่อมต่อที่เหมาะสม ่ ปฏิบัติตามคำแนะนำของผู้ผลิตอุปกรณ์

# **การเชื ่อมต่ออุปกรณเข์ าก้ ับพอรต์ USB Type-C (เฉพาะบางผลิตภัณฑเท์ าน่ ั ้น)**

- **หมายเหตุ:** หากต้องการเชื่อมต่ออุปกรณ์ USB Type-C เข้ากับคอมพิวเตอร์ คุณต้องใช้สาย USB Type-C ซึ่งต้องซื้อแยกต่าง หาก
	- 1. เชื่อมต่อปลายด้านหนึ่งของสาย USB Type-C เข้ากับพอร์ต USB Type-C บนคอมพิวเตอร์

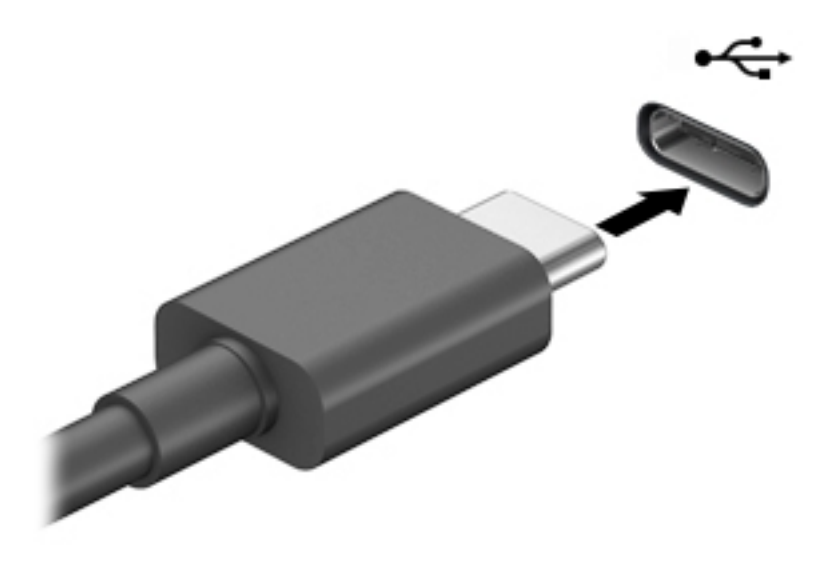

<mark>2.</mark> เชื่อมต่อปลายสายอีกด้านหนึ่งเข้ากับอุปกรณ์ภายนอก

# **6 การจ ั ดการพล ั งงาน**

คอมพิวเตอร์ของคุณสามารถทำงานทั้งโดยใช้พลังงานจากแบตเตอรี่หรือใช้แหล่งจ่ายไฟภายนอก เมื่อคอมพิวเตอร์ทำงานโดยใช้ พลังงานจากแบตเตอรี่และไม่มีการใช้แหล่งจ่ายไฟภายนอกเพื่อชาร์จแบตเตอรี่ ในเวลาดังกล่าว คุณควรตรวจสอบและใช้ประจุไฟฟ้า ่ ในแบตเตอรื่อย่างประหยัด

คอมพิวเตอร์ของคุณอาจไม่มีคุณลักษณะการจัดการพลังงานบางอย่างที่ระบุไว้ ในบทนี้

# **การ ใช้โหมดพักเคร ื อง่**

- ข้**อควรระวัง: เพื่อป้องกันความเสียหายที่อาจเกิดกับระบบเสียงและวิดีโอ การสูญเสียฟังก์ชันการเล่นเสียงและวิดีโอ หรือการ** สูญเสียข้อมูล ห้ามเข้าสู่สถานะสลิปในขณะที่กำลังอ่านจากหรือเขียนดิสก์หรือการ์ดสื่อบันทึกภายนอก
	- $\bullet$  โหมดพักเครื่องเป็นสถานะการประหยัดพลังงานของ Windows สถานะพักเครื่องจะเริ่มทำงานโดยอัตโนมัติหลังจากไม่มีการ ไช้งานในช่วงระยะเวลาหนึ่ง งานของคุณจะยังคงบันทึกอยู่ในหน่วยความจำ ช่วยให้คุณทำงานต่อได้อย่างรวดเร็วยิ่งขึ้น คุณยัง สามารถเข้าสู่สถานะพักเครื่องด้วยตนเองได้เช่นกัน โปรดดูข้อมูลเพิ่มเติมที่ <u>การเข้าสู่และออกจากสถานะสลีป ในหน้า 38</u>

### **การเขาส้ ู่และออกจากสถานะสลีป**

คุณสามารถเริ่มต้นโหมดสลีปด้วยวิธีการต่างๆ ดังต่อไปนี้:

- เลอกป ื ุ่ม **เริม่** เลอกไอคอน ื **พลังงาน** และจากนัน้ **สลีป**
- ปิดจอแสดงผล (เฉพาะบางผลิตภัณฑ์เท่านั้น)
- คดแป้นลัดสำหรับการพักเครื่อง (เฉพาะบางผลิตภัณฑ์เท่านั้น); ตัวอย่างเช่น fn+f1 หรือ fn+f12
- **•** กดปุ่มเปิด/ปิดหนึ่งครั้ง (เฉพาะบางผลิตภัณฑ์เท่านั้น)

คุณสามารถออกจากโหมดสลีปด้วยวิธีการต่างๆ ดังต่อไปนี้:

- กดปุ่มเปิด/ปิดเร็วๆ
- $\bullet$  หากคอมพิวเตอร์ปิดอยู่ให้ยกจอแสดงผลขึ้น (เฉพาะบางผลิตภัณฑ์เท่านั้น)
- ึกดแป้นใดๆ บนแป้นพิมพ์ (เฉพาะบางผลิตภัณฑ์เท่านั้น)
- แตะทัชแพด (เฉพาะบางผลิตภัณฑ์เท่านั้น)

เมื่อคอมพิวเตอร์ออกจากโหมดสลิป จะมีการแสดงงานที่คุณทำค้างไว้บนหน้าจออีกครั้ง

**หมายเหตุ:** หากคุณมีการตั้งค่ากำหนดให้ต้องมีการใส่รหัสผ่านเมื่อออกจากโหมดสลีป คุณจะต้องป้อนรหัสผ่าน Windows ของ คุณ ก่อนที่จะมีการแสดงงานที่คุณทำค้างไว้บนหน้าจออีกครั้ง

# **การปิดเคร ื อง่ (การปิดใชงาน ้ ) คอมพิวเตอร**

**ข้อควรระวัง: ข้อมูลที่ไม่ได้บันทึกไว้จะสูญหายเมื่อปิดเครื่องคอมพิวเตอร์โปรดตรวจสอบให้แน่ใจว่าได้บันทึกงานของคุณแล้ว ่** ก่อนปิดเครื่องคอมพิวเตอร์

<span id="page-50-0"></span>คำสั่งปิดเครื่องจะปิดโปรแกรมทั้งหมดที่เปิดอยู่ รวมถึงระบบปฏิบัติการ และจากนั้นจะปิดจอแสดงผลและคอมพิวเตอร์ ่ ปิดเครื่องคอมพิวเตอร์เมื่อไม่ได้ใช้งาน และควรถอดปลั๊กไฟออกจากแหล่งจ่ายไฟภายนอกหากจะไม่มีการใช้งานเป็นเวลานาน ขั้นตอนแนะนำ คือ ควรใช้คำสั่ง Shut down (ปิดเครื่อง) ของ Windows

- **หมายเหตุ:** หากคอมพิวเตอร์อยู่ในสถานะพักเครื่อง อันดับแรกให้ออกจากสถานะพักเครื่องโดยกดปุ่มเปิด/ปิดชั่วครู่
	- ี**1.** บันทึกงานของคุณและปิดโปรแกรมทั้งหมดที่เปิดไว้ ่
	- **2.** เลอกป ื ุ่ม **เริม่** เลอกไอคอน ื **พลังงาน** และจากนันเล ้ อกื **ปิดเครือง่**

หากคอมพิวเตอร์ ไม่ตอบสนอง และคุณไม่สามารถปิดคอมพิวเตอร์ด้วยขั้นตอนดังกล่าวข้างต้นให้ลองทำตามขั้นตอนการปิด เครื่องฉุกเฉินตามลำดับที่ให้ไว้: ่

- กด ctrl+alt+delete เลอกไอคอน ื **พลังงาน** และจากนันเล ้ อกื **ปิดเครือง่**
- ึกดปุ่มเปิด/ปิดค้างไว้เป็นเวลาอย่างน้อย 10 วินาที

# **การ ใช้ไอคอนพลังงานและตัวเล ือกการ ใชพล ้ ังงาน**

ไอคอน Power (พลังงาน) **อยม**า อยู่บนแถบงานของ Windows ไอคอนพลังงานจะช่วยให้คุณสามารถเข้าถึงการตั้งค่าพลังงาน และดูประจุไฟฟ้าที่เหลืออยู่ ในแบตเตอรี่ ได้อย่างรวดเร็ว ่ ่

**•** หากต้องการดูระดับเปอร์เซ็นต์ของประจุไฟฟ้าที่เหลืออยู่ในแบตเตอรี่ให้วางตัวชี้เมาส์ ไว้เหนือไอคอน **Power** (พลังงาน) ่ ่

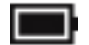

 $\bullet$  หากต้องการใช้ตัวเลือกการใช้พลังงานให้คลิกขวาที่ไอคอน **Power** (พลังงาน) **star** จากนั้นเลือก **Power Options** (ตัว ่ ี เลือกการใช้พลังงาน)

ไอคอนพลังงานที่แตกต่างกันจะบ่งชี้ว่าคอมพิวเตอร์กำลังทำงานโดยใช้พลังงานจากแบตเตอรี่หรือแหล่งจ่ายไฟภายนอก การวางตัว ชี้เมาส์เหนือไอคอนจะแสดงข้อความว่าแบตเตอรี่เหลือน้อยหรือถึงขั้นวิกฤตหรือไม่ ่

# **การทํางานโดยใชพล ้ ังงานแบตเตอร**

**คำเตือน! เ**พื่อลดปัญหาด้านความปลอดภัยที่อาจเกิดขึ้น คุณควรใช้เฉพาะแบตเตอรี่ที่ให้มาพร้อมกับคอมพิวเตอร์ แบตเตอรี่ ่ ทดแทนจาก HP หรือแบตเตอรี่ที่ใช้งานร่วมกันได้ซึ่งซื้อจาก HP ่

เมื่อติดตั้งแบตเตอรี่ที่ชาร์จไฟไว้แล้วในคอมพิวเตอร์และไม่มีการเสียบปลั๊กคอมพิวเตอร์เข้ากับกระแสไฟภายนอก คอมพิวเตอร์จะ ทำงานโดยใช้พลังงานจากแบตเตอรี่ เมื่อคอมพิวเตอร์ปิดอยู่ และมีการถอดปลั๊กออกจากกระแสไฟภายนอก แบตเตอรี่ ใน ่ คอมพิวเตอร์จะคายประจุออกอย่างช้าๆ คอมพิวเตอร์แสดงข้อความเมื่อแบตเตอรี่เหลือน้อยหรือถึงขั้นวิกฤต ่

่ อายุการใช้งานแบตเตอรี่ของคอมพิวเตอร์จะแตกต่างกันไป ขึ้นอยู่กับการตั้งค่าการจัดการพลังงาน การเรียกใช้ โปรแกรมบน คอมพิวเตอร์ ความสว่างของหน้าจอ อุปกรณ์ภายนอกที่เชื่อมต่อกับคอมพิวเตอร์ และปัจจัยอื่นๆ ่

**หมายเหตุ:** เมื่อคุณถอดสายไฟออกจากแหล่งจ่ายไฟภายนอก ความสว่างของจอแสดงผลจะลดลงโดยอัตโนมัติเพื่อประหยัด แบตเตอรี่ คอมพิวเตอร์บางรุ่นสามารถสลับการทำงานของตัวควบคุมกราฟิกเพื่อประหยัดแบตเตอรี่

# **การ ใช้HP Fast Charge (เฉพาะบางผลิตภัณฑเท์ าน่ ั ้น)**

คุณลักษณะของ HP Fast Charge ช่วยให้คุณสามารถชาร์จแบตเตอรี่คอมพิวเตอร์ของคุณได้อย่างรวดเร็ว ระยะเวลาชาร์จอาจ แตกต่างไปประมาณ +/-10% ทั้งนี้ขึ้นอยู่กับรุ่นคอมพิวเตอร์และอะแดปเตอร์ AC ของ HP ที่ ให้มาพร้อมกับคอมพิวเตอร์ของคุณ ่ โดย HP Fast Charge จะทำงานในลักษณะหนึ่งใดดังต่อไปนี้:

- เมื่อประจุไฟฟ้าในแบตเตอรี่คงเหลืออยู่ระหว่างศูนย์ถึง 50% แบตเตอรี่จะชาร์จถึงระดับ 50% ของความจุทั้งหมดในเวลาไม่ เกิน 30-45 นาที ขึ้นอยู่กับรุ่นคอมพิวเตอร์ของคุณ
- เมื่อประจุไฟฟ้าในแบตเตอรี่คงเหลืออยู่ระหว่างศูนย์ถึง 90% แบตเตอรี่จะชาร์จถึงระดับ 90% ของความจุทั้งหมดในเวลาไม่ เกนิ 90 นาที

หากต้องการใช้ HP Fast Charge ให้ปิดเครื่องคอมพิวเตอร์ของคุณ จากนั้นเชื่อมต่ออะแดปเตอร์ AC เข้ากับคอมพิวเตอร์และแหล่ง จ่ายไฟภายนอก

## **การแสดงประจุไฟฟ้าในแบตเตอรี**

หากต้องการดูระดับเปอร์เซ็นต์ของประจุไฟฟ้าที่เหลืออยู่ในเเบตเตอรี่ให้วางตัวชี้เมาส์ ไว้เหนือไอคอน **Power** (พลังงาน) ่ ่

### **การคงรกษาพล ั ังงานแบตเตอรี**

หากต้องการคงรักษาพลังงานแบตเตอรี่และยืดอายุการใช้งานของแบตเตอรี่ ให้นานที่สุด: ่

- าใรับลดความสว่างของจอแสดงผล
- $\bullet$  ปิดอุปกรณ์ไร้สายเมื่อคุณไม่ใช้งาน
- ยกเลิกการเชื่อมต่ออุปกรณ์ภายนอกที่ไม่ได้ใช้งาน ซึ่งไม่ได้เสียบปลั๊กเข้ากับแหล่งจ่ายไฟภายนอก เช่น ฮาร์ดไดรฟ์ภายนอก **่** ที่เชื่อมต่อกับพอร์ต USB ่
- $\bullet$  หยุด ปิดการใช้งาน หรือถอดการ์ดสื่อบันทึกภายนอกใดๆ ที่คุณไม่ ได้ ใช้งาน
- $\bullet$  ค่อนคุณจะหยุดทำงานให้เริ่มสถานะสลีป หรือปิดเครื่องคอมพิวเตอร์

#### **การระบุระดับแบตเตอรี เหลือน้อย ่**

เมื่อแบตเตอรี่ที่เป็นแหล่งพลังงานเดียวสำหรับคอมพิวเตอร์เหลืออยู่น้อยหรือถึงขั้นวิกฤต ลักษณะการทำงานต่อไปนี้จะเกิดขึ้น: ่

● ไฟแสดงสถานะแบตเตอรี่ (เฉพาะบางผลิตภัณฑ์เท่านั้น) จะระบุว่าแบตเตอรี่เหลือน้อยหรือถึงขั้นวิกฤต ่เ

– หรือ –

 $\bullet$  ไอคอน Power (พลังงาน) | | แจ้งเตือนว่า แบตแตอรี่เหลือน้อยหรืออยู่ ในระดับวิกฤต ่เ

หมายเหตุ: สำหรับข้อมูลเพิ่มเติมเกี่ยวกับไอคอนพลังงานโปรดดู <u>การใช้ ไอคอนพลังงานและตัวเลือกการใช้พลังงาน</u> ในหน้า 39

คอมพิวเตอร์จะดำเนินการต่อไปนี้ในกรณีที่ระดับแบตเตอรี่ถึงขั้นวิกฤต:

● หากคอมพิวเตอร์อยู่ในสถานะเปิดหรือสถานะพักเครื่อง คอมพิวเตอร์จะยังคงอยู่ในสถานะพักเครื่องในช่วงสั้นๆ จากนั้นจะ ปิดเครื่องและสูญเสียข้อมูลใดๆ ที่ยังไม่มีการบันทึกไว้

#### **การแก้ไขปัญหาระดับแบตเตอรี เหลือน้อย ่**

#### **การแก้ไขปัญหาระดับแบตเตอรี เหลือน้อยเมื ่อกระแส ไฟภายนอกพรอมใช ้ งาน ้ ่**

เชื่อมต่ออุปกรณ์อย่างใดอย่างหนึ่งดังต่อไปนี้เข้ากับคอมพิวเตอร์และกระแสไฟภายนอก:

- อะแดปเตอร์ AC
- $\bullet$  อุปกรณ์เสริมสำหรับการเชื่อมต่อหรืออุปกรณ์สำหรับต่อขยาย
- $\bullet$  อะแดปเตอร์ไฟฟ้าตัวเลือกที่ซื้อเป็นอุปกรณ์เสริมจาก HP

#### **การแก้ไขปัญหาระดับแบตเตอรี เหลือน้อยเมื ่อไมม่ แหล ี งพล ่ ังงานที ใชงานได ้ ้ ่**

บันทึกงานของคุณและปิดระบบคอมพิวเตอร์

# **แบตเตอรีท่ ี ่ปิดผนึกจากโรงงาน**

ผู้ใช้จะไม่สามารถเปลี่ยนทดแทนแบตเตอรี่ ในผลิตภัณฑ์นี้ด้วยตนเองได้อย่างง่ายดาย การถอดหรือเปลี่ยนทดแทนแบตเตอรี่อาจส่ง ่ ผลต่อสิทธิ์ ในการรับประกันสินค้าของคุณ หากแบตเตอรี่ ไม่สามารถเก็บประจุได้อีกต่อไป โปรดติดต่อฝ่ายสนับสนุน ่

เมื่อแบตเตอรี่สิ้นสุดอายุการใช้งาน ห้ามกำจัดแบตเตอรี่รวมกับขยะทั่วไปในครัวเรือน โปรดดำเนินการตามกฎหมายและข้อบังคับ เกี่ยวกับการกำจัดแบตเตอรี่ ในพื้นที่ของคุณ ่

# **การทํางานโดยใชพล ้ ังงานจากแหลงจ่ ายไฟภายนอก ่**

สำหรับข้อมูลเกี่ยวกับการเชื่อมต่อกับแหล่งจ่ายไฟภายนอก โปรดดูที่เอกสาร*คำแนะนำการติดตั้ง*ที่ ให้มาในกล่องคอมพิวเตอร์ ่ ่

คอมพิวเตอร์จะไม่ ใช้พลังงานแบตเตอรี่หากมีการเชื่อมต่อคอมพิวเตอร์เข้ากับแหล่งจ่ายไฟภายนอก โดยใช้อะแดปเตอร์ AC ที่ผ่าน การรับรอง หรือชุดเชื่อมต่ออุปกรณ์หรืออุปกรณ์ต่อขยายที่เป็นอุปกรณ์เสริม ่

#### คำ**เตือน! เ**พื่อลดปัญหาด้านความปลอดภัยที่อาจเกิดขึ้นให้ใช้อะแดปเตอร์ AC ที่ได้รับมาพร้อมกับคอมพิวเตอร์ อะแดปเตอร์ **่** AC ที่เปลี่ยนทดแทนจาก HP หรืออะแดปเตอร์ AC ที่ใช้งานร่วมกันได้ซึ่งซื้อจาก HP เท่านั้น ่ ่

**คำเตือน!** อย่าชาร์จแบตเตอรี่คอมพิวเตอร์ขณะที่คุณกำลังโดยสารเครื่องบิน

เชื่อมต่อคอมพิวเตอร์เข้ากับแหล่งจ่ายไฟภายนอกภายใต้สภาวะต่อไปนี้:

- $\bullet$  เมื่อคุณกำลังชาร์จหรือปรับเทียบแบตเตอรี่
- เมื่อติดตั้งหรืออัปเดตซอฟต์แวร์ระบบ
- เมื ่ออัพเดต BIOS ระบบ
- $\bullet$  เมื่อเขียนข้อมูลลงบนแผ่นดิสก์ (เฉพาะบางผลิตภัณฑ์เท่านั้น)
- $\bullet$  เมื่อดำเนินการสำรองข้อมูลและกู้คืนข้อมูล

เมื่อคุณเชื่อมต่อคอมพิวเตอร์กับแหล่งจ่ายไฟภายนอก:

- $\bullet$  แบตเตอรี่จะเริ่มชาร์จไฟ
- ้ ความสว่างของจอภาพจะเพิ่มขึ้น
- ไอคอน Power (พลังงาน) ██████████████

เมื่อคุณตัดการเชื่อมต่อแหล่งจ่ายไฟภายนอก:

- $\bullet$  คอมพิวเตอร์จะเปลี่ยนไปใช้พลังงานจากแบตเตอรี่
- $\bullet$  ความสว่างของหน้าจอจะลดลงโดยอัตโนมัติเพื่อช่วยประหยัดพลังงานแบตเตอรี่
- ไอคอน Power (พลังงาน) ██████ จะเปลี่ยนลักษณะ

# **7 ความปลอดภั ย**

# **การป้ องกันคอมพิวเตอร**

คุณลักษณะด้านความปลอดภัยมาตรฐานในระบบปฏิบัติการ Windows และยูทิลิตี้ Computer Setup (การตั้งค่าคอมพิวเตอร์) สำหรับ Windows (BIOS ซึ่งใช้งานภายใต้ระบบปฏิบัติการใดๆ) สามารถปกป้องการตั้งค่าส่วนบุคคลและข้อมูลของคุณจากความ เสี่ยงที่หลากหลาย

- **หมายเหตุ:** โซลูชันด้านความปลอดภัยได้รับการออกแบบมาเพื่อปกป้องคอมพิวเตอร์ แต่การปกป้องเหล่านี้อาจไม่สามารถป้องกัน ึ การโจรกรรมหรือการใช้งานคอมพิวเตอร์ ในทางที่ผิดได้
- หมายเหตุ: ก่อนที่คุณจะส่งคอมพิวเตอร์ไปเข้ารับการบริการให้สำรองข้อมูลและลบไฟล์ที่เป็นความลับ และลบการตั้งค่ารหัสผ่าน ่ ทังหมด ้

**หมายเหตุ:** คุณลักษณะบางอย่างที่ระปุไว้ในบทนี้อาจไม่มีอยู่ในคอมพิวเตอร์ของคุณ

#### **ตาราง 7-1 โซลูชนการร ั กษาความปลอดภ ั ัย**

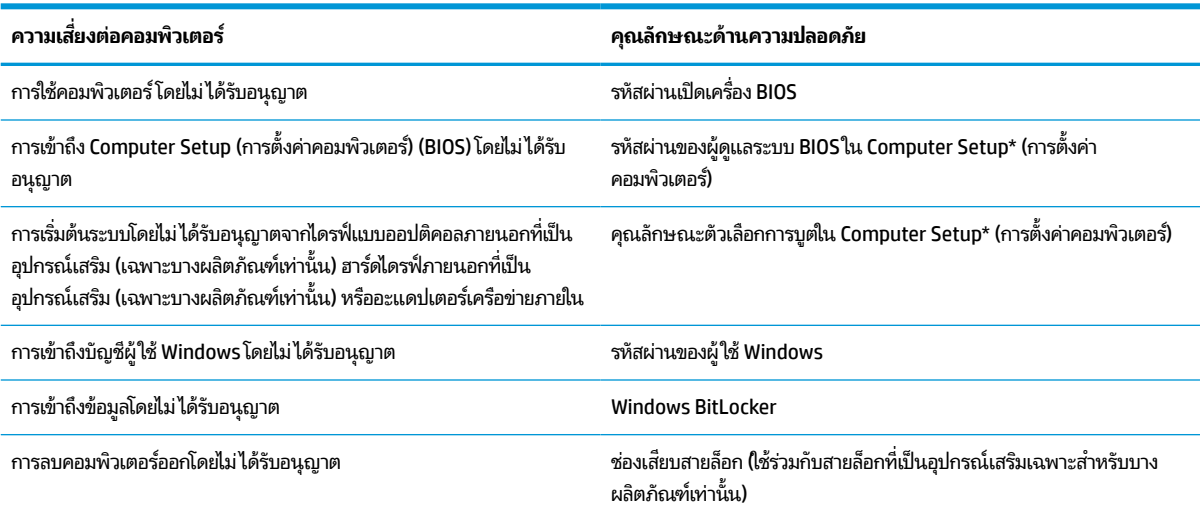

\*Computer Setup (การตั้งค่าคอมพิวเตอร์) เป็นยูทิลิตื้บน ROM แบบฝังตัวไว้ ซึ่งสามารถใช้งานได้แม้เมื่อระบบปฏิบัติการไม่ทำงานหรือไม่สามารถเรียกใช้งานได้ คุณสามารถใช้อุปกรณ์ชี้ตำแหน่ง (ทัชแพด แกนควบคุมชี้ตำแหน่ง หรือเมาส์ USB) หรือแป้นพิมพ์เพื่อควบคุมและเลือกตัวเลือกใน Computer Setup (การตั้ง ค่าคอมพิวเตอร์)ได้

หมายเหต**ุ:** สำหรับบนแท็บเล็ตที่ไม่มีแป้นพิมพ์ คุณสามารถใช้หน้าจอสัมผัสแทนได้ **่** 

# **การ ใชรห ้ ัสผาน่**

รหัสผ่านเป็นกลุ่มอักขระที่คุณเลือกใช้เพื่อคุ้มครองข้อมูลในคอมพิวเตอร์ของคุณ สามารถตั้งค่ารหัสผ่านได้หลายชนิด โดยขึ้นอยู่กับ ้ ว่าคุณต้องการควบคุมการเข้าถึงข้อมูลของคุณอย่างไร สามารถตั้งค่ารหัสผ่านใน Windows หรือ Computer Setup (การตั้งค่า คอมพิวเตอร์) ซึ่งติดตั้งไว้ก่อนหน้านี้ในคอมพิวเตอร์

- $\bullet$  คุณสามารถกำหนดผู้ดูแลระบบ BIOS และตั้งรหัสผ่านเปิดเครื่องได้จาก Computer Setup (การตั้งค่าคอมพิวเตอร์) ซึ่ง จัดการผ่าน BIOS ระบบ
- ้ รหัสผ่าน Windows ถูกตั้งไว้สำหรับระบบปฏิบัติการของ Windows เท่านั้น

 คุณสามารถใช้รหัสผ่านเดียวกันสำหรับคุณลักษณะ Computer Setup (การตั้งค่าคอมพิวเตอร์) และคุณลักษณะความปลอดภัย ใน Windows

ใช้เคล็ดลับต่อไปนี้สำหรับการสร้างและบันทึกรหัสผ่าน:

- $\bullet$  เมื่อสร้างรหัสผ่านให้ปฏิบัติตามข้อกำหนดของโปรแกรม
- $\bullet$  อย่าใช้รหัสผ่านเหมือนกันกับเว็บไซต์หรือโปรแกรมต่างๆ และอย่าใช้รหัสผ่าน Windows ซ้ำกับโปรแกรมหรือเว็บไซต์อื่น
- ื่อย่าเก็บรหัสผ่านไว้ในไฟล์บนคอมพิวเตอร์

ตารางต่อไปนี้แสดงรายการรหัสผ่าน Windows และผู้ดูแลระบบ BIOS ที่ใช้กันทั่วไปและอธิบายการทำงานของรหัสผ่าน ่

## **การตั ้งคารห ่ ัสผานใน ่ Windows**

#### **ตาราง 7-2 ประเภทของรหัสผาน่ Windows และการ ใชงาน ้**

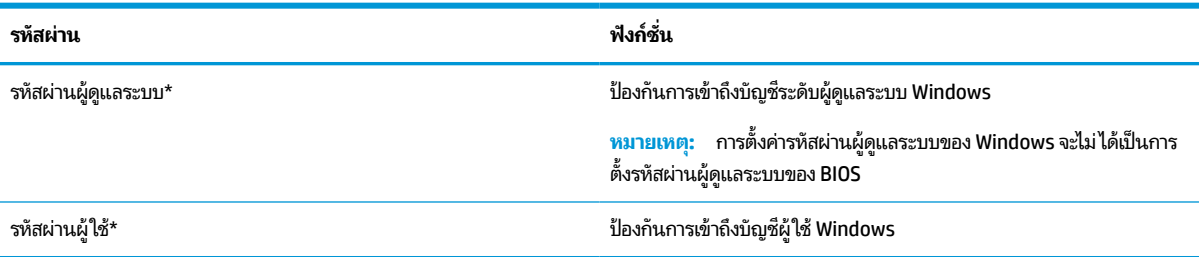

## **การตั ้งคารห ่ ัสผานใน ่ Computer Setup (การตั ้งคาคอมพ ่ ิวเตอร)์**

#### **ตาราง 7-3 ประเภทของรหัสผานต ่ ั ้งคาคอมพ ่ ิวเตอรและการ ใช ์ งาน ้**

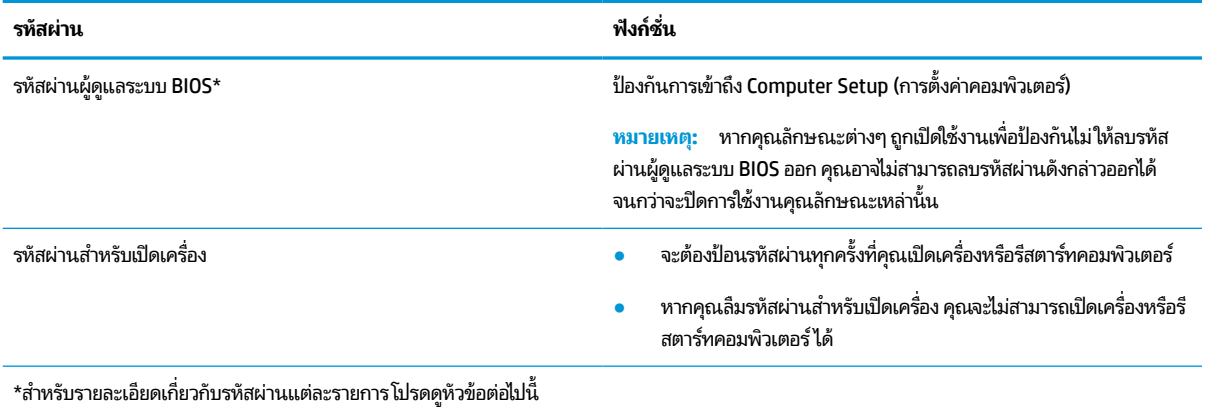

## **การจัดการรหัสผานผ ่ ู้ดูแลระบบ BIOS**

เมื่อต้องการตั้งค่า เปลี่ยนแปลง หรือลบรหัสผ่านนี้ ให้ปฏิบัติตามขั้นตอนต่อไปนี้:

#### **การตั ้งคารห ่ ัสผานของผ ่ ู้ดูแลระบบ BIOS ใหม่**

- **1.** เริ่มใช้งาน Computer Setup (การตั้งค่าคอมพิวเตอร์)
	- คอมพิวเตอร์หรือแท็บเล็ตพร้อมแป้นพิมพ์:
		- ▲ เปิดเครื่องหรือรีสตาร์ทคอมพิวเตอร์ และเมื่อโลโก้ HP ปรากฏขึ้นให้กด f10 เพื่อเข้าสู่การตั้งค่าคอมพิวเตอร์
	- $\bullet$  แท็บเล็ตที่ไม่มีแป้นพิมพ์: ่
		- ่ ▲ ปิดเครื่องแท็บเล็ต กดปุ่มเปิด/ปิดพร้อมกับปุ่มลดระดับเสียงจนกว่าเมนูเริ่มต้นจะแสดงขึ้นมา และจากนั้นให้แตะ ที่ **f10** เพื่อเข้าสู่ Computer Setup (การตั้งค่าคอมพิวเตอร์)
- **2.** เลือก Security (ความปลอดภัย) เลือก Create BIOS administrator password (สร้างรหัสผ่านผู้ดูแลระบบ BIOS) หรือ **Set Up BIOS administrator Password** (ตั้งค่ารหัสผ่านผู้ดูแลระบบ BIOS) (เฉพาะบางผลิตภัณฑ์เท่านั้น) จากนั้นกด enter
- **3.** เมื่อได้รับพร้อมท์ให้พิมพ์รหัสผ่าน
- **4.** เมื่อได้รับพร้อมท์ให้พิมพ์รหัสผ่านใหม่อีกครั้งเพื่อยืนยัน
- **5.** หากต้องการบันทึกการเปลี่ยนแปลงและออกจากการตั้งค่าคอมพิวเตอร์ให้เลือก **Main** (หน้าหลัก) เลือก **Save Changes and Exit** (บันทึกการเปลี่ยนแปลงและออก) จากนั้นเลือก **Yes** (ใช่)

 $\boxdot^2$  หมายเหตุ: หากคุณใช้ปุ่มลูกศรในการไฮไลท์ตัวเลือกของคุณ คุณจะต้องกด enter

การเปลี่ยนแปลงของคุณจะมีผลเมื่อทำการรีสตาร์ทคอมพิวเตอร์

#### **การเปลี ่ยนแปลงรหัสผานผ ่ ู้ดูแลระบบ BIOS**

- **1.** เริ่มใช้งาน Computer Setup (การตั้งค่าคอมพิวเตอร์)
	- คอมพิวเตอร์หรือแท็บเล็ตพร้อมแป้นพิมพ์:
		- ี ▲ เปิดเครื่อง หรือรีสตาร์ทคอมพิวเตอร์ และเมื่อโลโก้ HP ปรากฏขึ้นให้กด f10 เพื่อเข้าสู่ Computer Setup (การ ้ตั้งค่าคอมพิวเตอร์)
	- แท็บเล็ตที่ไม่มี่แป้นพิมพ์: ่
		- ▲ ปิดเครื่องแท็บเล็ต กดปุ่มเปิด/ปิดพร้อมกับปุ่มลดระดับเสียงจนกว่าเมนูเริ่มต้นจะแสดงขึ้นมา และจากนั้นให้แตะ ที่ **f10** เพื่อเข้าสู่ Computer Setup (การตั้งค่าคอมพิวเตอร์)
- **2.** ป้อนรหัสผ่านผู้ดูแลระบบ BIOS ปัจจุบันของคุณ
- ิ **3.** เลือก **Security** (ความปลอดภัย) เลือก **Create BIOS administrator password** (สร้างรหัสผ่านผู้ดูแลระบบ BIOS) หรือ **Change Password** (เปลี่ยนแปลงรหัสผ่าน) (เฉพาะบางผลิตภัณฑ์เท่านั้น) จากนั้นกด <mark>enter</mark>
- **4.** เมื่อได้รับพร้อมท์ให้พิมพ์รหัสผ่านปัจจุบันของคุณ
- **5. เ**มื่อได้รับพร้อมท์ให้พิมพ์รหัสผ่านใหม่ของคุณ
- **6.** เมื่อได้รับพร้อมท์ให้พิมพ์รหัสผ่านใหม่ของคุณอีกครั้งเพื่อยืนยัน
- ี**7.** หากต้องการบันทึกการเปลี่ยนแปลงและออกจากการตั้งค่าคอมพิวเตอร์ให้เลือก **Main** (หน้าหลัก) เลือก **Save Changes and Exit** (บันทึกการเปลี่ยนแปลงและออก) จากนั้นเลือก **Yes** (ใช่)
- $\tilde{\mathbb{B}}$  หมายเหตุ: หากคุณใช้ปุ่มลูกศรในการไฮไลท์ตัวเลือกของคุณ คุณจะต้องกด enter

การเปลี่ยนแปลงของคุณจะมีผลเมื่อทำการรีสตาร์ทคอมพิวเตอร์

#### **การลบรหัสผานผ ่ ู้ดูแลระบบ BIOS**

- **1.** เริ่มใช้งาน Computer Setup (การตั้งค่าคอมพิวเตอร์)
	- คอมพิวเตอร์หรือแท็บเล็ตพร้อมแป้นพิมพ์:
		- ี ▲ เปิดเครื่อง หรือรีสตาร์ทคอมพิวเตอร์ และเมื่อโลโก้ HP ปรากฏขึ้นให้กด f10 เพื่อเข้าสู่ Computer Setup (การ ้ตั้งค่าคอมพิวเตอร์)
	- แท็บเล็ตที่ไม่มี่แป้นพิมพ์: ่
		- ▲ ปิดเครื่องแท็บเล็ต กดปุ่มเปิด/ปิดพร้อมกับปุ่มลดระดับเสียงจนกว่าเมนูเริ่มต้นจะแสดงขึ้นมา และจากนั้นให้แตะ ที่ **f10** เพื่อเข้าสู่ Computer Setup (การตั้งค่าคอมพิวเตอร์)
- **2.** ป้อนรหัสผ่านผู้ดูแลระบบ BIOS ปัจจุบันของคุณ
- ิ 3. แล็อก Security (ความปลอดภัย) เลือก Create BIOS administrator password (สร้างรหัสผ่านผู้ดูแลระบบ BIOS) หรือ **Change Password** (เปลี่ยนแปลงรหัสผ่าน) (เฉพาะบางผลิตภัณฑ์เท่านั้น) จากนั้นกด <mark>enter</mark>
- **4.** เมื่อได้รับพร้อมท์ให้พิมพ์รหัสผ่านปัจจุบันของคุณ
- **5.** เมื่อได้รับพร้อมท์ สำหรับรหัสผ่านใหม่ให้ปล่อยช่องนี้ว่างไว้ และจากนั้นกด enter
- **6.** เมื่อได้รับพร้อมท์ให้พิมพ์รหัสผ่านใหม่ของคุณให้ปล่อยช่องนี้ว่างไว้ และจากนั้นกด <mark>enter</mark>
- ี**7.** หากต้องการบันทึกการเปลี่ยนแปลงและออกจากการตั้งค่าคอมพิวเตอร์ให้เลือก **Main** (หน้าหลัก) เลือก **Save Changes and Exit** (บันทึกการเปลี่ยนแปลงและออก) จากนั้นเลือก **Yes** (ใช่)
- $\tilde{\mathbb{B}}$  หมายเหตุ: หากคุณใช้ปุ่มลูกศรในการไฮไลท์ตัวเลือกของคุณ คุณจะต้องกด enter

การเปลี่ยนแปลงของคุณจะมีผลเมื่อทำการรีสตาร์ทคอมพิวเตอร์

### <span id="page-58-0"></span>**การป้อนรหัสผานผ ่ ู้ดูแลระบบ BIOS**

เมื่อได้รับพร้อมท์ **BIOS administrator password** (รหัสผ่านผู้ดูแลระบบ BIOS) ให้พิมพ์รหัสผ่านของคุณ (โดยใช้แป้นชนิด ี เดียวกันกับที่คุณใช้ตั้งค่ารหัสผ่าน) และจากนั้นกด <mark>enter</mark> หากมีการป้อนรหัสผ่านผู้ดูแลระบบ BIOS ไม่ถูกต้องจำนวนสองครั้ง คุณ ้ จะต้องรีสตาร์ทคอมพิวเตอร์และลองใหม่อีกครั้ง

# **Windows Hello (เฉพาะบางผลิตภัณฑเท ์ าน่ ั ้ น)**

ผลิตภัณฑ์ที่ติดตั้งพร้อมตัวอ่านลายนิ้วมือหรือกล้องอินฟราเรด คุณสามารถใช้ Windows Hello เพื่อลงชื่อเข้าใช้ โดยการปัดนิ้ว ของคุณ หรือดูที่กล้อง

หากต้องการตั้งค่า Windows Hello:

- **1.** เลือกปุ่ม **เริ่ม** เลือก **การตั้งค่า** เลือก **บัญชี** และจากนั้นเลือก **ตัวเลือกการลงชื่อเข้าใช้**
- **2.** หากต้องการเพิ่มรหัสผ่านให้เลือก **เพิ่ม**
- ี**3.** เลือก **เริ่มต้นใช้งาน** จากนั้นปฏิบัติตามคำแนะนำบนหน้าจอเพื่อลงทะเบียนลายนิ้วมือหรือ ID ใบหน้าของคุณ และตั้งค่า PIN
- สิ่งสำคัญ: เพื่อป้องกันปัญหาเกี่ยวกับการเข้าสู่ระบบด้วยลายนิ้วมือ ตรวจสอบให้แน่ใจว่าในขณะที่คุณลงทะเบียนลายนิ้ว มือนั้น คุณได้ทำการลงทะเบียนนิ้วของคุณกับเครื่องอ่านลายนิ้วมือครบทุกด้าน
- **หมายเหตุ:** สามารถตั้ง PINได้โดยไม่จำกัดความยาว การตั้งค่าเริ่มต้นจะจำกัดไว้เฉพาะตัวเลขเท่านั้น หากต้องการเพิ่มตัว อักษรหรืออักขระพิเศษให้ทำเครื่องหมายถูกในช่อง**ใส่ตัวอักษรและสัญลักษณ์**

# **การ ใชซอฟต ้ แวร ์ ป์้ องกันไวรสั**

เมื่อคุณใช้คอมพิวเตอร์เพื่อเข้าถึงอีเมล เครือข่าย หรืออินเทอร์เน็ต คุณอาจเสี่ยงต่อการติดไวรัสคอมพิวเตอร์ ไวรัสคอมพิวเตอร์ สามารถปิดการใช้งานระบบปฏิบัติการ โปรแกรม หรือยูทิลิตี้ หรือทำให้ โปรแกรมเหล่านี้ทำงานผิดปกติ

ซอฟต์แวร์ป้องกันไวรัสช่วยป้องกันไวรัสโดยส่วนใหญ่ กำจัดไวรัส รวมทั้งซ่อมแซมความเสียหายที่เกิดจากไวรัส ในการป้องกันไวรัส ่ อย่างต่อเนื่องสำหรับไวรัสชนิดใหม่ ๆ ที่เพิ่งค้นพบ คุณต้องหมั่นอัพเดตซอฟต์แวร์ป้องกันไวรัสของคุณ ่

Windows Defender ถูกติดตั้งไว้บนคอมพิวเตอร์ของคุณอยู่ก่อนแล้ว ขอแนะนำให้คุณใช้ โปรแกรมป้องกันไวรัสต่อไปเพื่อปกป้อง คอมพิวเตอร์ของคุณ

# **การ ใชซอฟต ้ แวร ์ ์ไฟรวอลล ์ ์**

ไฟร์วอลล์ได้รับการออกเเบบมาเป็นพิเศษเพื่อป้องกันการเข้าถึงระบบหรือเครือข่ายโดยไม่ได้รับอนุญาตไฟร์วอลล์อาจเป็นโปรแกรม ซอฟต์แวร์ที่คุณติดตั้งไว้บนคอมพิวเตอร์และ/หรือเครือข่าย หรืออาจเป็นโซลูชันที่รวมทั้งฮาร์ดแวร์และซอฟต์แวร์เข้าด้วยกัน

มีไฟร์วอลล์สองชนิดที่สามารถเลือกใช้ ได้:

- $\bullet$  ไฟร์วอลล์บนโฮสต์—คือซอฟต์แวร์ที่ปกป้องเฉพาะคอมพิวเตอร์ที่มีการติดตั้งซอฟต์แวร์ไว้
- $\bullet$  ไฟร์วอลล์บนเครือข่าย—ติดตั้งไว้ระหว่างโมเด็ม DSL หรือโมเด็มที่ใช้สายเคเบิลกับเครือข่ายภายในบ้าน เพื่อปกป้อง ่ คอมพิวเตอร์ทุกเครื่องบนเครือข่าย

เมื่อติดตั้งไฟร์วอลล์ไว้บนระบบ ข้อมูลทั้งหมดที่ส่งไปยังและจากระบบจะถูกตรวจสอบและเปรียบเทียบกับชุดเกณฑ์ด้านความ ปลอดภัยที่ผู้ใช้กำหนด ข้อมูลใดๆ ที่ไม่เป็นไปตามเกณฑ์จะถูกปิดกั้น **่** 

ุ คอมพิวเตอร์หรืออุปกรณ์เครือข่ายอาจมีไฟร์วอลล์ติดตั้งอยู่แล้ว ถ้ายังไม่มี สามารถเลือกใช้งานโซลูชันซอฟต์แวร์ ไฟร์วอลล์ ได้

หมายเหตุ: ในบางสถานการณ์ไฟร์วอลล์สามารถบล็อกการเข้าถึงเกมบนอินเทอร์เน็ต ขัดขวางการใช้เครื่องพิมพ์หรือการใช้ ไฟล์ ร่วมกันบนเครือข่าย หรือบล็อกสิ่งที่แนบในอีเมลที่ได้รับอนุญาต หากต้องการแก้ ไขปัญหาแบบชั่วคราวให้ปิดใช้งานไฟร์วอลล์ ่ ้ ทำงานที่คุณต้องการทำ และเปิดใช้งานไฟร์วอลล์อีกครั้ง สำหรับการแก้ ไขปัญหาอย่างถาวร ให้กำหนดค่าไฟร์วอลล์อีกครั้ง

#### **การ ใชสายล ้ ็ อกท ี เป็ นอ ปกรณเสร ์ มิ (เฉพาะบางผลิตภัณฑเท ์ าน่ ั ้ น) ่ ุ**

สายล็อค (ซื้อแยกต่างหาก)ได้รับการออกแบบมาเป็นพิเศษเพื่อปกป้องคอมพิวเตอร์ แต่อาจไม่สามารถป้องกันการใช้งาน คอมพิวเตอร์ ในทางที่ผิดหรือการโจรกรรมได้ หากต้องการเชื่อมต่อสายล็อคเข้ากับคอมพิวเตอร์ของคุณ ให้ทำตามคำแนะนำจากผู้ ุ ผลิตอุปกรณ์ของคุณ

# ์ตัวอ่านลายนิ้วมือ (เฉพาะบางผลิตภัณฑ์เท่านั้น)

ตัวอ่านลายนิ้วมือที่มาพร้อมเครื่องมีเฉพาะในบางผลิตภัณฑ์เท่านั้น

## **การระบุตําแหน่งตัวอานลายน ่ ิ ้วมอื**

ตัวอ่านลายนิ้วมือคือ เซ็นเซอร์ โลหะขนาดเล็กที่อยู่ตรงบริเวณใดบริเวณหนึ่งดังต่อไปนี้บนคอมพิวเตอร์ของคุณ:

- ใกล้กับด้านล่างของทัชแพด
- ด้านขวาของแป้นพิมพ์
- ้ด้านขวาบนของจอแสดงผล
- ้ด้านซ้ำยของจอเเสดงผล
- ์ ด้านหลังของจอแสดงผล

้ อาจมีการวางตัวอ่านลายนิ้วมือในแนวนอนหรือแนวตั้ง ขึ้นอยู่กับผลิตภัณฑ์ของคุณ

#### **8 การบาร งรกษา ั ํ ุ**

การบำรุงรักษาคอมพิวเตอร์เป็นประจำเป็นสิ่งสำคัญเพื่อดูแลให้คอมพิวเตอร์ของคุณอยู่ในสภาพเหมาะสมสำหรับการใช้งาน เนื้อหา ในบทนี้มีคำแนะนำสำหรับการอัพเดตโปรแกรมและไดรเวอร์ ขั้นตอนการทำความสะอาดคอมพิวเตอร์ และเคล็ดลับสำหรับพกพา ี คอมพิวเตอร์ขณะเดินทาง (หรือจืดส่งคอมพิวเตอร์)

# **การอัพเดตโปรแกรมและไดรเวอร ์**

HP ขอแนะนำให้คุณอัพเดตโปรแกรมและไดรเวอร์ของคุณเป็นประจำอยู่เสมอ การอัพเดตสามารถแก้ ไขปัญหาต่างๆ ได้ รวมทั้งนำ เข้าคุณสมบัติและตัวเลือกใหม่ๆ สำหรับคอมพิวเตอร์ของคุณ ตัวอย่างเช่น ส่วนประกอบกราฟิกรุ่นที่เก่ากว่าอาจทำงานร่วมกับ ่ ู ซอฟต์แวร์เกมใหม่ล่าสุดได้ ไม่ดีนัก หากไม่มีไดรเวอร์รุ่นล่าสุด คุณก็อาจจะใช้ประโยชน์จากอุปกรณ์ของคุณได้ ไม่เต็มประสิทธิภาพ

ไปที่ <u><http://www.hp.com/support></u> เพื่อดาวน์โหลดโปรแกรมและไดรเวอร์เวอร์ซันล่าสุดจาก HP นอกจากนี้ ลงทะเบียนเพื่อ ขอรับการแจ้งเตือนโดยอัตโนมัติเมื่อมีอัพเดตให้เลือกใช้งาน

#### **การทําความสะอาดคอมพิวเตอรของค ์ ณ ุ**

ไช้ผลิตภัณฑ์ต่อไปนี้เพื่อทำความสะอาดคอมพิวเตอร์ของคุณอย่างปลอดภัย:

- $\bullet$  น้ำยาทำความสะอาดกระจกที่ไม่มีส่วนผสมของแอลกอฮอล์ ่
- ้น้ำผสมสบู่อย่างอ่อน
- $\bullet$  ผ้าเช็ดไมโคร่ไฟเบอร์สะอาดแห้งหรือผ้าชามัวร์ (ผ้าที่ไม่มีไฟฟ้าสถิตและไม่มีน้ำมัน) ่
- ผ้าเช็ดที่ไม่มีไฟฟ้าสถิต ่

ข้อควรระวัง: หลีกเลี่ยงการใช้น้ำยาทำความสะอาดฤทธิ์รุนแรงหรือน้ำยาฆ่าเชื้อโรค ซึ่งอาจทำให้คอมพิวเตอร์ ได้รับความเสียหาย อย่างถาวร หากคุณไม่แน่ใจว่า ผลิตภัณฑ์ทำความสะอาดนั้นปลอดภัยสำหรับคอมพิวเตอร์หรือไม่ให้ตรวจสอบส่วนประกอบของ ผลิตภัณฑ์ เพื่อให้แน่ใจว่าไม่มีส่วนผสมต่างๆ เช่น แอลกอฮอล์ อะซิ โตน แอมโมเนียมคลอไรด์ เมธิลีนคลอไรด์ ไฮโดรเจนเปอร์ ้ ออกไซด์ แนฟทา และตัวทำละลายไฮโดรคาร์บอน ในผลิตภัณฑ์

วัสดุที่มีเส้นใย เช่น กระดาษเช็ดหน้า อาจทำให้คอมพิวเตอร์เกิดรอยขูดขีด เมื่อใช้เป็นเวลานาน อนุภาคฝุ่นและน้ำยาทำความสะอาด ้ อาจตกค้างอยู่ ในรอยขูดขีดได้

# **ขั ้นตอนการทําความสะอาด**

ทำตามขั้นตอนในส่วนนี้เพื่อทำความสะอาดคอมพิวเตอร์ของคุณอย่างปลอดภัย

ค**ำเตือน! เ**พื่อป้องกันไฟฟ้าช็อตหรือเกิดความเสียหายต่อส่วนประกอบต่างๆ อย่าพยายามทำความสะอาดคอมพิวเตอร์ของคุณ ขณะเปิดเครื่อง

- **1.** ปิดใช้คอมพิวเตอร์
- **2.** ตัดการเชื่อมต่อจากแหล่งจ่ายไฟ AC
- <mark>3.</mark> ติดการเชื่อมต่อจากอุปกรณ์ภายนอกที่มีกระแสไฟทั้งหมด

ข้อควรระวัง**:** เพื่อป้องกันความเสียหายต่อส่วนประกอบภายใน อย่าพ่นน้ำยาทำความสะอาดหรือของเหลวโดยตรงที่พื้นผิว คอมพิวเตอร์ ใดๆ น้ำยาที่หยดลงบนพื้นผิวสามารถทำให้ส่วนประกอบภายในเสียหายถาวร่ได้

#### **การทําความสะอาดจอแสดงผล**

ไช้ผ้านุ่มไม่มีเศษเส้นใยชุบน้ำยาทำความสะอาดกระจกที่ไม่มีส่วนผสมของแอลกอฮอล์เช็ดจอแสดงผลเบาๆ ตรวจดูให้แน่ใจว่า จอแส ่ ้ ดงผลนั้นแห้งดีแล้วก่อนที่คณจะปิดคอมพิวเตอร์

#### **การทําความสะอาดด้านขางหร ้ อฝาป ื ิด**

หากต้องการทำความสะอาดด้านข้างและฝาปิดให้ใช้ผ้าไมโครไฟเบอร์นุ่มหรือผ้าชามัวร์ซุบน้ำยาทำความสะอาดหนึ่งในรายการที่มี การแสดงไว้ก่อนหน้า หรือใช้แผ่นเช็ดทำความสะอาดที่ ใช้แล้วทิ้งซึ่งได้รับการรับรองแล้ว ่

**หมายเหตุ:** เมื่อทำความสะอาดฝาปิดของคอมพิวเตอร์ให้เช็ดเป็นวงกลมเพื่อช่วยขจัดฝุ่นและเศษตะกอน

### **การทําความสะอาดทัชแพด แป้นพิมพ์หรอเมาส ์ ื (เฉพาะบางผลิตภัณฑเท์ าน่ ั ้น)**

คำเตื**อน! เ**พื่อลดความเสี่ยงในการเกิดไฟฟ้าช็อตหรือความเสียหายต่อส่วนประกอบภายใน อย่าใช้อุปกรณ์เสริมจากเครื่องดูดฝุ่น ทำความสะอาดแป้นพิมพ์ เครื่องดูดฝุ่นอาจทำให้มีเศษตะกอนจากข้าวของเครื่องใช้ภายในบ้านสะสมอยู่บนพื้นผิวแป้นพิมพ์

**ข้อควรระวัง: เพื่อป้องกันความเสียหายต่อส่วนประกอบภายใน อย่าให้ของเหลวหยดระหว่างปุ่มกด** 

- หากต้องการทำความสะอาดทัชแพด แป้นพิมพ์ หรือเมาส์ให้ ใช้ผ้าไมโครไฟเบอร์นุ่มหรือผ้าชามัวร์ชุบน้ำยาทำความสะอาด หนึ่งในรายการที่มีการแสดงไว้ก่อนหน้า
- $\bullet$  เพื่อป้องกันปุ่มกดติดขัดและเพื่อขจัดฝุ่น เส้นใย และอนุภาคเล็กๆ ออกจากแป้นพิมพ์ให้ใช้ตัวเป่าลมที่มีหลอดฉีดพ่นลม

#### **การเดินทางโดยนําคอมพิวเตอร ์ไปด้ วยหรอการจ ื ัดส ่งคอมพิวเตอรของ ์ ค ณ ุ**

หากคุณจำเป็นต้องเดินทางโดยนำคอมพิวเตอร์ ไปด้วยหรือต้องจัดส่งคอมพิวเตอร์ของคุณ ให้ปฏิบัติตามคำแนะนำต่อไปนี้ เพื่อ ความปลอดภัยในอุปกรณ์ของคุณ

- เตรียมคอมพิวเตอร์ ให้พร้อมสำหรับการเดินทางหรือขนส่ง
	- สำรองข้อมูลของคุณลงในไดรฟ์ภายนอก
	- ถอดดิสก์และการ์ดสื่อภายนอกทั้งหมดออก เช่น การ์ดหน่วยความจำ
	- ปิดใช้อุปกรณ์ภายนอกทั้งหมด และจากนั้นตัดการเชื่อมต่อ
	- ้<br>ปิดคอมพิวเตอร*์*
- เก็บข้อมูลสำรองไว้กับตัว แยกเก็บข้อมูลสำรองจากคอมพิวเตอร์
- แมื่อเดินทางโดยเครื่องบินให้ถือคอมพิวเตอร์ขึ้นเครื่องเป็นกระเป๋าถือ อย่าเช็คอินคอมพิวเตอร์พร้อมกับสัมภาระที่เหลือของ ่ คณุ

ข้อควรระวัง: อย่าให้ ไดรฟ์สัมผัสกับสนามแม่เหล็ก อุปกรณ์รักษาความปลอดภัยที่มีสนามแม่เหล็กรวมถึงเครื่องตรวจ ความปลอดภัยในสนามบินโดยให้เดินผ่าน และเครื่องตรวจความปลอดภัยตามตัว สายพานลำเลียงในสนามบินและอุปกรณ์ รักษาความปลอดภัยที่คล้ายคลึงกัน ซึ่งใช้ตรวจสอบกระเป๋าถือขึ้นเครื่องจะใช้เครื่องเอกซ์เรย์แทนแม่เหล็กและไม่เป็นอันตราย กับไดรฟ์

- ่ หากคุณต้องการใช้คอมพิวเตอร์ขณะโดยสารเครื่องบินให้ฟังประกาศบนเครื่องที่จะแจ้งให้ทราบว่าเมื่อใดที่คุณจะได้รับ อนุญาตให้ ใช้คอมพิวเตอร์ การใช้คอมพิวเตอร์ขณะโดยสารเครื่องบินจะขึ้นอยู่กับดุลพินิจของแต่ละสายการบิน
- หากคุณต้องการขนส่งคอมพิวเตอร์หรือไดรฟ์ให้ใช้บรรจุภัณฑ์ห่อหุ้มที่เหมาะสม และติดป้ายกำกับว่า "FRAGILE" (แตกหัก ่ ง่าย)
- $\bullet$  ในสภาพแวดล้อมบางแห่งอาจจำกัดการใช้อุปกรณ์ไร้สาย ข้อจำกัดดังกล่าวอาจบังคับใช้ ในขณะอยู่บนเครื่องบิน ในโรง พยาบาล เมื่ออยู่ใกล้กับวัตถุที่มีโอกาสระเบิด และในบริเวณที่อาจเกิดอันตราย หากคุณไม่แน่ใจเกี่ยวกับนโยบายที่มีผลต่อ การใช้งานอุปกรณ์ไร้สายในคอมพิวเตอร์ของคุณ โปรดขออนุญาตใช้งานคอมพิวเตอร์ของคุณก่อนเปิดเครื่องทุกครั้ง
- $\bullet$  หากคุณกำลังเดินทางไปต่างประเทศ โปรดปฏิบัติตามคำแนะนำต่อไปนี้
	- ตรวจสอบข้อบังคับของศุลกากรที่เกี่ยวข้องกับคอมพิวเตอร์สำหรับแต่ละประเทศหรือภูมิภาคในแผนการเดินทางของ ่ คณุ
	- ตรวจสอบข้อกำหนดเกี่ยวกับสายไฟและอะแดปเตอร์สำหรับแต่ละพื้นที่ที่คุณต้องการใช้คอมพิวเตอร์ แรงดันไฟ ความถี่ และรูปแบบของปลั๊กอาจแตกต่างกัน
		- คำ**เตือน! เ**พื่อลดความเสี่ยงจากไฟฟ้าช็อต การเกิดไฟไหม้ ความเสียหายต่ออุปกรณ์ อย่าพยายามจ่ายกำลังไฟไปยัง ้ คอมพิวเตอร์ด้วยชุดอุปกรณ์แปลงแรงดินไฟที่มีจำหน่ายสำหรับอุปกรณ์ไฟฟ้าทั่วไป

# **9 ขอม ้ ู ลการสํารองและการก ู ้ ค ื น**

เนื้อหาในบทนี้ให้ข้อมูลเกี่ยวกับซอฟต์แวร์ที่จะใช้สำหรับการสำรองและกู้คืนข้อมูล ข้อมูลในบทนี้เป็นขั้นตอนมาตรฐานสำหรับใช้กับ ้ผลิตภัณฑ์คอมพิวเตอร์ไคลเอ็นต์แบบบางส่วนใหญ่

ทั้งนี้มีการติดตั้งซอฟต์แวร์ HP ThinUpdate บนคอมพิวเตอร์ ไคลเอ็นต์แบบบาง (เฉพาะบางผลิตภัณฑ์เท่านั้น) เพื่อใช้สำหรับการ ี สำรองและกู้คืนข้อมูล หากไม่พบซอฟต์แวร์ดังกล่าว คุณสามารถดาวน์โหลดได้จาก <u><http://www.hp.com/support></u> (ค้นหาด้วย รุ่นของไคลเอ็นต์แบบบาง และคลิกที่หัวข้อ **Drivers & software (**ไดรเวอร์และซอฟต์แวร์) ในหน้าสนับสนุนผลิตภัณฑ์ของเครื่อง รุ่นดังกล่าว สำหรับข้อมูลเกี่ยวกับการใช้ซอฟต์แวร์นี้ กรุณาดูได้จากคู่มือการใช้งาน)

**หมายเหตุ: HP แนะนำให้คุณเข้าไปยังเว็บไซต์ดังกล่าวเป็นประจำ เพื่อตรวจสอบการอัพเดตซอฟต์แวร์ ให้เป็นรุ่นล่าสุด** 

# **การ ใช้HP ThinUpdate**

ไช้ซอฟต์แวร์ HP ThinUpdate สำหรับวัตถุประสงค์ดังต่อไปนี้:

- คารสร้างสื่อกู้คืนระบบและการสำรองข้อมูล
- การคืนค่าและการกู้คืนระบบ
- $\bullet$  การติดตั้งและการอัพเดตซอฟต์แวร์

# <span id="page-64-0"></span>**10 Computer Setup (BIOS - การต ั ้ งคา่ คอมพ ิ วเตอร) TPM ์ และ HP Sure Start**

# **การ ใช้Computer Setup (การตั ้ งคาคอมพ ่ ิวเตอร) ์**

Computer Setup (การตั้งค่าคอมพิวเตอร์) หรือ Basic Input/Output System (BIOS) จะควบคุมการสื่อสารระหว่างอุปกรณ์ อินพุตและเอาต์พุตบนระบบทั้งหมด (เช่น ดิสก์ไดรฟ์ จอแสดงผล แป้นพิมพ์ เมาส์ และเครื่องพิมพ์) Computer Setup (การตั้งค่า คอมพิวเตอร์) มีการตั้งค่าสำหรับอุปกรณ์ชนิดต่างๆ ที่ติดตั้งไว้ ลำดับการเริ่มต้นระบบของคอมพิวเตอร์ และจำนวนระบบและหน่วย ความจำเพิ่มเติม

**หมายเหตุ:** โปรดเปลี่ยนการตั้งค่าต่างๆ ใน Computer Setup (การตั้งค่าคอมพิวเตอร์) อย่างรอบคอบ ข้อผิดพลาดต่างๆ จะ ทำให้คอมพิวเตอร์ทำงานไม่ถูกต้อง

## **การเริมใช ่ งานการต ้ ั ้งคาคอมพ ่ ิวเตอร ์**

ี ▲ เปิดเครื่องหรือรีสตาร์ทคอมพิวเตอร์ และเมื่อโลโก้ HP ปรากฏขึ้นให้กด f10 เพื่อเข้าสู่การตั้งค่าคอมพิวเตอร์

## **การนําทางและการเลือกใน Computer Setup (การตั ้งคาคอมพ ่ ิวเตอร) ์**

- หากต้องการเลือกเมนูหรือรายการเมนู ให้ ใช้แป้น <mark>Tab</mark> และแป้นลูกศรบนแป้นพิมพ์ และจากนั้นกด <mark>enter</mark> หรือใช้อุปกรณ์ชื้ ตำแหน่งเพื่อเลือกรายการ
- หากต้องการเลื่อนขึ้นและลงให้เลือกลูกศรขึ้นหรือลูกศรลงที่มุมขวาบนของหน้าจอ หรือใช้แป้นลูกศรขึ้นหรือแป้นลูกศรลง บนแป้นพมพิ ์
- $\bullet$  แมื่อต้องการปิดกล่องโต้ตอบที่เปิดอยู่และกลับไปยังหน้าจอหลัก Computer Setup (การตั้งค่าคอมพิวเตอร์) ให้กด <mark>esc</mark> แล้ว ่ ูปภิบัติตามคำแนะนำบนหน้าจอ

หากต้องการออกจากการตั้งค่าคอมพิวเตอร์ให้เลือกวิธี ใดวิธีหนึ่งดังต่อไปนี้:

- **๏ หากต้องการออกจากเมนูการตั้งค่าคอม**พิวเตอร์ โดยไม่บันทึกการเปลี่ยนแปลงของคุณให้เลือก **หน้าหลัก** เลือก**ไม่บันทึก การเปลี่ยนแปลงและออก** จากนั้นเลือก**ใช**่
- $\boxdot$  ทมายเหตุ: หากคุณใช้ปุ่มลูกศรในการไฮไลท์ตัวเลือกของคุณ คุณจะต้องกด enter
- **๏ หากต้องการบันทึกการเปลี่ยนแปลงและออกจากเมนูการตั้งค่าคอมพิวเตอร์ให้เลือก <b>หน้าหลัก** เลือก **บันทึกการ เปลี่ยนแปลงและออก** จากนั้นเลือก**ใช่**

 $\boxdot$  ทมายเหตุ: หากคุณใช้ปุ่มลูกศรในการไฮไลท์ตัวเลือกของคุณ คุณจะต้องกด enter

การเปลี่ยนแปลงของคุณจะมีผลเมื่อทำการรีสตาร์ทคอมพิวเตอร์

## **การเรยกค ี ืนการตั ้งคาจากโรงงานใน ่ Computer Setup (การตั ้งคาคอมพ ่ ิวเตอร)์**

**หมายเหตุ:** การเรียกคืนค่าเริ่มต้นจะไม่เปลี่ยนโหมดฮาร์ดไดรฟ์

หากต้องการเรียกคืนการตั้งค่าทั้งหมดใน Computer Setup (การตั้งค่าคอมพิวเตอร์)ให้กลับเป็นค่าที่ตั้งมาจากโรงงานให้ปฏิบัติ ตามขั้นตอนดังต่อไปนี้:

- **1.** เริ่มใช้งาน Computer Setup (การตั้งค่าคอมพิวเตอร์)ให้ดูที่ <u>การเริ่มใช้[งานการต](#page-64-0)ั้งค่าคอมพิวเตอร์ในหน้า 53</u>
- **2.** เลอกื **หน้าหลัก** เลอกื **ใชค้ าเร ่ ิมต่ ้นจากโรงงานและออก** จากนันเล ้ อกื **ใช่**
- $\widetilde{\mathbb{F}}$  **หมายเหตุ:** หากคุณใช้ปุ่มลูกศรในการไฮไลท์ตัวเลือกของคุณ คุณจะต้องกด enter
- **หมายเหตุ:** สำหรับผลิตภัณฑ์บางรุ่น อาจมีการแสดงผลตัวเลือก **Restore Defaults** (เรียกคืนค่าเริ่มต้น) แทนที่ **Apply Factory Defaults and Exit** (กำหนดใช้ค่าเริ่มต้นจากโรงงานและออก)

การเปลี่ยนแปลงของคุณจะมีผลเมื่อทำการรีสตาร์ทคอมพิวเตอร์

**หมายเหตุ:** การตั้งค่ารหัสผ่านและการตั้งค่าความปลอดภัยจะไม่เปลี่ยนแปลงเมื่อคุณเรียกคืนการตั้งค่าจากโรงงาน

### **การอัพเดต BIOS**

ี เวอร์ซันอัพเดตของ BIOS อาจมีให้เลือกใช้งานบนเว็บไซต์ของ HP

อัพเดต BIOS ส่วนใหญ่บนเว็ปไซต์ของ HP บรรจุอยู่ ในไฟล์บีบอัดที่เรียกว่า SoftPaqs ่

แพ็คเกจดาวน์โหลดบางชุดมีไฟล์ที่ชื่อว่า Readme.txt ซึ่งมีข้อมูลเกี่ยวกับการติดตั้งและการแก้ไขปัญหาเกี่ยวกับไฟล์ดังกล่าว

#### **การระบุเวอรช์ นของ ั BIOS**

หากต้องการตัดสินใจว่า คุณจำเป็นต้องทำการอัพเดต Computer Setup (BIOS - การตั้งค่าคอมพิวเตอร์) หรือไม่ ก่อนอื่นให้ระบุ เวอร์ชันของ BIOS บนคอมพิวเตอร์ของคุณ

สามารถเข้าถึงข้อมูลเวอร์ชัน BIOS (หรือเรียกอีกอย่างหนึ่งว่า *ROM date* (วันที่ ROM) และ *System BIOS* (BIOS ระบบ))ได้โดย การกด fn+esc (หากคุณอยู่ ใน Windows แล้ว) หรือโดยการใช้ Computer Setup (การตั้งค่าคอมพิวเตอร์)

- **1.** เริ่มใช้งาน Computer Setup (การตั้งค่าคอมพิวเตอร์)ให้ดูที่ <u>การเริ่มใช้[งานการต](#page-64-0)ั้งค่าคอมพิวเตอร์ในหน้า 53</u>
- **2.** เลือก Main (หลัก) แล้วเลือก System Information (ข้อมูลระบบ)
- ี**3.** หากต้องการออกจากเมนูการตั้งค่าคอมพิวเตอร์ โดยไม่บันทึกการเปลี่ยนแปลงของคุณให้เลือก **หน้าหลัก** เลือก**ไม่บันทึก การเปลี่ยนแปลงและออก** จากนั้นเลือก**ใช่**

 $\tilde{\mathbb{B}}$  หมายเหตุ: หากคุณใช้ปุ่มลูกศรในการไฮไลท์ตัวเลือกของคุณ คุณจะต้องกด enter

หากต้องการตรวจสอบ BIOS เวอร์ชันล่าสุดให้ดูที่ <u>การดาวน์โหลดอัปเดต BIOS ในหน้า 54</u>

#### **การดาวน์โหลดอัปเดต BIOS**

ข้อควรระวัง**:** เพื่อป้องกันไม่ ให้คอมพิวเตอร์ ได้รับความเสียหายหรือการติดตั้งไม่สำเร็จให้ดาวน์โหลดและติดตั้งอัพเดต BIOS เฉพาะในกรณีที่คอมพิวเตอร์เชื่อมต่อกับแหล่งจ่ายไฟภายนอกที่เชื่อถือได้ โดยใช้อะแดปเตอร์ AC อย่าดาวน์โหลดหรือติดตั้งอัพเดต ่ BIOS ในขณะที่ ใช้งานคอมพิวเตอร์ด้วยพลังงานจากแบตเตอรี่ หรือเชื่อมต่อเข้ากับชุดเชื่อมต่ออุปกรณ์ หรือเชื่อมต่อกับแหล่งจ่าย ่ ไฟที่เป็นอุปกรณ์เสริมในระหว่างทำการดาวน์โหลดและติดตั้งให้ปฏิบัติตามคำแนะนำต่อไปนี้: ่

อย่าตัดกระแสไฟฟ้าจากเครื่องคอมพิวเตอร์ด้วยการถอดปลั๊กสายไฟออกจากเต้าเสียบ AC

อย่าปิดเครื่องคอมพิวเตอร์หรือเข้าสู่ โหมดสลีป

อย่าเสียบ ถอด เชื่อมต่อ หรือยกเลิกการเชื่อมต่ออุปกรณ์ สายเคเบิล หรือสายไฟ

ี**1.** หากต้องการติดต่อบริการช่วยเหลือของ HP ให้ ไปที่ <u><http://www.hp.com/support></u> แล้วเลือกประเทศของคุณ เลือก **Drivers & Downloads (ไ**ดรเวอร์และดาวน์โหลด) แล้วปฏิบัติตามคำแนะนำบนหน้าจอเพื่อดาวน์โหลด BIOS

– หรือ –

เลือกไอคอนเครื่องหมายคำถามในแถบงาน

- **2.** เมื่ออยู่ในหน้าข้อมูลการดาวน์โหลด BIOSให้ปฏิบัติตามขั้นตอนต่อไปนี้:
	- **a.** ระบอุ ัพเดต BIOS ลาส่ ดและเปร ุ ยบเท ี ยบก ี ับเวอรช์นั BIOS ทีต่ ดติ ังไว้ บนคอมพ ้ วเตอร ิ ของค ์ ณในปัจจ ุ บุ ัน บันทกวึ ันที ่ชื ่อหรอตื ัวบงช่ ี อื่นๆ คุณอาจต้องใช้ข้อมูลนี้เพื่อค้นหาอัพเดตในภายหลัง หลังจากที่ดาวน์โหลดไปยังฮาร์ดไดรฟ์ของคุณ แล้ว
	- **b.** ปฏิบัติตามคำแนะนำบนหน้าจอเพื่อดาวน์โหลดตัวเลือกของคุณไปยังฮาร์ดไดรฟ์

บันทึกเส้นทางไปยังตำแหน่งที่ตั้งบนฮาร์ดไดรฟ์ของคุณ ซึ่งมีการดาวน์โหลดอัพเดต BIOS มาไว้ คุณจะต้องเข้าถึงเส้น ทางนี้ เมื่อคุณพร้อมที่จะติดตั้งอัพเดต

**หมายเหตุ:** หากคุณเชื่อมต่อคอมพิวเตอร์ของคุณเข้ากับเครือข่ายให้ปรึกษาผู้ดูแลระบบเครือข่ายก่อนที่จะติดตั้งอัพเดต ซอฟต์แวร์ ใดๆ โดยเฉพาะอย่างยิ่งอัพเดต BIOS ระบบ

ขั้นตอนการติดตั้ง BIOS จะแตกต่างกันไปให้ปฏิบัติตามคำแนะนำที่แสดงบนหน้าจอหลังจากที่การดาวน์โหลดเสร็จสมบูรณ์ หาก ไม่มีคำแนะนำปรากฏขึ้นให้ปฏิบัติตามขั้นตอนต่อไปนี้:

- **1.** พมพิ file ์ ในกลองค ่ นหาแถบงาน ้ และจากนันเล ้ อกื **File Explorer**
- <mark>2.</mark> เลือกชื่อฮาร์ดไดรฟ์ของคุณ โดยปกติแล้ว ชื่อฮาร์ดไดรฟ์คือ Local Disk (C:)
- ี**3.** ให้ ใช้เส้นทางในฮาร์ดไดรฟ์ที่คุณบันทึกไว้ก่อนหน้านี้ เพื่อเปิดโฟลเดอร์ที่มีอัพเดตอยู่
- <mark>4.</mark> ดับเบิลคลิกที่ไฟล์ซึ่งมีนามสกุล .exe (เช่น *filename*.exe) ่

การติดตั้ง BIOS จะเริ่มต้นขึ้น

- **5.** ทำการติดตั้งให้เสร็จสมบูรณ์ โดยปฏิบัติตามคำแนะนำบนหน้าจอ
- **หมายเหตุ:** หลังจากที่ข้อความบนหน้าจอรายงานว่าการติดตั้งเสร็จสมบูรณ์ คุณจะสามารถลบไฟล์ที่ดาวน์โหลดมาออกจากฮาร์ด ไดรฟ์ของคณ<sub>์</sub>

## **การเปลี ่ยนลําดับการบูตโดยใชพร ้ อมต ้ ์f9**

หากต้องการเลือกอุปกรณ์บูตอย่างรวดเร็วสำหรับลำดับการเริ่มต้นใช้งานในปัจจุบัน ให้ทำตามขั้นตอนต่อไปนี้:

- **1.** เข้าสู่เมนู Boot Device Options (ตัวเลือกอุปกรณ์บุต):
	- $\bullet$  เปิดเครื่อง หรือรีสตาร์ทคอมพิวเตอร์ และเมื่อโลโก้ HP ปรากฏขึ้นให้กด f9 เพื่อเข้าสู่เมนู Boot Device Options (ตัว ี เลือกอุปกรณ์บุต)
- **2.** เลือกอุปกรณ์บุต กด <mark>ente</mark>r และจากนั้นปฏิบัติตามคำแนะนำบนหน้าจอ

# **การตั ้ งคา่ TPM BIOS (เฉพาะบางผลิตภัณฑเท ์ าน่ ั ้ น)**

ี<mark>สิ่งสำคัญ:</mark> ก่อนที่จะเปิดใช้งานฟังก์ชัน Trusted Platform Module (TPM) บนระบบนี้ คุณจะต้องตรวจสอบว่า วัตถุประสงค์ การใช้งาน TPM ของคุณนั้นสอดคล้องกับกฎหมายท้องถิ่นที่เกี่ยวข้อง ระเบียบข้อบังคับ และนโยบาย และจะต้องขอรับอนุมัติหรือใบ ่ อนุญาตใช้งาน หากเกี่ยวข้อง สำหรับปัญหาความสอดคล้องใดๆ ที่เกิดขึ้นจากการปฏิบัติงาน/ใช้งาน TPM ของคุณ ซึ่งละเมิดข้อ ่ กำหนดที่แสดงไว้ข้างต้น คุณจะต้องรับผิดชอบหนี้สินที่เกิดขึ้นทั้งหมดและโดยลำพัง HP จะไม่รับผิดชอบใดๆ สำหรับหนี้สินที่เกิด ่ ่ ขึน้

TPM มอบความปลอดภัยเพิ่มเติมให้คอมพิวเตอร์ของคุณ คุณสามารถปรับเปลี่ยนการตั้งค่า TPM ได้ ใน Computer Setup (การ ์ ตั้งค่าคอมพิวเตอร์) (BIOS)

#### **หมายเหตุ:** หากคุณเปลี่ยนการตั้งค่า TPM เป็น ซ่อน จะไม่สามารถเห็น TPM ในระบบปฏิบัติการ

หากต้องการเข้าถึงการตั้งค่า TPM ใน Computer Setup (การตั้งค่าคอมพิวเตอร์):

- **1.** เริ่มใช้งาน Computer Setup (การตั้งค่าคอมพิวเตอร์)ให้ดูที่ <u>การเริ่มใช้[งานการต](#page-64-0)ั้งค่าคอมพิวเตอร์ในหน้า 53</u>
- 2. เลือก **Security** (การรักษาความปลอดภัย) เลือก **TPM Embedded Security** (การรักษาความปลอดภัย TPM ที่ฝังตัวไว้) ี และจากนั้นปฏิบัติตามคำแนะนำบนหน้าจอ

# **การ ใช้HP Sure Start (เฉพาะบางผลิตภัณฑเท ์ าน่ ั ้ น)**

คอมพิวเตอร์บางรุ่นมาพร้อมกับ HP Sure Start ซึ่งเป็นเทคโนโลยีที่คอยตรวจสอบการโจมตีหรือความเสียหายของ BIOS บน คอมพิวเตอร์ของคุณ หาก BIOS เสียหายหรือถูกโจมตี HP Sure Start จะเรียกคืนค่า BIOS ให้กลับสู่สถานะที่ปลอดภัยก่อนหน้านี้ โดยอัตโนมัติ โดยที่ผู้ใช้ ไม่ต้องดำเนินการใดๆ

มีการกำหนดค่า HP Sure Start และเปิดใช้งานไว้ตั้งแต่ต้น ทั้งนี้เพื่อให้ผู้ใช้ส่วนใหญ่สามารถใช้การกำหนดค่าเริ่มต้นของ HP Sure Startได้ สามารถปรับการกำหนดค่าเริ่มต้นได้เองสำหรับผ้ใช้ที่มีประสบการณ์

หากต้องการเข้าถึงเอกสารฉบับล่าสุดของ HP Sure Start สามารถเข้าไปดูได้ที่ <u><http://www.hp.com/support></u> เลือก **ค้นหา ์ ผลิตภัณฑ์ของคุณ** และจากนั้นปฏิบัติตามคำแนะนำบนหน้าจอ

# **11 การ ใช้HP PC Hardware Diagnostics**

# **การ ใช้HP PC Hardware Diagnostics Windows (เฉพาะบางผลิตภัณฑ เท่านั้น)**

HP PC Hardware Diagnostics Windows คือยูทิลิตีสำหรับใช้งานบน Windows ที่ช่วยให้คุณสามารถดำเนินการทดสอบวินิจฉัย ปัญหา เพื่อระบุว่าฮาร์ดแวร์ของคอมพิวเตอร์ย้งทำงานตามปกติอยู่หรือไม่ เครื่องมือนี้จะทำงานบนระบบปฏิบัติการ Windows เพื่อ ้ วินิจฉัยว่ามีฮาร์ดแวร์ที่ทำงานล้มเหลวหรือไม่

ี หากยังไม่ได้ติดตั้ง HP PC Hardware Diagnostics Windows ไว้บนคอมพิวเตอร์ของคุณ ขั้นแรกคุณจะต้องดาวน์โหลดและ ทำการติดตั้งก่อน หากต้องการดาวน์โหลด HP PC Hardware Diagnostics Windows โปรดดูที่ <u>การดาวน์โหลด HP PC</u> Hardware Diagnostics Windows ในหนา้ 57

หลังจากที่ติดตั้ง HP PC Hardware Diagnostics (เครื่องมือวินิจฉัยฮาร์ดแวร์พีซีของ HP บน Windows) บน Windows แล้วให้ ปฏิบัติตามขั้นตอนเหล่านี้ เพื่อเข้าใช้งานโปรแกรมดังกล่าวจาก HP Help and Support (วิธี ใช้และบริการช่วยเหลือของ HP)

- 1. หากต้องการเข้าใช้งาน HP PC Hardware Diagnostics Windows จาก วิธี ใช้และการสนับสนุนของ HP:
	- **a.** เลอกป ื ุ่ม **เริม่** จากนันเล ้ อกื **วิธีใชและการสน ้ ับสนุนของ HP**
	- **b.** เลือก **HP PC Hardware Diagnostics Windows** (เครื่องมือวินิจฉัยฮาร์ดแวร์พีซีของ HP บน Windows) เลือก **More** (เพิ่มเติม) จากนั้นเลือก **Run as administrator** (เรียกใช้งานในฐานะผู้ดูแลระบบ)
- <mark>2.</mark> เมื่อเปิดใช้เครื่องมือให้เลือกชนิดการทดสอบเพื่อการวินิจฉัยที่คุณต้องการเรียกใช้งาน และจากนั้นปฏิบัติตามคำแนะนำบน หน้าจอ
- $\tilde{\mathbb{B}}$  หมายเหตุ: หากต้องการหยุดการทดสอบการวินิจฉัยไม่ว่าอยู่ในขั้นตอนใดให้เลือก **ยกเลิก**
- ิ **3.** เมื่อ HP PC Hardware Diagnostics Windows (เครื่องมือวินิจฉัยฮาร์ดแวร์พีซีของ HP บน Windows) ตรวจพบข้อผิด พลาดที่จำเป็นต้องเปลี่ยนฮาร์ดแวร์โปรแกรมจะสร้างรหัสแสดงข้อผิดพลาดจำนวน 24 หลัก หน้าจอจะแสดงหนึ่งในตัวเลือก ต่อไปนี้:
	- $\bullet$  ลิงก์รหัสข้อผิดพลาดจะปรากฏขึ้น เลือกลิงก์และปฏิบัติตามคำแนะนำบนหน้าจอ
	- $\bullet$  รหัส QR (Quick Response) จะปรากฏขึ้น คุณสามารถใช้อุปกรณ์พกพาเพื่อสแกนรหัสภาพ แล้วปฏิบัติตามคำ แนะนำบนหน้าจอ
	- คำแนะนำในการโทรติดต่อฝ่ายบริการจะปรากฏขึ้น โดยให้ปฏิบัติตามคำแนะนำที่ได้รับ ่

## **การดาวน์โหลด HP PC Hardware Diagnostics Windows**

- ี คำแนะนำในการดาวน์โหลด HP PC Hardware Diagnostics Windows มีเฉพาะภาษาอังกฤษเท่านั้น
- $\bullet$  คุณต้องใช้คอมพิวเตอร์ Windows ในการดาวน์โหลดเครื่องมือนี้ เนื่องจากเรามี ให้เฉพาะไฟล์ .exe เท่านั้น

#### **การดาวน์โหลด HP PC Hardware Diagnostics Windows เวอรช์ นลั าส่ ดุ**

หากต้องการดาวน์โหลด HP PC Hardware Diagnostics Windows ให้ปฏิบัติตามขั้นตอนเหล่านี้:

- **1.** ไปที่ <u><http://www.hp.com/go/techcenter/pcdiags></u> จะมีการแสดงหน้าหลักของ HP PC Diagnostics ขึ้น
- **2. เลือก <b>ดาวน์โหลด HP Diagnostics Windows** จากนั้นเลือกตำแหน่งที่ตั้งบนคอมพิวเตอร์ของคุณหรือแฟลชไดรฟ์ USB

ระบบจะดาวน์โหลดเครื่องมือไปยังตำแหน่งที่ตั้งที่เลือก ่

#### **การดาวน์โหลด HP Hardware Diagnostics Windows ตามชื ่อหรอหมายเลขผล ื ิตภัณฑ์(เฉพาะบาง ผลิตภัณฑเท์ าน่ ั ้น)**

**หมายเหตุ:** สำหรับบางผลิตภัณฑ์เท่านั้น อาจจำเป็นต้องดาวน์โหลดซอฟต์แวร์ลงในแฟลชไดรฟ์ USB โดยใช้ชื่อผลิตภัณฑ์หรือ หมายเลข

หากต้องการดาวน์โหลด HP PC Hardware Diagnostics Windows ตามชื่อหรือหมายเลขผลิตภัณฑ์ให้ปฏิบัติตามขั้นตอนเหล่า นี้:

- **1.** ไปที ่<http://www.hp.com/support>
- ี**2.** เลือก **รับซอฟต์แวร์และไดรเวอร์** เลือกประเภทผลิตภัณฑ์ของคุณ จากนั้นป้อนชื่อหรือหมายเลขผลิตภัณฑ์ลงในช่องค้นหา ที่ปรากฏขึ้น
- ี**3. ในส่วน <b>การวินิจฉัย** ให้เลือก **ดาวน์โหลด** แล้วปฏิบัติตามคำแนะนำบนหน้าจอ เพื่อเลือกเวอร์ชันการวินิจฉัยของ Windows เฉพาะรุ่น เพื่อดาวน์โหลดลงบนคอมพิวเตอร์หรือแฟลชไดรฟ์ USB ของคุณ

ระบบจะดาวน์โหลดเครื่องมือไปยังตำแหน่งที่ตั้งที่เลือก ่

### **การติดตั ้ง HP PC Hardware Diagnostics Windows**

หากต้องการติดตั้ง HP PC Hardware Diagnostics Windows ให้ปฏิบัติตามขั้นตอนเหล่านี้:

ี ▲ ไปที่โฟลเดอร์บนคอมพิวเตอร์หรือแฟลชไดรฟ์ USB ของคุณซึ่งดาวน์โหลดไฟล์ .exeใส่ ไว้ ดับเบิลคลิกที่ไฟล์ .exe แล้ว ่ ่ ปฏิบัติตามคำแนะนำบนหน้าจอ

# **การ ใช้HP PC Hardware Diagnostics UEFI**

HP PC Hardware Diagnostics UEFI (Unified Extensible Firmware Interface) ช่วยให้คุณสามารถเรียกใช้งานการทดสอบ วินิจฉัยปัญหา เพื่อระบุว่าฮาร์ดแวร์ของคอมพิวเตอร์สามารถทำงานได้ตามปกติหรือไม่ เครื่องมือนี้จะทำงานนอกระบบปฏิบัติการ เพื่อแยกฮาร์ดแวร์ที่ล้มเหลวจากปัญหาที่อาจเกิดจากระบบปฏิบัติการหรือส่วนประกอบของซอฟต์แวร์อื่น

หากพืซีของคุณไม่บูตเข้า Windows คุณสามารถใช้ HP PC Hardware Diagnostics UEFI เพื่อวิจฉัยปัญหาเกี่ยวกับฮาร์ดแวร์ ได้

เมื่อ HP PC Hardware Diagnostics Windows ตรวจพบข้อผิดพลาดที่จำเป็นต้องเปลี่ยนฮาร์ดแวร์ จะมีการสร้างรหัสแสดงข้อผิด ้พลาดดังกล่าวจำนวน 24 หลัก หากต้องการความช่วยเหลือในการแก้ไขปัญหา:

**▲ เลือก <b>รับการสนับสนุน** แล้วใช้อุปกรณ์พกพาสแกนคิวอาร์โค้ดที่ปรากฏบนหน้าจอ หน้าศูนย์บริการ - ฝ่ายสนับสนุนลูกค้า ของ HP จะปรากฏขึ้น พร้อมป้อน ID ความล้มเหลวและหมายเลขผลิตภัณฑ์ของคุณโดยอัตโนมัติ จากนั้นให้ปฏิบัติตามคำ แนะนำบนหน้าจอ

– หรอื –

ติดต่อฝ่ายสนับสนุน แล้วแจ้ง รหัส ID ความล้มเหลว

- **หมายเหตุ:** หากต้องการเริ่มต้นการวินิจฉัยบนคอมพิวเตอร์ที่แปลงสภาพได้ คอมพิวเตอร์ของคุณจะต้องอยู่ ในโหมดโน้ตบุ๊ก และ คุณจะต้องใช้แป้นพิมพ์ที่เชื่อมต่อไว้ ่
- **หมายเหตุ:** หากคุณต้องการหยุดการทดสอบเพื่อการวินิจฉัยให้กด <mark>esc</mark>

## **การเริมใช ่ งาน ้ HP PC Hardware Diagnostics UEFI**

หากต้องการเริ่มต้น HP PC Hardware Diagnostics UEFIให้ปฏิบัติตามขั้นตอนเหล่านี้:

- **1. เปิดใช้งานหรือรีสตาร์ทคอมพิวเตอร์ และกด esc อย่างรวดเร็ว**
- **2.** กด f2

BIOS จะค้นหาตำแหน่งสำหรับเครื่องมือการวินิจฉัยสามตำแหน่งตามลำดับต่อไปนี้:

- **a.** แฟลชไดรฟ์ USB ที่เชื่อมต่อไว้ ่
- <mark>หมายเหตุ:</mark> หากต้องการดาวน์โหลดเครื่องมือ HP PC Hardware Diagnostics UEFI ลงในแฟลชไดรฟ์ USB ให้ดูที่ การดาวน์โหลด HP PC Hardware Diagnostics UEFI เวอร์ชันล่าสุดในหน้า 59
- **b.** ฮาร์ดไดรฟ์
- **c.** BIOS
- <mark>3.</mark> เมื่อเปิดใช้เครื่องมือการวินิจฉัยให้เลือกภาษา แล้วเลือกชนิดการทดสอบเพื่อการวินิจฉัยที่คุณต้องการเรียกใช้งาน และจาก ้นั้นปฏิบัติตามคำแนะนำบนหน้าจอ

### **การดาวน์โหลด HP PC Hardware Diagnostics UEFI ใส ่แฟลช ไดรฟ์USB**

การดาวน์โหลด HP PC Hardware Diagnostics UEFIใส่แฟลชไดรฟ์ USB อาจเป็นประโยชน์ในสถานการณ์ต่อไปนี้:

- ไม่มี HP PC Hardware Diagnostics UEFI ในอิมเมจที่ติดตั้งไว้ล่วงหน้า
- ไมม่ ีHP PC Hardware Diagnostics UEFI ในพารต์ชินั HP Tool
- ่ ฮาร์ดไดรฟ์เสียหาย
- $\ddot{\mathbb{B}}$  ทมายเหตุ: คำแนะนำการดาวน์โหลด HP PC Hardware Diagnostics UEFI จะมีให้บริการในภาษาอังกฤษเท่านั้น และคุณจะ ต้องใช้คอมพิวเตอร์ระบบ Windows เพื่อดาวน์โหลด และสร้างสภาพแวดล้อมที่สนับสนุน HP UEFI เนื่องจากเรามีให้เฉพาะ ไฟล์ .exe เท่านั้น

#### **การดาวน์โหลด HP PC Hardware Diagnostics UEFI เวอรช์ นลั าส่ ดุ**

หากต้องการดาวน์โหลด HP PC Hardware Diagnostics UEFI เวอร์ซันล่าสุดใส่แฟลชไดรฟ์ USB:

- **1.** ไปที่ <u><http://www.hp.com/go/techcenter/pcdiags></u> จะมีการแสดงหน้าหลักของ HP PC Diagnostics ขึ้น
- **2.** เลอกื **ดาวน์โหลด HP Diagnostics UEFI** จากนันเล ้ อกื **เรยกใช ี งาน ้**

#### **การดาวน์โหลด HP PC Hardware Diagnostics UEFI ตามชื ่อหรอหมายเลขผล ื ิตภัณฑ์(เฉพาะบางผลิตภัณฑ์ เท่านั้น)**

**หมายเหตุ:** สำหรับบางผลิตภัณฑ์เท่านั้น อาจจำเป็นต้องดาวน์โหลดซอฟต์แวร์ลงในแฟลชไดรฟ์ USB โดยใช้ชื่อผลิตภัณฑ์หรือ หมายเลข

หากต้องการดาวน์โหลด HP PC Hardware Diagnostics UEFI ตามชื่อหรือหมายเลขผลิตภัณฑ์ (เฉพาะบางผลิตภัณฑ์เท่านั้น) ใส่แฟลชไดรฟ์ USB:

- **1.** ไปที ่<http://www.hp.com/support>
- **2.** ป้อนชื่อหรือหมายเลขผลิตภัณฑ์ เลือกคอมพิวเตอร์ของคุณ จากนั้นเลือกระบบปฏิบัติการของคุณ
- ี**3. ในส่วน <b>การวินิจฉัย** ให้ปฏิบัติตามคำแนะนำบนหน้าจอเพื่อเลือกและดาวน์โหลด UEFI Diagnostics เวอร์ชันเฉพาะสำหรับ คอมพิวเตอร์ของคณ

# **การ ใชงานการต ้ ั ้ งคา่ Remote HP PC Hardware Diagnostics UEFI (เฉพาะบางผลิตภัณฑเท ์ าน่ ั ้ น)**

Remote HP PC Hardware Diagnostics UEFI คือคุณสมบัติของเฟิร์มแวร์ (BIOS) ที่จะดาวน์โหลด HP PC Hardware Diagnostics UEFI ลงในคอมพิวเตอร์ของคุณ จากนั้นจะทำการวินิจฉัยคอมพิวเตอร์ของคุณ และอาจมีการอัพโหลดผลลัพธ์ ไปยัง เซิร์ฟเวอร์ที่กำหนดค่าไว้ล่วงหน้า สำหรับข้อมูลเพิ่มเติมเกี่ยวกับ Remote HP PC Hardware Diagnostics UEFI ให้ ไปที่ <u><http://www.hp.com/go/techcenter/pcdiags></u> แล้วเลือก **ดูข้อมูลเพิ่มเติม** 

## **การดาวน์โหลด Remote HP PC Hardware Diagnostics UEFI**

**หมายเหตุ:** นอกจากนี ้ยังมีRemote HP PC Hardware Diagnostics UEFI ในรปแบบ ู Softpaq ที ่สามารถดาวน์โหลดไปยัง เซิร์ฟเวอร์ได้อีกด้วย

#### **การดาวน์โหลด Remote HP PC Hardware Diagnostics UEFI เวอรช์ นลั าส่ ดุ**

หากต้องการดาวน์โหลด Remote HP PC Hardware Diagnostics UEFI เวอร์ซันล่าสุดให้ปฏิบัติตามขั้นตอนเหล่านี้:

- **1.** ไปที่ <u><http://www.hp.com/go/techcenter/pcdiags></u> จะมีการแสดงหน้าหลักของ HP PC Diagnostics ขึ้น
- **2.** เลอกื **ดาวน์โหลด Remote Diagnostics** จากนันเล ้ อกื **เรยกใช ี งาน ้**

### **การดาวน์โหลด Remote HP PC Hardware Diagnostics UEFI ตามชื ่อหรอหมายเลขผล ื ิตภัณฑ์**

**หมายเหตุ:** สำหรับบางผลิตภัณฑ์เท่านั้น อาจจำเป็นต้องดาวน์โหลดซอฟต์แวร์ โดยใช้ชื่อหรือหมายเลขผลิตภัณฑ์

หากต้องการดาวน์โหลด Remote HP PC Hardware Diagnostics UEFI ตามชื่อหรือหมายเลขผลิตภัณฑ์ให้ปฏิบัติตามขั้นตอน เหล่านี้:

- **1.** ไปที ่<http://www.hp.com/support>
- ี**2.** เลือก **รับซอฟต์แวร์และไดรเวอร์** เลือกประเภทผลิตภัณฑ์ของคุณ ป้อนชื่อหรือหมายเลขผลิตภัณฑ์ลงในช่องค้นหาที่ ปรากฏขึ้น เลือกคอมพิวเตอร์ของคุณ จากนั้นเลือกระบบปฏิบัติการของคุณ
- ี**3. ในส่วน <b>การวินิจฉัย** ให้ปฏิบัติตามคำแนะนำบนหน้าจอเพื่อเลือกและดาวน์โหลด **UEFI จากระยะไกล** เวอร์ชันสำหรับ ผลิตภัณฑ์
## <span id="page-72-0"></span>**การปรบแต ั ่งการตั ้งคาของ ่ Remote HP PC Hardware Diagnostics UEFI**

ี่ การตั้งค่า HP PC Hardware Diagnostics จากระยะไกลใน Computer Setup (BIOS) ช่วยให้คุณสามารถดำเนินการต่างๆ ดังต่อ ไปนี ้ :

- $\bullet$  ตั้งกำหนดเวลาในการตรวจวินิจฉัยโดยอัตโนมัติ นอกจากนี้ คุณยังสามารถเริ่มทำการวินิจฉัยได้ทันทีภายในโหมดอินเทอร์แอ คทฟี โดยการเลอกื **Execute Remote HP PC Hardware Diagnostics** (เรยกใช ี งาน้ Remote HP PC Hardware Diagnostics)
- กำหนดตำแหน่งสำหรับการดาวน์โหลดเครื่องมือวินิจฉัย คุณลักษณะนี้มอบช่องทางในการเข้าถึงเครื่องมือต่างๆ จากเว็บไซต์ HP หรือจากเซิร์ฟเวอร์ที่ได้มีการกำหนดค่ามาแล้วล่วงหน้า ทั้งนี้คอมพิวเตอร์ของคุณไม่จำเป็นต้องมีอุปกรณ์เก็บข้อมูลบน ่ เครื่อง (เช่น ดิสก์ ไดรฟ์ หรือแฟลชไดรฟ์ USB) เพื่อเรียกใช้งานการวินิจฉัยระบบจากระยะไกล
- ตั้งค่าตำแหน่งสำหรับจัดเก็บผลการทดสอบ นอกจากนี้คุณยังสามารถตั้งชื่อผู้ใช้และรหัสผ่านสำหรับการอัพโหลดได้ด้วย
- $\bullet$  แสดงข้อมูลสถานะเกี่ยวกับการวินิจฉัยระบบซึ่งมีการสั่งงานไว้ก่อนหน้านี้

หากต้องการปรับแต่งการตั้งค่าของ Remote HP PC Hardware Diagnostics UEFI ให้ปฏิบัติตามขั้นตอนเหล่านี้:

- **1.** เปิดเครื่องหรือรีสตาร์ทคอมพิวเตอร์ และเมื่อโลโก้ HP ปรากฏขึ้นให้กด f10 เพื่อเข้าสู่ Computer Setup (การตั้งค่า คอมพิวเตอร์)
- **2.** เลอกื **Advanced** (ขันส้ งู) และจากนันเล ้ อกื **Settings** (การตังค้ า่ )
- **3.** กำหนดตัวเลือกต่างๆ ตามต้องการ
- <mark>4.</mark> เลือก **Main** (หน้าหลัก) จากนั้นเลือก **Save Changes and Exit** (บันทึกการเปลี่ยนแปลงและออกจากระบบ)

การเปลี่ยนแปลงของคุณจะมีผลเมื่อคอมพิวเตอร์เริ่มทำงานอีกครั้ง

# <span id="page-73-0"></span>**12 ขอก ้ ํ าหนดเฉพาะ**

## **กําลังไฟฟ้ าเขา ้**

ข้อมูลกำลังไฟในหัวข้อนี้อาจมีประโยชน์หากคุณวางแผนจะเดินทางไปต่างประเทศโดยนำคอมพิวเตอร์ ไปด้วย

คอมพิวเตอร์ทำงานด้วยกำลังไฟ DC ซึ่งจ่ายไฟให้โดยแหล่งไฟฟ้า AC หรือ DC แหล่งไฟฟ้า AC ต้องจ่ายไฟที่พิกัด 100–240 V, 50– 60 Hz แม้ว่าคอมพิวเตอร์จะรับไฟจากแหล่งไฟฟ้า DC แบบเครื่องต่อเครื่อง ควรได้รับจ่ายไฟโดยใช้เฉพาะอะแดปเตอร์ AC หรือ แหล่งไฟฟ้า DC ที่จัดหาให้และได้รับอนุมัติจาก HP เพื่อใช้งานกับคอมพิวเตอร์เครื่องนี้เท่านั้น

คอมพิวเตอร์สามารถทำงานด้วยแหล่งจ่ายไฟ DC ภายใต้ข้อกำหนดเฉพาะดังนี้ จะมีการแสดงข้อมูลแรงดันไฟฟ้าและกระแสไฟฟ้า สำหรับคอมพิวเตอร์ของคุณไว้ที่ป้ายระบุข้อกำหนด

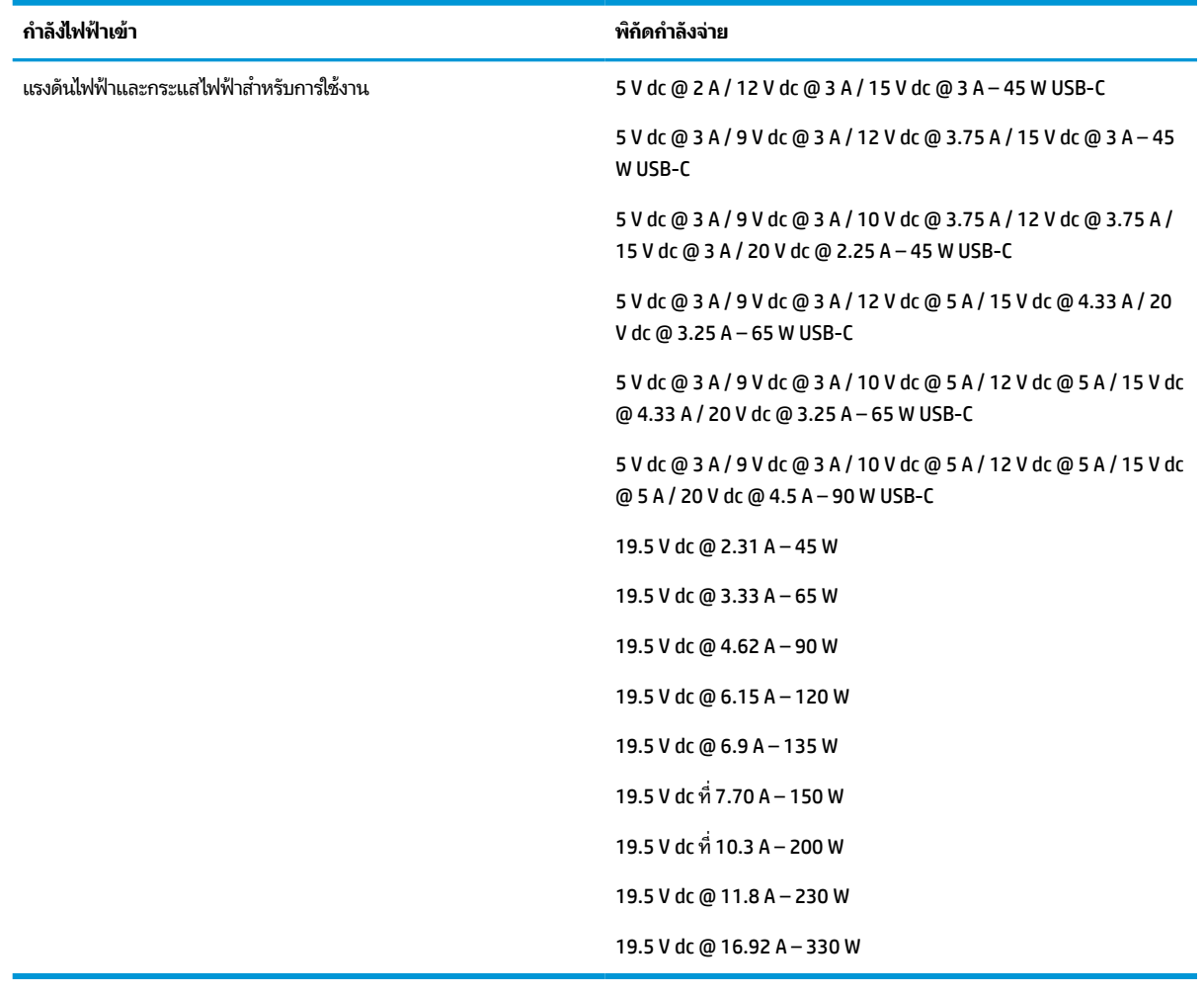

#### **ตาราง 12-1 ขอม้ ูลจาเพาะเก ํ ี ่ยวกับพลังงาน DC**

หมายเหตุ: ผลิตภัณฑ์นี้ออกแบบขึ้นสำหรับระบบไฟฟ้าสำหรับงาน IT ในนอร์เวย์ด้วยแรงดันไฟฟ้าเฟสต่อเฟสโดยไม่เกิน 240 V rms

## <span id="page-74-0"></span>**สภาพแวดล ้ อมการทํางาน**

#### **ตาราง 12-2 ขอม้ ูลจาเพาะเก ํ ี ่ยวกับสภาพแวดล้อมการทํางาน**

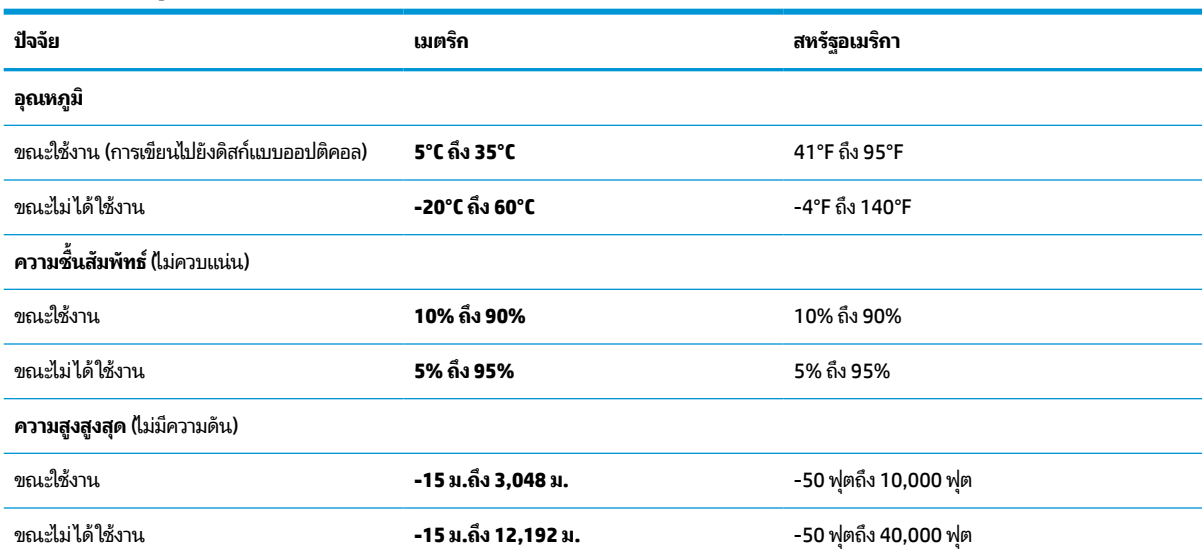

## <span id="page-75-0"></span>**13 การคายประจ ไฟฟ้ าสถ ิ ต**  $\overline{\mathbf{a}}$

การคายประจุไฟฟ้าสถิตเป็นการปล่อยประจุไฟฟ้าสถิตเมื่อวัตถุสองชิ้นสัมผัสกัน เช่น ไฟฟ้าช็อตที่คุณรู้สึกได้เมื่อคุณเดินบนพรมและ แตะลูกบิดประตูที่เป็นโลหะ ่

การคายประจุไฟฟ้าสถิตจากนิ้วมือหรือตัวนำไฟฟ้าสถิตอื่นๆ อาจทำให้ชิ้นส่วนอิเล็กทรอนิกส์ ได้รับความเสียหาย

สิ่งสำคัญ: เพื่อป้องกันความเสียหายต่อคอมพิวเตอร์ ความเสียหายต่อไดรฟ์ หรือข้อมูลสูญหายให้ปฏิบัติตามข้อควรระวังต่อไป นี้:

- หากคำแนะนำในการถอดหรือติดตั้งแจ้งให้คุณถอดปล็๊กคอมพิวเตอร์ให้ตรวจสอบก่อนว่ามีการต่อสายดินอย่างถูกต้อง
- $\bullet$  เก็บชิ้นส่วนไว้ ในหึบห่อบรรจุที่ปลอดภัยจากไฟฟ้าสถิตจนกว่าคุณจะพร้อมสำหรับการติดตั้ง
- $\bullet$  หลีกเลี่ยงการสัมผัสพิน บัดกรี และวงจร จับชิ้นส่วนอิเล็กทรอนิกส์ ให้น้อยที่สุดเท่าที่จะเป็นไปได้
- ใช้เครื่องมือที่ไม่ใช่แม่เหล็ก ่
- ก่อนที่จะเคลื่อนย้ายชิ้นส่วนให้คายประจุไฟฟ้าสถิตด้วยการแตะที่พื้นผิวโลหะที่ไม่ได้ทาสึ ่
- หากคุณถอดชื้นส่วนออกให้วางไว้ในที่เก็บที่ปลอดภัยจากไฟฟ้าสถิต ่

#### <span id="page-76-0"></span>**14 ค ณสมบ ั ต ิสําหรบผ ั ู ้ ท พพลภาพ ุ ุ**

## **HP และความสามารถในการเขาถ ้ ึง**

เนื่องจาก HP พยายามที่จะหลอมรวมความหลากหลาย การมีส่วนร่วม และสมดุลระหว่างงาน/ชีวิตประจำวันเข้าด้วยกันเป็นหลัก ของบริษัท สิ่งนี้จึงสะท้อนอยู่บนทุกสิ่งทุกอย่างที่ HP ทำ HP ตั้งใจที่จะสร้างสภาพแวดล้อมการมีส่วนร่วม ซึ่งมุ่งเน้นไปที่การเชื่อมต่อ ้ผู้คนเข้ากับอำนาจของเทคโนโลยีอย่างครอบคลุมทั่วโลก

## **ค้นหาเครืองม ่ อทางเทคโนโลย ื ที ี ่จาเป ํ ็นสําหรบคั ุณ**

เทคโนโลยีสามารถปลดปล่อยศักยภาพความเป็นมนุษย์ของคุณได้ เทคโนโลยีการให้ความช่วยเหลือ จะช่วยกำจัดอุปสรรค และสร้าง ความสามารถในการพึ่งพาตนเองให้กับคุณทั้งที่บ้าน ที่ทำงาน และในชุมชน เทคโนโลยีช่วยเหลือ จะช่วยเพิ่ม จัดการ และพัฒนาขีด ี ความสามารถของระบบอิเล็กทรอนิกส์และเทคโนโลยีสารสนเทศ สำหรับข้อมูลเพิ่มเติม โปรดดู <u>ค้นหาเทคโนโลยีการให้ความช่วย</u> <u>เหลือที่ดีที่สุดในหน้า 66</u>

## **ความมุงม่ ันของ ่ HP**

HP มุ่งมั่นที่จะจัดเตรียมผลิตภัณฑ์และบริการที่ผู้ทุพพลภาพสามารถเข้าถึงได้ ความมุ่งมั่นนี้มีส่วนช่วยสนับสนุนวัตถุประสงค์ด้าน ความหลากหลายของบริษัท และช่วยให้มั่นใจได้ว่าทุกคนจะสามารถใช้ประโยชน์จากเทคโนโลยีได้

ี เป้าหมายในความสามารถในการเข้าถึงของ HP คือการออกแบบ ผลิต และวางจำหน่ายผลิตภัณฑ์และบริการที่ทุกคนสามารถใช้งาน ได้อย่างมีประสิทธิผล รวมถึงผู้ทุพพลภาพ ทั้งในรูปแบบสแตนด์อโลนหรือใช้งานควบคู่กับอุปกรณ์ให้ความช่วยเหลือที่เหมาะสม ่

เพื่อให้บรรลุตามเป้าหมายนั้น นโยบายความสามารถในการเข้าถึงนี้จึงมีการกำหนดวัตถุประสงค์หลักเจ็ดข้อเพื่อเป็นแนวทางการ ดำเนินงานของ HP เราคาดหวังว่าผู้จัดการและพนักงานทุกคนของ HP จะให้การสนับสนุนวัตถุประสงค์เหล่านี้ และนำไปปฏิบัติจริง ิตามบทบาทและความรับผิดชอบของตนเอง:

- ยกระดับการตระหนักถึงปัญหาด้านความสามารถในการเข้าถึงภายใน HP และจัดการฝึกอบรมที่จำเป็นให้กับพนักงานเพื่อ ี การออกแบบ ผลิต วางจำหน่าย และส่งมอบผลิตภัณฑ์และบริการที่ทุกคนสามารถเข้าถึงได้
- ึ กำหนดแนวทางความสามารถในการเข้าใช้งานสำหรับผลิตภัณฑ์และบริการ รวมทั้งมอบหมายความรับผิดชอบให้กับกลุ่ม พัฒนาผลิตภัณฑ์ ในการนำแนวทางเหล่านี้ไปปฏิบัติในกรณีที่มีความเหมาะสมทางการแข่งขัน ทางเทคนิค และทาง เศรษฐกจิ
- จัดสรรให้ผู้ทุพพลภาพเข้ามามีส่วนร่วมในการพัฒนาแนวทางความสามารถในการเข้าถึง รวมถึงในการออกแบบและทดสอบ ้ ผลิตภัณฑ์และบริการ
- -จัดทำเอกสารคุณสมบัติความสามารถในการเข้าถึง และเผยแพร่ข้อมูลผลิตภัณฑ์และบริการของ HP ต่อสาธารณชนในรูป แบบที ่สามารถเขาถ้ งไดึ ้
- ิ สร้างความสัมพันธ์กับผู้ให้บริการชั้นนำด้านเทคโนโลยีและโซลูชันการให้ความช่วยเหลือ
- สนับสนุนการวิจัยและพัฒนาทั้งภายในและภายนอก ซึ่งจะช่วยพัฒนาเทคโนโลยีการให้ความช่วยเหลือที่เกี่ยวข้องกับ ่ ี ผลิตภัณฑ์และบริการของ HP
- สนับสนุนและมีส่วนช่วยสร้างมาตรฐานอุตสาหกรรมและแนวทางเกี่ยวกับความสามารถในการเข้าใช้งาน

## <span id="page-77-0"></span>**สมาคมมออาช ื พดี ้านความสามารถในการเขาใช้ งานระหว ้ างประเทศ ่ (IAAP)**

IAAP เป็นสมาคมไม่แสวงหาผลกำไรที่มุ่งเน้นการพัฒนาความเป็นมืออาชีพด้านความสามารถในการเข้าใช้งานผ่านการสร้างเครือ ข่าย การให้การศึกษา และการออกใบรับรอง วัตถุประสงค์คือการสนับสนุนมืออาชีพด้านความสามารถในการเข้าใช้งานในการพัฒนา ่ และต่อยอดสายอาชีพ รวมถึงช่วยให้องค์กรต่างๆ สามารถผสานความสามารถในการเข้าใช้งานลงในผลิตภัณฑ์และโครงสร้างพื้น ฐานของตนได้ดียิ่งขึ้น

ในฐานะสมาชิกผู้ก่อตั้ง HP เข้าร่วมทำงานกับองค์กรอื่นๆ เพื่อพัฒนาขยายขอบเขตความสามารถในการเข้าถึง ความมุ่งมั่นนี้มีส่วน ช่วยสนับสนุนเป้าหมายด้านการออกแบบ การผลิต และการวางจำหน่ายผลิตภัณฑ์และบริการซึ่งคำนึงถึงความสามารถในการเข้าถึง ของ HP และช่วยให้ผ้ทพพลภาพสามารถใช้งานได้อย่างมีประสิทธิผล

IAAP จะช่วยเสริมความชำนาญยิ่งขึ้น โดยการสานความสัมพันธ์ระหว่างบุคคล นักเรียนนักศึกษา และองค์กร เพื่อการเรียนรู้จากซึ่ง กันและกัน หากคุณสนใจที่จะเรียนรู้เพิ่มเติมให้ไปที่ <u><http://www.accessibilityassociation.org></u> เพื่อเข้าร่วมชุมชนออนไลน์ ลง ทะเบียนรับจดหมายข่าว และเรียนรู้เกี่ยวกับตัวเลือกในการสมัครเป็นสมาชิก

## **ค้นหาเทคโนโลยการ ให ี ้ความชวยเหล ่ ือที ่ดีที ่สดุ**

ทุกๆ คน รวมถึงผู้ทุพพลภาพหรือผู้มีข้อจำกัดด้านอายุ ควรที่จะสามารถสื่อสาร แสดงออกถึงตัวตน และเชื่อมต่อกับโลกภายนอก ด้วยเทคโนโลยีได้ HP มุ่งมั่นที่จะเพิ่มการรับรู้ด้านความสามารถในการเข้าใช้งานภายใน HP และในกลุ่มลูกค้าและคู่ค้าของเราไม่ว่า จะเป็นแบบอักษรที่ใหญ่จนอ่านได้สะดวก ระบบสั่งการด้วยเสียงที่ช่วยให้มือคุณได้พัก หรือเทคโนโลยีให้ความช่วยเหลืออื่นๆ ซึ่งจะ ่ ช่วยเหลือคุณได้ ในสถานการณ์เฉพาะตัวของคุณ—เทคโนโลยีการให้ความช่วยเหลือที่หลากหลาย จะช่วยให้คุณสามารถใช้งาน ผลิตภัณฑ์ HP ได้สะดวกยิ่งขึ้น คุณจะเลือกอย่างไร

## **ประเมนความจ ิ าเป ํ ็นของคุณ**

ู เทคโนโลยีสามารถปลดปล่อยศักยภาพของคุณได้ เทคโนโลยีการให้ความช่วยเหลือ จะช่วยกำจัดอุปสรรค และสร้างความสามารถใน การพึ่งพาตนเองให้กับคุณทั้งที่บ้าน ที่ทำงาน และในชุมชน เทคโนโลยีช่วยเหลือ (AT) จะช่วยเพิ่ม จัดการ และพัฒนาขีดความ ี สามารถของระบบอิเล็กทรอนิกส์และเทคโนโลยีสารสนเทศ

คุณสามารถเลือกผลิตภัณฑ์ AT ได้มากมาย การประเมิน AT ของคุณควรช่วยให้คุณสามารถพิจารณาผลิตภัณฑ์ ได้หลายรายการ ตอบข้อสงสัยของคุณ และอำนวยความสะดวกแก่คุณเพื่อให้สามารถเลือกโซลูชันที่ดีที่สุดสำหรับสถานการณ์ของคุณ คุณจะพบว่า เหล่ามืออาชีพผู้ทรงคุณวุฒิในการประเมิน AT นั้นมาจากหลากหลายสาขาอาชีพ ทั้งผู้ที่ได้รับใบอนุญาตหรือใบรับรองด้านการทำ ่ กายภาพบำบัด กิจกรรมบำบัด อรรถบำบัด และสาขาความเชี่ยวชาญอื่นๆ ในขณะที่คนอื่นๆ แม้ว่าจะไม่มี ใบรับรองหรือใบอนุญาต ก็ ยังสามารถให้ข้อมูลการประเมินกับคุณได้ คุณอาจต้องการสอบถามเกี่ยวกับประสบการณ์ ความเชี่ยวชาญ และค่าธรรมเนียมของ แต่ละคน เพื่อตัดสินใจว่าบุคคลดังกล่าวเหมาะสมกับความต้องการของคุณหรือไม่

## **การชวยสําหร ่ บการเข ั าถ้ ึงผลิตภัณฑ์HP**

ลิงก์ต่อไปนี้จะให้ข้อมูลเกี่ยวกับคุณสมบัติความสามารถในการเข้าใช้งาน และเทคโนโลยีการให้ความช่วยเหลือ หากมีอยู่ในผลิตภัณฑ์ ต่างๆ ของ HP ทรัพยากรเหล่านี้จะช่วยเหลือคุณในการเลือกคุณสมบัติต่างๆ ของเทคโนโลยีการให้ความช่วยเหลือเฉพาะด้าน รวม ถึงผลิตภัณฑ์ที่เหมาะสมกับสถานการณ์ของคุณมากที่สุด ่

- HP Elite x3–[ตัวเลือกความสามารถในการเข้าใช้งาน](http://support.hp.com/us-en/document/c05227029) (Windows 10 Mobile)
- คอมพิวเตอร์ส่วนบุคคล HP–[ตัวเลือกความสามารถในการเข้าใช้งาน](http://support.hp.com/us-en/document/c03543992) Windows 7
- คอมพิวเตอร์ส่วนบุคคล HP–[ตัวเลือกความสามารถในการเข้าใช้งาน](http://support.hp.com/us-en/document/c03672465) Windows 8
- คอมพิวเตอร์ส่วนบุคคล HP–[ตัวเลือกความสามารถในการเข้าใช้งาน](http://support.hp.com/us-en/document/c04763942) Windows 10
- แท็บเล็ต HP Slate 7–[การเปิดใช้งานคุณสมบัติความสามารถในการเข้าใช้งานบนแท็บเล็ต](http://support.hp.com/us-en/document/c03678316) HP ของคุณ (Android 4.1/Jelly Bean)
- คอมพิวเตอร์ส่วนบุคคล HP SlateBook–[การเปิดใช้งานคุณสมบัติความสามารถในการเข้าใช้งาน](http://support.hp.com/us-en/document/c03790408) (Android 4.3, 4.2/Jelly Bean)
- <span id="page-78-0"></span>● คอมพิวเตอร์ส่วนบุคคล HP Chromebook–[การเปิดใช้งานคุณสมบัติความสามารถในการเข้าถึงบน](https://support.google.com/chromebook/answer/177893?hl=en&ref_topic=9016892) HP Chromebook หรือ Chromebox ของ คุณ [\(Chrome OS\)](https://support.google.com/chromebook/answer/177893?hl=en&ref_topic=9016892)
- **HP Shopping–**อุปกรณ์ต่อพ่วงสำหรับผลิตภัณฑ์ของ HP

หากคุณต้องการการสนับสนุนเพิ่มเติมเกี่ยวกับคุณสมบัติความสามารถในการเข้าใช้งานสำหรับผลิตภัณฑ์ HP ของคุณ โปรดดูที่ การตดติ อฝ่ [่ายสนับสนนุ](#page-80-0) ในหนา้ 69

ลิงก์เพิ่มเติมไปยังคู่ค้าและซัพพลายเออร์ภายนอกที่อาจให้ความช่วยเหลือเพิ่มเติมได้:

- ข้อมูลความสามารถในการเข้าใช้งานของ [Microsoft \(Windows 7, Windows 8, Windows 10, Microsoft Office\)](http://www.microsoft.com/enable)
- ข้อมูลความสามารถในการเข้าถึงผลิตภัณฑ์ [Google \(Android, Chrome, Google Apps\)](https://www.google.com/accessibility/)
- เทคโนโลยีการให้ความช่วยเหลือ [จัดเรียงตามประเภทความทุพพลภาพ](http://www8.hp.com/us/en/hp-information/accessibility-aging/at-product-impairment.html)
- [เทคโนโลยีการให้ความช่วยเหลือ](http://www8.hp.com/us/en/hp-information/accessibility-aging/at-product-type.html) จัดเรียงตามประเภทผลิตภัณฑ์
- <u>ผู้จำหน่ายเทคโนโลยีการให้ความช่วยเหลือพร้อมคำอธิบายผลิตภัณฑ์</u>
- [สมาคมอุตสาหกรรมเทคโนโลยีการให้ความช่วยเหลือ](http://www.atia.org/) (ATIA)

## **มาตรฐานและตัวบทกฎหมาย**

## **มาตรฐาน**

มาตรา 508 ของมาตรฐานกฎข้อบังคับการจัดซื้อของสหรัฐอเมริกา (FAR) ซึ่งมีการจัดทำขึ้นโดยคณะกรรมการการเข้าใช้งานแห่ง สหรัฐอเมริกา เพื่อดูแลการเข้าถึงเทคโนโลยีสารสนเทศและการสื่อสาร (ICT) สำหรับผู้คนที่มีความทุพพลภาพทางกายภาพ ประสาท สัมผัส หรือการรับรู้ มาตรฐานประกอบด้วยเกณฑ์ทางเทคนิคเฉพาะด้านสำหรับเทคโนโลยีประเภทต่างๆ รวมถึงข้อกำหนดด้าน สมรรถนะ ซึ่งจะมุ่งเน้นไปที่ความสามารถในการใช้งานของผลิตภัณฑ์ที่เข้าข่าย เกณฑ์เฉพาะที่ครอบคลุมแอปพลิเคชันซอฟต์แวร์ ่ ู และระบบปฏิบัติการ ข้อมูลและแอปพลิเคชันบนเว็บ คอมพิวเตอร์ ผลิตภัณฑ์ โทรคมนาคม วิดี โอและมัลติมีเดีย และผลิตภัณฑ์ ี่สำหรับผู้ทุพพลภาพ (self-contained closed products)

## **ขอบ้ ังคับ 376 – EN 301 549**

มาตรฐาน EN 301 549 ถูกจัดทำขึ้นโดยสหภาพยุโรปโดยใช้ข้อบังคับ 376 เป็นพื้นฐานในส่วนของชุดเครื่องมืออนไลน์สำหรับการ ี จัดหาผลิตภัณฑ์ ICT โดยภาครัฐ มาตรฐานดังกล่าวจะระบุข้อกำหนดความสามารถในการเข้าใช้งานที่มีผลบังคับใช้กับผลิตภัณฑ์ ี และบริการ ICT ควบคู่ไปกับคำอธิบายขั้นตอนการทดสอบและระเบียบวิธีการประเมินสำหรับแต่ละข้อกำหนดความสามารถในการ เข้าใช้งาน

## **แนวทางความสามารถในการเขาใช้ งานเน ้ ื ้อหาบนเว็บ (WCAG)**

แนวทางความสามารถในการเข้าใช้งานเนื้อหาบนเว็บ (WCAG) จากโครงการความสามารถในการเข้าใช้งานเว็บ (WAI) ของ W3C จะ ช่วยเหลือนักออกแบบเว็บและนักพัฒนาในการสร้างเว็บไซต์ที่สามารถตอบสนองความจำเป็นของผู้ทุพพลภาพหรือผู้มีข้อจำกัดด้าน อายุได้ดียิ่งขึ้น WCAG ช่วยพัฒนาความสามารถในการเข้าใช้งานเนื้อหาเว็บ (ข้อความ ภาพ เสียง และวิดี โอ) รวมถึงเว็บ ี แอพพลิเคชันได้อย่างครบถ้วน WCAG สามารถทำการทดสอบได้อย่างแม่นยำ ทำความเข้าใจและใช้งานได้ง่าย และยังช่วยมอบความ ยืดหยุ่นในด้านนวัตกรรมให้กับนักพัฒนาเว็บอีกด้วย นอกจากนี้ WCAG 2.0 ยังผ่านการอนุมัติตามมาตรฐาน <u>ISO/IEC</u> [40500:2012](http://www.iso.org/iso/iso_catalogue/catalogue_tc/catalogue_detail.htm?csnumber=58625/)

WCAG จะเจาะจงไปที่การรับมือกับอุปสรรคการเข้าใช้งานเว็บของผู้ที่ทุพพลภาพทางการมองเห็น การได้ยิน ทางกายภาพ ทางการรับ รู้ และระบบประสาท รวมถึงผู้ใช้เว็บสูงอายุที่มีความจำเป็นต้องได้รับความช่วยเหลือ WCAG 2.0 จะกำหนดคุณลักษณะของเนื้อหา ที่สามารถเข้าใช้งานได้:

- <span id="page-79-0"></span>**• รับรู้ ได้** (เช่น การจัดทำข้อความบรรยายภาพ คำบรรยายเสียง ความสามารถในการปรับเปลี่ยนการนำเสนอ และคอนทราสต์ สิ)
- **ควบคุมได้ (**การจัดการกับการใช้งานแป้นพิมพ์ คอนทราสต์สี กำหนดเวลาการอินพุท การหลีกเลี่ยงอาการชัก และความ สามารถในการนำทาง)
- **เข้าใจได้** (การจัดการความสามารถในการอ่าน ความสามารถในการคาดเดา และการช่วยเหลือด้านอินพุท)
- **ิ <b>เอาจริงเอาจัง** (เช่น การจัดการความสามารถในการทำงานร่วมกับเทคโนโลยีการให้ความช่วยเหลือ)

## **ตัวบทกฎหมายและกฎขอบ้ ังคับ**

ความสามารถในการเข้าถึงด้าน IT และสารสนเทศ กลายเป็นส่วนที่มีความสำคัญทางกฎหมายมากยิ่งขึ้น ลิงก์ ในรายการด้านล่างจะ ให้ข้อมูลเกี่ยวกับตัวบทกฎหมาย กฎข้อบังคับ และมาตรฐานที่สำคัญ

- [สหรัฐอเมริกา](http://www8.hp.com/us/en/hp-information/accessibility-aging/legislation-regulation.html#united-states)
- [แคนาดา](http://www8.hp.com/us/en/hp-information/accessibility-aging/legislation-regulation.html#canada)
- [ยุโรป](http://www8.hp.com/us/en/hp-information/accessibility-aging/legislation-regulation.html#europe)
- [สหราชอาณาจักร](http://www8.hp.com/us/en/hp-information/accessibility-aging/legislation-regulation.html#united-kingdom)
- [ออสเตรเลีย](http://www8.hp.com/us/en/hp-information/accessibility-aging/legislation-regulation.html#australia)
- **ทั่วโลก**

## **แหลงข่ อม ้ ู ลและลิงกด ์ ้านความสามารถในการเขาใช้ งานท ้ ี เป็นประโยชน์**

องค์กรต่อไปนี้ อาจเป็นแหล่งข้อมูลที่ดีเกี่ยวกับความทุพพลภาพและข้อจำกัดด้านอายุ

หมายเหตุ: แต่ไม่ใช่รายการที่ครอบคลุมทุกอย่าง รายชื่อองค์กรเหล่านี้มีไว้เพื่อวัตถุประสงค์ในการให้ข้อมูลเท่านั้น HP จะไม่รับ ผิดชอบใดๆ ในส่วนของข้อมูลหรือผู้ติดต่อที่คุณอาจค้นพบบนอินเทอร์เน็ต การแสดงรายชื่อในหน้านี้ ไม่ ได้หมายความว่า HP ให้การรับรองใดๆ

## **องคกร์**

- $\bullet$  สมาคมผู้ทุพพลภาพชาวอเมริกา (AAPD)
- สมาคมโปรแกรมกฎหมายเทคโนโลยีการให้ความช่วยเหลือ (ATAP)
- สมาคมผู้สูญเสียการได้ยินแห่งอเมริกา (HLAA)
- ความช่วยเหลือทางเทคนิคและศูนย์การฝึกอบรมด้านเทคโนโลยีสารสนเทศ (ITTATC)
- สมาคมไลท์เฮาส์ระหว่างประเทศ
- สมาคมคนหูหนวกแห่งชาติ
- ี สหพันธ์คนตาบอดแห่งชาติ
- $\bullet$  ชุมชนวิศวกรรมการฟื้นฟูสมรรถภาพและเทคโนโลยีการให้ความช่วยเหลือแห่งอเมริกาเหนือ (RESNA)
- การโทรคมนาคมสำหรับคนหฺหนวกและผู้ประสบปัญหาทางการได้ยิน Inc. (TDI)
- โครงการความสามารถในการเข้าใช้งานเว็บ W3C (WAI)

## <span id="page-80-0"></span>**สถาบันการศึกษา**

- มหาวิทยาลัยแห่งรัฐแคลิฟอร์เนีย, Northridge, ศูนย์ผู้ทุพพลภาพ (CSUN)
- มหาวิทยาลัยวิสคอนซิน Madison, ศูนย์การติดตาม
- ิ มหาวิทยาลัยมินเนโซตา โปรแกรมการอำนวยความสะดวกด้านคอมพิวเตอร์

## **แหลงข่ อม้ ูลอื ่นๆ เกี ่ยวกับความทุพพลภาพ**

- โปรแกรมความช่วยเหลือทางเทคนิคของ ADA (กฎหมายผู้ทุพพลภาพชาวอเมริกา)
- ILO Global Business and Disability network
- **EnableMart**
- พ่อรัมความทุพพลภาพแห่งสหภาพยุโรป
- เครือข่ายการอำนวยความสะดวกในการทำงาน
- Microsoft Enable

## **ลิงกของ ์ HP**

[เว็บฟอร์มติดต่อของเรา](https://h41268.www4.hp.com/live/index.aspx?qid=11387)

[คําแนะนําด้านความสะดวกสบายและความปลอดภัยของ](http://www8.hp.com/us/en/hp-information/ergo/index.html) HP

[ตัวแทนขายภาครัฐของ](https://government.hp.com/) HP

#### **การติดต่อฝ่ายสนับสน น ุ**

 $\mathbb{F}$  ทมายเหตุ: บริการให้ความช่วยเหลือจะใช้ภาษาอังกฤษเท่านั้น

- $\bullet$  ลูกค้าที่หูหนวกหรือประสบปัญหาด้านการได้ยินและมีข้อสงสัยเกี่ยวกับการสนับสนุนทางเทคนิค หรือความสามารถในการเข้า ถึงผลิตภัณฑ์ HP:
	- ให้ใช้ TRS/VRS/WebCapTel เพื่อโทร่ไปที่ (877) 656-7058ในวันจันทร์ถึงศุกร์ เวลา 06.00 น. ถึง 21.00 น. เวลา Mountain
- ลูกค้าที่เป็นผู้ทุพพลภาพในด้านอื่นๆ หรือมีข้อจำกัดด้านอายุและมีข้อสงสัยเกี่ยวกับการสนับสนุนทางเทคนิค หรือความ ่ สามารถในการเข้าใช้งานผลิตภัณฑ์ HP ให้เลือกหนึ่งในตัวเลือกต่อไปนี้:
	- โทร (888) 259-5707 ในวันจันทร์ถึงศุกร์ เวลา 06.00 น. ถึง 21.00 น. เวลา Mountain
	- กรอกขอม้ ลในู [แบบฟอร์มการติดต่อสําหรับผู้ทุพพลภาพหรือผู้มีข้อจํากดด้านอายุ](https://h41268.www4.hp.com/live/index.aspx?qid=11387) ั

## **ด ั ชน ี**

## **A**

AT (เทคโนโลยีการให้ความช่วยเหลือ) ึการค้นหา [66](#page-77-0) วัตถุประสงค์ [65](#page-76-0)

## **B**

BIOS การดาวน์โหลดอัพเดต [54](#page-65-0) การระบุเวอร์ชัน [54](#page-65-0) การอัพเดต [54](#page-65-0)

## **C**

Computer Setup (การตั้งค่าคอมพิวเตอร์) การคนคื าจากโรงงาน ่ [53](#page-64-0) ึการนำทางและการเลือก [53](#page-64-0) รหัสผ่านผู้ดูแลระบบ BIOS [44](#page-55-0) computer setup (การตังค้ า่ คอมพิวเตอร์) [53](#page-64-0)

### **D**

DisplayPort, การระบุตำแหน่ง USB Type- $C<sub>4</sub>$  $C<sub>4</sub>$  $C<sub>4</sub>$ 

### **G**

GPS [22](#page-33-0)

### **H**

HP Fast Charge [40](#page-51-0) HP LAN-Wireless Protection [24](#page-35-0) HP MAC Address Pass Through [25](#page-36-0) HP PC Hardware Diagnostics UEFI การดาวน์โหลด [59](#page-70-0) การเริ่มต้น [59](#page-70-0) การใช้ [58](#page-69-0) HP PC Hardware Diagnostics Windows การดาวน์โหลด [57](#page-68-0) ึการติดตั้ง [58](#page-69-0) การใช้ [57](#page-68-0) HP Sure Start การใช้ [56](#page-67-0)

## HP ThinUpdate, การใช้งาน [52](#page-63-0)

### **L**

LED ของอินฟราเรด, การระบุ [8](#page-19-0)

**M** Miracast [36](#page-47-0)

**N**

NFC [23](#page-34-0)

## **S**

setup utility (ยทิลิตี้การติดตั้ง) การคนคื าจากโรงงาน ่ [53](#page-64-0) ึการนำทางและการเลือก [53](#page-64-0)

## **W**

Windows Hello [32](#page-43-0) การใช้ [47](#page-58-0)

## ก

ึกล้อง [7,](#page-18-0)8  $n$ ารระบุ [7,](#page-18-0)8 การใช้ [32](#page-43-0) ึการคายประจุไฟฟ้าสถิต [64](#page-75-0) การจัดการพลังงาน [38](#page-49-0) ึการจัดส่งคอมพิวเตอร์ [50](#page-61-0) ึ การดูแลรักษาคอมพิวเตอร์ของคุณ [49](#page-60-0) การตังค้ า่ Remote HP PC Hardware Diagnostics UEFI ึการปรับเลือกค่า [61](#page-72-0) การใช้ [60](#page-71-0) การตังค้ า่ TPM [56](#page-67-0) ึการตั้งค่าคอมพิวเตอร์ ึการเริ่มต้น [53](#page-64-0) การตังค้ าพล ่ ังงาน, การใช้ [39](#page-50-0) ึการตั้งค่าระบบเสียง, การใช้งาน [33](#page-44-0) ึการถ่ายโอนข้อมูล [37](#page-48-0) การทำความสะอาดคอมพิวเตอร์ของคุณ [49](#page-60-0)

การบำรุงรักษา การอัพเดตโปรแกรมและไดรเวอร ์ [49](#page-60-0) การปิดคอมพวเตอร ิ ์ [38](#page-49-0) การอัพเดตโปรแกรมและไดรเวอร ์ [49](#page-60-0) การเข้าสู่ โหมดพักเครื่อง [38](#page-49-0) การเชื ่อมตอ่ WLAN [21](#page-32-0) การเชื ่อมตอ่ WLAN ขององคกร์ [21](#page-32-0) การเชื ่อมตอ่ WLAN สาธารณะ [21](#page-32-0) ึ การเดินทางพร้อมคอมพิวเตอร์ [18](#page-29-0) ึ การเดินทางโดยนำคอมพิวเตอร์ไปด้วย [50](#page-61-0) การใชท้ัชแพด [27](#page-38-0) การใช้แป้นพิมพ์และเมาส์ที่เป็นอุปกรณ์ ่ เสรมิ [31](#page-42-0) การด์ SIM, การใส่ [18](#page-29-0) กาลํ ังไฟฟ้าเขา้ [62](#page-73-0)

## ข

้ข้าต่อ ชุดเชื่อมต่ออุปกรณ์ [4](#page-15-0) ข้้วต่อชุดเชื่อมต่ออุปกรณ์, การระบุ [4](#page-15-0) ข้อมูลระเบียบข้อบังคับ ้ป่ายระบุการรับรองอุปกรณ์ไร้สาย— [18](#page-29-0) ้ป้ายระบุข้อกำหนด [18](#page-29-0) ข้อมูลสำรอง [52](#page-63-0)

## ค

้ ความสามารถในการเข้าใช้งานจำเป็นต้องได้ รับการประเมิน [66](#page-77-0) คีย์แพด ตัวเลขแบบฝัง [13](#page-24-0) คีย์แพดตัวเลขแบบฝัง, การระบุ [13](#page-24-0) ิ คุณสมบัติสำหรับผู้ทุพพลภาพ [65](#page-76-0) เครือข่ายไร้สาย (WLAN) การเชื ่อมตอ่ [21](#page-32-0) การเชื ่อมตอ่ WLAN ขององคกร์ [21](#page-32-0) การเชื ่อมตอ่ WLAN สาธารณะ [21](#page-32-0) ระยะการทำงาน [22](#page-33-0)

#### จ แจ็ค

RJ-[4](#page-15-0)5 (สำหรับระบบเครือข่าย) 4 คอมโบสัญญาณเสี่ยงออก (หูฟัง)/ สัญญาณเสียงเข้า (ไมโครโฟน) [4](#page-15-0) เครือข่าย [4](#page-15-0) ี แจ็ค RJ-45 (สำหรับระบบเครือข่าย), การ ระบุ [4](#page-15-0) ี แจ็คคอมโบสัญญาณเสียงออก (หูฟัง)/ สัญญาณเสียงเข้า (ไมโครโฟน), การระบุ [4](#page-15-0) ี แจ็คเครือข่าย, การระบุ [4](#page-15-0)

### ฉ

ฉลาก Bluetooth [18](#page-29-0) WLAN [18](#page-29-0) ข้อกำหนด [18](#page-29-0) บรการ ิ [17](#page-28-0) หมายเลขซีเรียล [17](#page-28-0) ้ใบรับรองอปกรณ์ไร้สาย [18](#page-29-0) ฉลาก Bluetooth [18](#page-29-0) ฉลาก WLAN [18](#page-29-0) ฉลากบริการ การค้นหา [17](#page-28-0)

#### ช

ีชัตเตอร์, ความเป็นส่วนตัวกล้อง [7](#page-18-0), [8](#page-19-0) ี ซัตเตอร์ความเป็นส่วนตัวกล้อง, การระบุ [7](#page-18-0), [8](#page-19-0) ชื่อและหมายเลขผลิตภัณฑ์, คอมพิวเตอร์ [17](#page-28-0) ชุดหูฟังพร้อมไมโครโฟน, การเชื่อมต่อ [33](#page-44-0) ช่องระบายอากาศ, การระบุ [5](#page-16-0), [12](#page-23-0), [16](#page-27-0) ่ ช่องเสียบ  $n \sin 5$ IM [4](#page-15-0) ี สมาร์ทการ์ด [6](#page-17-0) สายล็อก [5](#page-16-0) ช่องเสียบ. การ์ด SIM [4](#page-15-0) ช่องเสียบการ์ด SIM, การระบุ [4](#page-15-0) ช่องเสียบสมาร์ทการ์ด, การระบุ [6](#page-17-0) ช่องเสียบสายล็อก, การระบุ [5](#page-16-0)

## ซ

ซอฟต์แวร์ ป้องกันไวรสั [47](#page-58-0) ไฟร์วอลล์ [47](#page-58-0) ี ซอฟต์แวร์ที่ติดตั้งไว้, การระบุตำแหน่ง [3](#page-14-0) ซอฟต์แวร์ป้องกันไวรัส [47](#page-58-0) ซอฟต์เเวร์ไฟร์วอลล์ [47](#page-58-0) เซนเซอร์ ปรับความสว่างอัตโนมัติ [8](#page-19-0) ี เซนเซอร์ปรับความสว่างอัตโนมัติ, การ ระบุ [8](#page-19-0)

ด ด้านล่าง [18](#page-29-0)

#### ต

้ตัวอ่านลายนิ้วมือ [48](#page-59-0) ์ตัวอ่านลายนิ้วมือ, การระบ $\;$  [12](#page-23-0)

### ถ

ถ่ายโอนข้อมูล [37](#page-48-0)

### ท

ทัชแพด การใช้ [27](#page-38-0) ทัชแพดแม่นยำสง การใช้ [27](#page-38-0) เทคโนโลยีการให้ความช่วยเหลือ (AT) การค้นหา [66](#page-77-0) วัตถุประสงค์ [65](#page-76-0)

#### น

นโยบายการให้ความช่วยเหลือของ HP [65](#page-76-0)

### บ

แบตเตอรี่ การคงรักษาพลังงาน [40](#page-51-0) การคายประจุ [40](#page-51-0) การแก้ ไขปัญหาระดับแบตเตอริเหลือ ่ น้อย [41](#page-52-0) ปิดผนึกจากโรงงาน [41](#page-52-0) ระดับแบตเตอริเหลือน้อย [40](#page-51-0) ่เ แบตเตอรี่ที่ปิดผนึกจากโรงงาน [41](#page-52-0)

### ป

ประจุไฟฟ้าในแบตเตอรี่ [40](#page-51-0) ปิดเครื่อง [38](#page-49-0) ปุ่ม ฝั่งขวาของทัชแพด [9](#page-20-0) ี่ฝั่งซ้ายของทัชแพด [9](#page-20-0) เปิด/ปิด [11](#page-22-0) ปุ่มทัชแพด การระบุ [9](#page-20-0) ปุ่มเปิด/ปิด, การระบุ [11](#page-22-0) ี่ปุ่มเปิด/ปิดอุปกรณ์ไร้สาย [20](#page-31-0), [21](#page-32-0) ป้ายระบการรับรองอปกรณ์ไร้สาย — [18](#page-29-0) แป้น fn [13](#page-24-0) num lock [14](#page-25-0) Windows [13](#page-24-0) ิการดำเนินการ [14](#page-25-0) โปรแกรม Windows [14](#page-25-0) แป้น fn การระบุ [13](#page-24-0) แป้น Windows, การระบุ [13](#page-24-0) แป้นดำเนินการ [14](#page-25-0) การระบุ [14](#page-25-0) การใช้ [14](#page-25-0) ความสว่างของหน้าจอ [14](#page-25-0) ปิดเสียง [15](#page-26-0) ระดับเสียงลำโพง [14](#page-25-0) ้สลับภาพหน้าจอ [15](#page-26-0) หน้าจอความเป็นส่วนตัว [14](#page-25-0) ไฟแบ็คไลท์บนแป้นพิมพ์ [14](#page-25-0) ไร้สาย [15](#page-26-0) ี แป้นดำเนินการปรับความสว่างหน้าจอ [14](#page-25-0) แป้นดำเนินการปรับระดับเสียงลำโพง [14](#page-25-0) แป้นดำเนินการปิดเสียง [15](#page-26-0) ี่แป้นดำเนินการสลับภาพหน้าจอ [15](#page-26-0) แป้นดำเนินการสำหรับหน้าจอความเป็นส่วน ตัว, การระบุ [14](#page-25-0) แป้นดำเนินการไร้สาย [15](#page-26-0) แป้นปิดเสียงไมโครโฟน, การระบุ [14](#page-25-0) แป้นพิมพ์และเมาส์ที่เป็นอุปกรณ์เสริม ่ การใช้ [31](#page-42-0) แป้นพเศษิ , การใช้ [13](#page-24-0) แป้นลัด scroll lock [16](#page-27-0) การใช้ [15](#page-26-0)

คาสํ ั ่งโปรแกรม [16](#page-27-0) ปิดเสียงไมโครโฟน [14](#page-25-0) หยดพุ ัก [16](#page-27-0) แป้นโปรแกรมของ Windows, การระบุ [14](#page-25-0) ู่แป้นโหมดเครื่องบิน <mark>[20](#page-31-0)</mark>

### ฝ

้ฝ่ายสนับสนนลกค้า, ความสามารถในการเข้า ใช้งาน [69](#page-80-0)

#### พ

พลังงาน ภายนอก [41](#page-52-0) ี่แบตเตอรี่ [39](#page-50-0) พลังงานแบตเตอรี่ [39](#page-50-0) พอร์ต HDMI [4,](#page-15-0) [35](#page-46-0) USB SuperSpeed [4](#page-15-0) USB SuperSpeed พรอม้ HP Sleep and Charge (ชาร์จระหว่างปิด เครื่อง) [6](#page-17-0) USB Type-C [37](#page-48-0) พอร์ต USB Type-C SuperSpeed [4](#page-15-0) พอรต์ USB Type-C SuperSpeed และ DisplayPort [33](#page-44-0) พอรต์ HDMI การเชื ่อมตอ่ [35](#page-46-0) พอรต์ HDMI, การระบุ [4](#page-15-0) พอร์ต SuperSpeed และขั้วต่อ DisplayPort, การเชื ่อมตอ่ USB Type-C [33](#page-44-0) พอร์ต USB SuperSpeed พร้อม HP Sleep and Charge (ชาร์จระหว่างปิดเครื่อง), การระบุ [6](#page-17-0) พอรต์ USB SuperSpeed, การระบุ [4](#page-15-0) พอรต์ USB Type-C SuperSpeed, การ ระบุ [4](#page-15-0) พอร์ต USB Type-C, การเชื่อมต่อ [33,](#page-44-0) [37](#page-48-0) พักเครื่อง การออกจากสถานะ [38](#page-49-0) การเข้าส่ [38](#page-49-0) พักเครื่อง, การเริ่มใช้งาน [38](#page-49-0)

พื้นที่ของทัชแพด การระบุ [9](#page-20-0) พื้นที่แตะ NFC, การระบุ [9](#page-20-0)

#### ฟ

ไฟ caps lock, การระบุ [10](#page-21-0) ไฟ LED ของอินฟราเรดและไฟ LED ของเว็บ แคม, การระบุ [6](#page-17-0) ไฟแบ็คไลท์บนแป้นพิมพ์ แป้นดำเนินการ [14](#page-25-0) ไฟแสดงสถานะ caps lock [10](#page-21-0) fn lock [11](#page-22-0) num lock [10](#page-21-0) RJ-[4](#page-15-0)5 (สำหรับระบบเครือข่าย) 4 ึการตอบรับสาย [11](#page-22-0) การวางสาย [11](#page-22-0) ึการแบ่งปันหรือการนำเสนอ [11](#page-22-0) ปิดเสยงไมโครโฟน ี [10](#page-21-0) เปิด/ปิด [10,](#page-21-0) [17](#page-28-0) ี่แบตเตอรี่ [5](#page-16-0) ไดรฟ์ [17](#page-28-0) ไรสาย ้ [10](#page-21-0), [17](#page-28-0) ไฟแสดงสถานะ fn lock, การระบุ [11](#page-22-0) ไฟแสดงสถานะ Num lock [10](#page-21-0) ไฟแสดงสถานะ RJ-45 (สำหรับระบบเครือ ข่าย). การระบุ [4](#page-15-0) ไฟแสดงสถานะการตอบรับสาย [11](#page-22-0) ไฟแสดงสถานะการปิดเสียงไมโครโฟน, การ ระบุ [10](#page-21-0) ไฟแสดงสถานะการวางสาย [11](#page-22-0) ไฟแสดงสถานะการใช้ร่วมกันหรือการนำ เสนอ, การระบุ [11](#page-22-0) ไฟแสดงสถานะอปกรณ์ไร้สาย [20](#page-31-0) ไฟแสดงสถานะอุปกรณ์ไร้สาย, การระบุ [10,](#page-21-0) [17](#page-28-0) ไฟแสดงสถานะเปิด/ปิด [10](#page-21-0), [17](#page-28-0) ไฟแสดงสถานะแบตเตอรี่ [5](#page-16-0) ไฟแสดงสถานะไดรฟ์, การระบ $\,$  [17](#page-28-0)

#### ม

มาตรฐานและตัวบทกฎหมาย, ความสามารถ ในการเข้าใช้งาน [67](#page-78-0)

มาตรา 508 มาตรฐานความสามารถในการ เข้าถึง [67](#page-78-0) ไมโครโฟนภายใน, การระบุ [6,](#page-17-0) [8,](#page-19-0) [17](#page-28-0)

#### ร

รหัสผาน่ ผู้ดูแลระบบ [44](#page-55-0) ผู้ดูแลระบบ BIOS [44](#page-55-0) ผู้ใช้ [44](#page-55-0) รหัสผ่านผ้ดแลระบบ [44](#page-55-0) รหัสผ่านผ้ใช้ [44](#page-55-0) ระดับเสียง การปรับ [14](#page-25-0) ปิดเสียง [15](#page-26-0) ี ระดับแบตเตอรี่ถึงขั้นวิกถต [40](#page-51-0) ระดับแบตเตอริเหลือน้อย [40](#page-51-0) ่เ ระบบเสยงี . *โปรดดู*เสยงี ้ระบบเสียง HDMI. การกำหนดค่า [35](#page-46-0) ระบบไมตอบสนอง ่ [38](#page-49-0) รปแบบการสัมผัสบนทัชแพด การเลื่อนด้วยสองนิ้ว <mark>[28](#page-39-0)</mark> ้ ปีดด้วยสามนิ้ว [30](#page-41-0) ี แตะด้วยสองนิ้ว [28](#page-39-0) ี แตะด้วยสามนิ้ว [29](#page-40-0) แตะด้วยสี่นิ้ว [29](#page-40-0) รูปแบบการสัมผัสบนทัชแพดแม่นยำสูง การเลื่อนด้วยสองนิ้ว <mark>[28](#page-39-0)</mark> ้ ปีดด้วยสามนิ้ว [30](#page-41-0) แตะด้วยสองนิ้ว [28](#page-39-0) แตะด้วยสามนิ้ว [29](#page-40-0) แตะด้วยสี่นิ้ว [29](#page-40-0) รูปแบบการสัมผัสบนทัชแพดและหน้าจอ สัมผัส ี่ ย่อ/ขยายด้วยสองนิ้ว [28](#page-39-0) แตะ [27](#page-38-0) รปแบบการสัมผัสบนทัชแพดและหน้าจอ ี่สัมผัสโดยการย่อ/ขยายด้วยสองนิ้ว [28](#page-39-0) รปแบบการสัมผัสบนทัชแพดและหน้าจอ สัมผัสโดยการแตะ [27](#page-38-0) รปแบบการสัมผัสบนทัชแพดโดยการปัดด้วย สามนิว้ [30](#page-41-0) รูปแบบการสัมผัสบนทัชแพดโดยการเลื่อน ด้วยสองนิ้ว [28](#page-39-0)

ัฐปแบบการสัมผัสบนทัชแพดโดยการแตะ ้ด้วยสองนิ้ว [28](#page-39-0) รปแบบการสัมผัสบนทัชแพดโดยการแตะ ้ด้วยสามนิ้ว [29](#page-40-0) ัฐปแบบการสัมผัสบนทัชแพดโดยการแตะ ้ด้วยสี่นิ้ว [29](#page-40-0) ้ รปแบบการสัมผัสบนหน้าจอสัมผัส ี เลื่อนด้วยนิ้วเดียว [31](#page-42-0) ัฐปแบบการสัมผัสบนหน้าจอสัมผัสโดยการ ี เลื้อนด้วยนิ้วเดียว [31](#page-42-0)

### ล

ลายนิ้วมือ, การลงทะเบียน [47](#page-58-0) ลำดับการบู๊ต ึการเปลี่ยนแปลงโดยใช้พร้อมต์ f9 [55](#page-66-0) ลำโพง การเชื่อมต อ่ [32](#page-43-0) ้ ลำโพง, การระบุ [12](#page-23-0)

## ว

วดิ ีโอ USB Type-C [33](#page-44-0) ้จอแสดงผลไร้สาย [36](#page-47-0) พอร ต ์ HDMI [35](#page-46-0) อุปกรณ์ DisplayPort [33](#page-44-0) ว ด ี ีโอ [33](#page-44-0)

### ส

เสาอากาศ WLAN, การระบุ [7](#page-18-0), [8](#page-19-0) เสาอากาศ WWAN, การระบุ [6](#page-17-0), [8](#page-19-0) เสาอากาศไร้สาย, การระบุ [6](#page-17-0), [8](#page-19-0) เสียง [32](#page-43-0) HDMI [35](#page-46-0) ึการตั้งค่าระบบเสียง [33](#page-44-0) ึการปรับระดับเสียง [14](#page-25-0) ชดหฟัง [33](#page-44-0) ลาโพง ํ [32](#page-43-0) หฟังู [32](#page-43-0)

### ห

หมายเลขซีเรียล, คอมพิวเตอร์ [17](#page-28-0) หัวต่อ. สายไฟ [5](#page-16-0) หัวตอสายไฟ ่ การระบุ [5](#page-16-0) หูฟัง, การเชื่อมต่อ [32](#page-43-0) แหล่งข้อมูล, ความสามารถในการเข้าใช้ งาน [68](#page-79-0) แหล่งข้อมูลจาก HP [1](#page-12-0) ี่ แหล่งจ่ายไฟภายนอก, การใช้ [41](#page-52-0)

#### อ

อุปกรณ์ Bluetooth [20](#page-31-0), [22](#page-33-0) อปกรณ์ WLAN [18](#page-29-0) อุปกรณ์ WWAN [20,](#page-31-0) [22](#page-33-0) อุปกรณ์ความละเอียดสูง, การเชื่อมต่อ [35](#page-46-0), [36](#page-47-0) อุปกรณ์ชี้ตำแหน่ง, การระบุ [9](#page-20-0) ไอคอนพลังงาน, การใช้ [39](#page-50-0)

#### ฮ

ฮาร์ดแวร์, การระบุตำแหน่ง [3](#page-14-0)